**توجٌهً 2023 الصف الثانً ثانوي العلمً والصناعً** مادة التكنولوجيا **تلخٌص وشرح المادة النظرٌة والعملٌة الفصل األول والثانً اعداد : حازم لرعاوي - طولكرم** 

**الوحدة االولى** 

# **لواعد البٌـــانات**

#### **الدرس االول**

## **برامج ادارة لواعد البٌانات**

- **يٍ اكثش تشايح انساسٕب اَتشاساً : تشايح اداسج قٕاػذ انثٍاَاخ .**
- من مهام برامج إدارة قواعد البيانات : تخزين البيانات ، ومعالجتها من ادخال وحذف واسترجاع **ٔاصذاس انتقاسٌش .**
- **ايثهح ػهى تشايح اداسج قٕاػذ انثٍاَاخ : 2012SqlServer،Oracle ، Microsoft, MySql Access2010**
	- تتشارك جميع برامج قواعد البيانات ب ( لغة الاستعلام البنيوية SQL )
- **تشَايح ) Mysql ) ال ٌتطهة تشخٍصا نالستؼًال ) يداًَ (. يًكاٌ اٌ ٌأتً انسؤال تصٍغح اركش**  برنـامج مجان*ـي* او احد التالية برنـامج مجان*ـي* .
	- **ٌؼذ تشَايح Access.Ms ازذ تشايح ززيح االٔفٍس ) office Microsoft**)
		- **اذكر خصائص برنامج مٌكروسوفت اكسس : )سؤال مكرر(**

م ] قاعدة بيانات علائقية: البيانات تأخذ شكل جداول ترتبط فيما بينها بعلاقات منطقية. ـ 2 ] تجمع أكسس مكونات قاعدة البيانات في ملف واحد، <mark>/</mark>ويأخذ الامتداد <mark>(accdb ح</mark>يث أن الحد الأقصى لحجم هذا الملف GB2، وهذه الخاصية تسهل التعامل مع قاعدة البيانات من جهة،)ومن جهة أخرى فإن تلف ملف القاعدة يؤدي إلى فقدان قاعدة البيانات جميعها. ِ 4 ﴾ تعدد درجات الأمان في الأكسس، بحيث تمكن من إعطاء كل مستخدم حقوق الوصول للمعلومات حسب الحاجة. ه ) تحتوي خصائص وطرق تمكن مدير قاعدة البيانات من التحكم الكامل بها واعطاء الصلاحيات ومنع التغيير غير المصرح به.

- **قاعدة بيانات علائقية تعني** : ( ان البيانات تأخذ شكل جداول مر تبطة بعلاقات منطقية )
- **تجمع اكسس مكونات لاعدة البٌانات فً ملف واحد امتداده ) accdb. )والحد االلصى لحجمه .(2GB)**
- **( accdb. )ملف ٌسهل التعامل مع لواعد البٌانات لكن تلفه ٌؤدي لفمدان لاعدة البٌانات جميعها**
- علل : تعدد درجات الامان في اكسس : تمكن من اعطاء كل مستخدم حقوق الوصول للمعلومات **حسب الحاجة .**
- **علل : امكانٌة وضع لاعدة البٌانات على شبكة حاسوب : لكً تمكن عدد من المستخدمٌن من الوصول الٌها فً آن واحد .**
- علل : تحتوي قواعد البيانات خصائص وطرق تمكن مدير قاعدة البيانات من التحكم الكامل بها : **العطاء الصالحٌات ومنع ، التغٌٌر غٌر المصرح به.**

**اذكر مكونات )أدوات ( برنامج ) بٌئة ( مٌكروسوفت اكسس مع التوضٌح : )مكرر(**

- رار ) الجداول (<del>Eakl</del>es): وهي مكان لتخزين البيانات، وتتكون الجداول من حقول (أعمدة)، وسجلات (صفوف). 2 <mark>)</mark> استعلامات (<del>eir الله عليه الله</del>ج: وهي طلب استرجاع بيانات معينة من قاعدة بيانات، تنطبق عليها معايير محددة أو أوامر لتنفيذ عمليات على البيانات في الجداول من: حذف وإضافة وتعديل سجلات أو حقول وإنشاء وحذف جداول . 3 ) النماذج (<del>Exmes)</del>: واجهات يتم من خلالها إضافة وتعديل وحذف بيانات من الجداول .
	- 4 ) التقارير (<del>Report</del>s): وسيلة لعرض البيانات وطباعتها، بأشكال وتنسيقات متنوعة.

#### **التعامل مع برنامج Access.Ms**

ملاحظة : يرجى عدم اهمال الاسئلة الادائية المهارية ( اسئلة في امتحان النظري على المادة الع*م*لية ) **وتتضمن اسئلة عن البرامج المطلوبة ومكوناتها واٌموناتها وتبوٌباتها . وهذا النوع من االسئلة ٌاخذ وزن ال بأس به من االمتحان النظري ..** - يطلب منكّ حفظ مهمة الايقونات الرئيسية ف*ي* برنامج اكسس ، اصافة للتبويبات (الفوائم) الموجوده **بها تلن االوامر .)سوف ٌتم توضٌح كل هذه االمور( - بعض صور البرامج ٌطلب منن شرح حولها ..** 

**فً هذه الصورة مثال ربما ٌطلب منن تحدٌد عناصرها كما بالتوضٌح :**

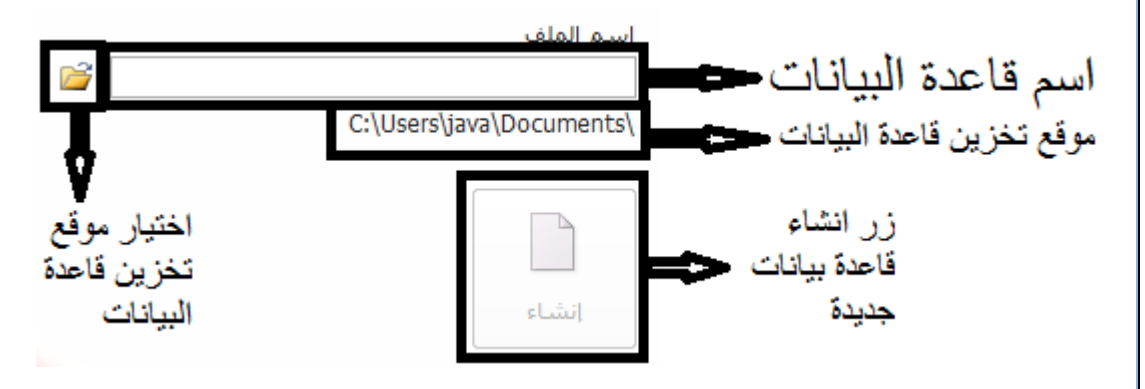

**وهذه الصورة اٌضا :**

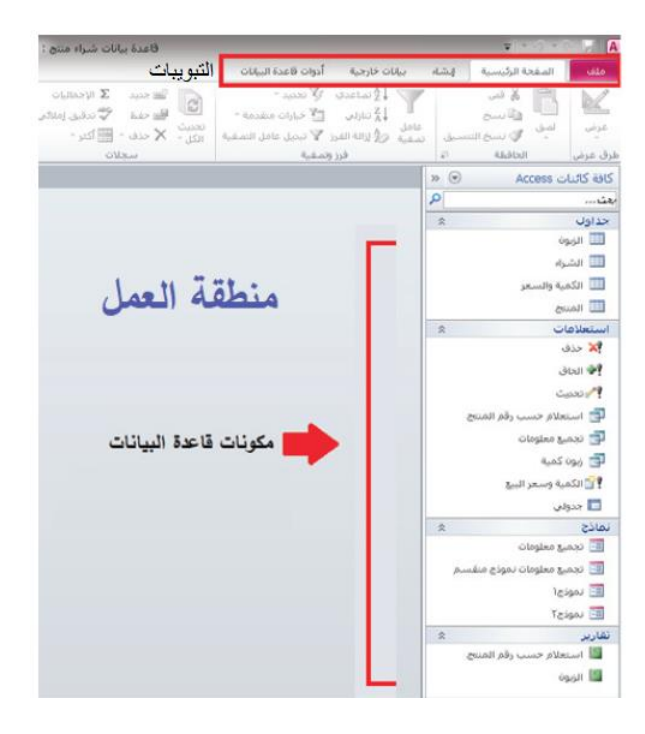

## تصميم الجداول ف*ي* اكسس

- **علل : ٌفضل ان ٌكون اسم الجدول باللغة االنجلٌزٌة : لسهولة التعامل معها فً لغة SQL )مكرر(**
	- **ٌجب تحدٌد نوع البٌانات لكل حمل .**
- **لد ٌصلح اكثر من نوع للحمل الواحد مثال ٌمكن ان ٌكون نوع احد الحمول ) نص( وٌصلح ان ٌكون ) مذكرة ( وفً هذه الحالة ::: نختار النوع الذي ٌستهلن مساحة تخزٌنٌة الل .** مثال **: حقل اسم الطالب يمكن ان يكون نص او مذكر**ة لكننا نختار النوع الذي يلزمنا ويستهلك **مساحة تخزٌنٌة الل وفً هذه الحالة نختار نص .**
	- اذكر انواع البيانات ف*ي* الاكسس ( مع تفاصيل كل نوع ) :
- نص (Text): للقيم النصية التي لا يتجاوز طولها 255 رمزاً. • مذكرة (Memo): للقيم النصية الطويلة، لا يتجاوز طولها 65536 رمزاً. • تاريخ/وقت (Time/Date): لتخزين التاريخ والوقت. ● رقم (Number): للقيم الرقمية، ويقبل تخزين سعات مختلفة حسب النوع المحدد، <mark>والأنواع الرقمية هي:</mark> بايت، عدد صحيح Integer (2 بايت)، عدد صحيح مطول Integer Long (4 بايت)، عدد كَشْرَي مفرد Single (4 بايت)، وعدد كسري مزدوج Double (8 بايت). ومن الجدير بالذكر أن نوع ترقيم تلقائي (AutoNumber): هـو أحـد خصائـص نـوع البيانـات رقـم (Number) ويستخدم لتخزيـن رقـم فريـد، يـزداد تسلسـلياً مـع كل صـف (سـجل) جديـد فـي الجـدول.
	- **فً االنواع الرلمٌة نحفظ النوع وحجمه ، مثال عدد صحٌح حجمه 2 باٌت .**
- **ٌمكن ان ٌكون السؤال مثال ما نوع بٌانات حمل المعدل ؟ بما ان المعدل عادة ٌحتوي فاصلة عشرٌة فٌكون رلم ) عدد كسري مفرد ( .. او ما نواع البٌانات فً حمل العمر ؟ بما ان العمر عادة عدد صحٌح فٌكون النوع عدد صحٌح .**
	- **لتحدٌد نوع بٌانات حمل اسم المشروع، هل نختار( نص( ام مذكرة ؟**

**بما ان اسم المشروع ٌحتاج الل من 255 رلم فسٌكون الجواب : سنختار ) نص ( ، مع ان النوع**  الاخر يصلح ، ولكنه يؤدي الى زيادة استهلاك الذاكرة دون داع ويسمى هذا النوع من الخطأ ( <u>خطئاً</u> <u>تصميميا</u> ) ..( أي نختار النوع الذي يستهلك مساحة تخزينية اقل ) .

**للتعدٌل على جدول فً أكسس ) تعدٌل على تصمٌمه ( :**

<mark>من خلال الامر</mark> عرض التصميم ، او هذه الايقونة والتي تعني عرض التصميم او طريقة عرض التصمبم

)احفظ شكل االٌمونة (

**تلخٌص المادة النظرٌة والعملٌة لكتاب تكنولوجٌا – الصف الثانً ثانوي العلمً والصناعً – اعداد االستاذ حازم لرعاوي** ا ل ص ف ح ة | **6** • لانشاء جدول في وضع التصميم ننقر على الامر تصميم جدول مصيح العضاء الله عنه الله عنه الله الله عنه الله عنه ال **هذه االٌمونة تعنً : طرٌمة عرض التصمٌم . . لعرض محتويات جدول معين او لفتح جدول معين (** ننقر نقراً مزدوجا على اسم الجدول بمين الشاشة ) **ٌتم إنشاء جدول فً برنامج اكسس من تبوٌب : ) انشاء ( وصف الحمل فً برنامج اكسس )** اختٌاري ( **، وٌمكن ان ٌكون باللغة العربٌة . •** كيف تجعل احد الحقول ( مفتاحا ) : من ايقونة (المفتاح ) من علامة التبويب ( <u>تصميم )</u>. **ماذا تعنً هذه الٌمونة** : جعل الحمل مفتاح اساسً او الؽاء صفة مفتاح اساسً عن الحمل **ماذا ٌحصل فً حال عدم تحدٌد مفتاح اساسً للجدول :** ٌموم االكسس بإضافة مفتاح لذلن الجدول باسم (ID) من نوع ترقيم تلقائي . **متى تظهر الشاشة التالٌة :**  $\mathbf{x}$ Microsoft Access لم تنجح التغييرات المطلوبة على الجدول لأنها قد تنشئ قيماً مكررة في الفهرس أو المفتاح الأساسـي أو البيانات التي أو الحقول التي تحتوي على بيانات<br>مكررة أو أزل الفهرس أو عاود تعريفه للسماح بالإدخالات المكررة ثم أعد المحاولة. عند وجود تكرار لقيمة المفتاح الاساسي اثناء تعبئة سجلات الجدول . **الظهار جدول فً نافذة العاللات :** ننمر بزر الفأرة األٌمن فً منطمة العمل حٌث تظهر لائمة نختار منها اظهار جدول **)هذه االٌمونة تعنً اظهار جدول فً نافذة العاللات ( اذكر طرق ادخال البٌانات الى جدول ما فً لاعدة البٌانات :** ١. الدخول المباشر الى الجدول عن طريق النقر المزدوج على اسمه . ٢ ـ عن طريق النماذج .3 عن طرٌك انشاء استعالم الحاق • يتم انشاء علاقات في برنامج اكسس من تبويب ( أدوات قاعدة البيانات ) **ه هذه الابقونة التعني** علاقات . عرؾ التكامل المرجعً )مكرر( : ترابط البٌانات من الجداول مع بعضها من خالل حمولها الاساسي والاجنبي بحيث لا يمكن القيام بعملية على بيانات جدول دون التأثير على جدول اخر مرتبط بها ويرتبط بهذا مفهوم تتالَّى الحذف وتتالَّى التحديث ، والتِّي تضمن ان التغيير ات في جدول ستنعكس على الجدول االخر . في الدرس القادم سنناقش مجموعة من المفاهيم المهمة جدا والتي درسناها سابقا والمطلوبة معنا في هذا العام ايضا .. ولها وزنها في امتحان الثانوية العامة .

## **الجداول ، العاللات ، التحلٌل ، نموذج ERD**

- **أنواع المفاتٌح فً لواعد البٌانات :**
- **.1 المفتاح االساسً : صفة او مجموعة من الصفات لتمٌز سجالت الكائن ، ومن خصائصه : حمل**  فريد لا تتكرر قيمته ، كما لا يسمح بترك قيمته فارغة null

**وللمفتاح االساسً شكالن :**

**)أ( البسٌط ) الوحٌد( :صفة واحدة فرٌدة ) نستخدم حمل واحد كمفتاح اساسً ( )ب( المركب :مجموعة صفات ) حلمٌن او اكثر ( تش ّكل معاً صفة فرٌدة؛ وذلن فً حال عدم وجود صفة واحدة فرٌدة . مثال** ذلن: الصفتان''( رلم الفاتورة )''و''( السنة )''فً كائن''( الفاتورة )''فً حال إعادة تر قيم الفواتير بداية كلّ عام .

**.2 المفتاح االجنبً : صفة فً كٌان معٌن تكون صفة فرٌدة فً كٌان آخر، هدفه الربط و إنشاء العاللات بٌن الكٌانات ، وٌكون مجال لٌمه ضمن مجال لٌم الصفة المرتبطة معها فً الكٌان اآلخر ومن نفس نوع البٌانات ، مع السماحٌّة بتكرار البٌانات ولبول المٌمة الفارغة null** المفتاح االجنبً هو من ٌصنع العاللة بٌن الجداول .

المفتاح الأساسي : لا يتكرر ، ايضا مستقبلا لا يتكرر مثل حقل السعر فان السعر يمكن تكراره مستقبلا ، لذا لن يكون مفتاح أساسي لاحتمالية التكرار ، وأيضا لا يمكن ترك خلية المفتاح الأساس*ى* فارغة .. اما حقل المفتاح الأجنبي : فيمكن ان تتكرر القيم فيه ، ويمكن ترك بعض قيمه فارغة او جميعها ، لكن هناك شرط مهم و هو ان القيم التي يحتويها حقل المفتاح الأجنبي لا بد ان تكون أصلا موجودة ف*ي* حقل المفتاح الأسا*سي* المرتبط به <sub>.</sub>

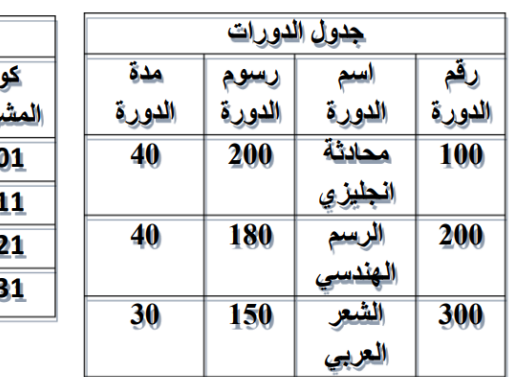

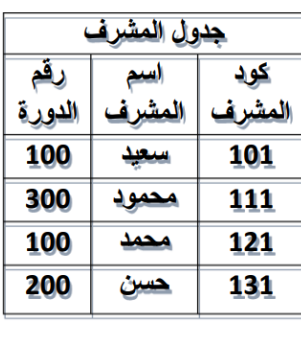

- رقم الدورة في جدول الدورات اساسي - المفتاح االجنبً المرتبط به والذي صنع علاقة بينهما هو رقم الدورة في جدول المشرف - لاحظ القيم الموجوده في المفتاح الاجنبي رقم الدورة موجوده جميعها في الاساسي رقم الدورة واي قيمة غير موجوده ٌعتبر خطأ

### **العاللات**

في حال اردنا ان نكتشف ان هناك علاقة بين جدولين نفحص تحقق احد الشرطين : 1) المفتاح الأساسي للجدول الأول تكرر في الجدول الثاني (اجنبي ) ٢) لدينا جدولان .. الأساسي للجدول الأول ، والاساسي للجدول الثاني .. اجتمعا معا في جدول ثالث كفاتيح اجنبية . . وفي هذه الحالة نسمي الجدول الثالث بالجدول الوسيط وتكون علاقة الجدولين من نوع متعدد لمعتدد . - في الجدول السابق بما ان الاساسي (رقم الدورة في جدول الدورة ) تكرر كاجنبي في جدول المشرف اذا هناك علاقة وهي من نوع واحد لمتعدد .. جدول الدورة واحد (لأننا اخذنا منه الاساسي ) والمشرف متعدد ( لاننا اضفنا البه الإجنبي )

**أنواع العاللات :**

١ ) علاقة واحد الي واحد (One To One): يرتبط كل سجل في الجدول الأول بسجل واحد في الجدول الآخر، مثال: العلاقة بين الدولة والعلم او المواطن مع بطاقة الهوية، لكل مواطن هوية واحدة فقط والعكس صحيح .

٢ ) علاقـة واحـد الـي متعـدد (One To Many): اكثـر علاقـة منطقيـة داخـل قاعـدة البيانـات، حيـث يرتبـط سجل واحد في الجدول الأول مع عدة سجلات في الجدول الآخر.

> مشال: العلاقة بين جدول المريض وجدول الزيارات حيث لكل مريض عدة زيارات والزيارة خاصة بمريض واحد فقط.

علاقة متعدد الى متعدد (To Many

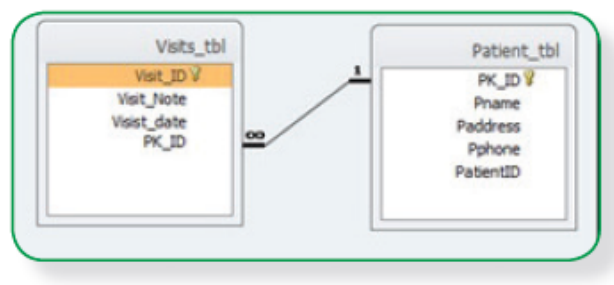

Many): يرتبط السجل في الجـدول الأول بعـدة سجلات في الجدول الآخر والعكس صحيح، وهذه العلاقة لا يمكن تمثيل وجودها داخل قاعدة البيانات لصعوبة استرجاع البيانات بشكل دقيق، لذلك نلجـاً الـي بنـاء جـدول اخـر يسـمي جـدول (الوصلة أو الوسيط :

- **ـ إنشاء علاقة بين جدولين لا بد من وجود حقل مشترك بينهما يكون في احد الجدولين اساسي وفً االخر اجنبً ، وٌتم ربط الجدولٌن من خالله .**
	- **ال ٌمكن تمثٌل عاللة متعدد لمتعدد فً لاعدة البٌانات ، اذكر الحل ، مع مثال :**

هذه العلاقة لا يمكن تمثيلها داخل قاعدة البيانات لصعوبة استرجاع البيانات بشكل دقيق ، لذلك نلجأ الى بناء جدول اخر يسمى جدول الوسيط ( الوصلة )

هذا الجدول يمكن ان يأخذ اسم الجدولين الأصليين ويمكن ان نسميه كما نشاء ، ويجب ان يكون له مفتاح اساسي خاص به ( سواء كان وحيد او مركب )، كما ي<u>جب</u> ان يحتوي على المفتاحين الاساسيين للجدولين الاصليين كمفاتيح اجنبية فيه .

وتكون العلاقة بين الجدول الاول والوسيط واحد لمتعدد والعلاقة بين الثاني والوسيط واحد لمتعدد . ويمكن اضافة أي حقول اخرى فيه حسب الحاجة .

مثال : جدول الطالب والمواد .

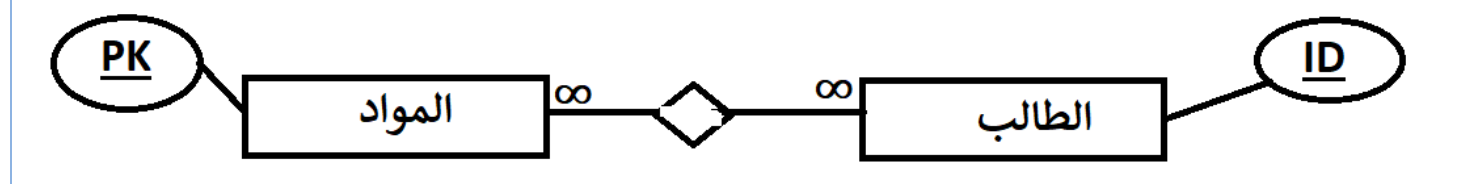

و هنا يتم فك العلاقة التالي لتصبح هكذا ..

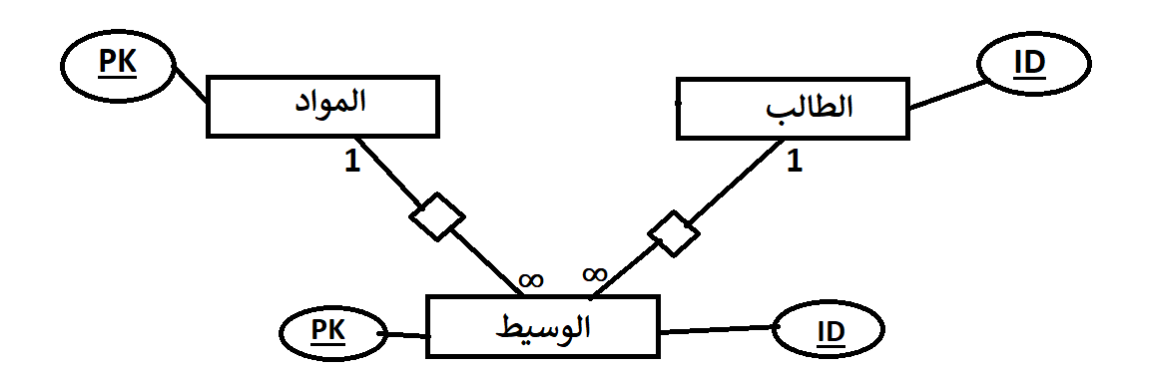

- اذا لاحظت ان العلاقة بين جدولين متعدد لمتعدد تبحث عن جدول وسيط ( ان وجد ) ، فاذا لم يكن موجودا تنشأ أنت الجدول الوسيط .
- **كٌف اعرف ان الجدول الوسٌط موجود ام ال ؟ الجواب** : فً حال وجود جدول ) مهما كان اسمه( يحتوي على مفاتيح اجنبيه من هذين الجدولين يكون جدول وسيط بينهما . وتكون العلاقة بينهما متعدد لمتعدد .
	- **فً حال عدم وجود مفتاح اساسً ظاهر للجدول الوسٌط ماذا افعل ؟ الجواب** : اختار أي حملٌن فاكثر واجعلها مفتاح اساسي مركب ( عادة نختار المفاتيح الأجنبية )
- هل **يشترط ان يكون الجدول الوسيط باسم الجدولين الاصليين ؟ <u>الجواب</u> : لا يشترط ولكن يفضل** 
	- **ـ هل يشترط ان يكون المفتاح الاساسي المركب في الجدول الوسيط مكون من المفاتيح الاجنبية فٌه ؟ الجواب** : ال ٌشترط .
	- **هل ٌوجد اسم محدد لحمل المفتاح االساسً للجدول الوسٌط اذا اردت اضافته انا ؟ الجواب** : ال ٌوجد اسم محدد ، انت اضؾ االسم حسب ما تراه مناسبا .

- **فً الجدول التالً هل ٌعتبر الجدول son جدول وسٌط** ؟ **الجواب** : ال ٌعتبر والسبب الن العاللة بين hopes وبينه متعدد لواحد وليس واحد لمتعدد وهنا اخلّ باحد شروطه .
	- **هل هنان عاللة بٌن hopes وfather ؟ الجواب** : ال ٌوجد ابدا ، الن son لٌس جدول وسبط .

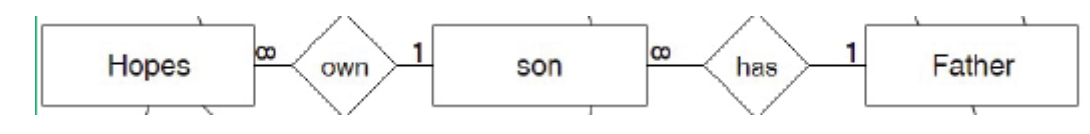

ملاحظة هاامة جدا : في حال علاقة نوع واحد لمتعدد فان المفتاح الاساسي في جدول الواحد يكون اجنبي في المتعدد ، وليس العكس ، وبطريقة معاكسة اذا كان المفتاح الاساسي في جدول A اجنبي **فً جدول B فان العاللة بٌنهما ) جدول A وجدول B ) واحد لمتعدد .. اما العاللة بٌن )جدول B وجدول A )فهً متعدد لواحد .**

- **اذكر فوائد العاللات:**
- ضمان التناسق بين المعلومات في الجداول، بحيث لا يتم إدخال بيانات مرتبطة دون بيانات أساسية للسجل نفسه، مثل: لا يتم إدخال فاتورة لمريض غير موجود أصلاً. **﴾** القدرة على استرجاع البيانات من أكثر من جدول في الوقت نفسه.

# **نموذجERD**

في مخططات ERD يلزمك معرفة ان اسم ا**لجدول** يكتب بداخل ( رمز المربع او المستطيل ) وان ا**لحقل او الصفة** يكتب بداخل ( رمز الشكل البيضاوي ) وان رمز ( المعين ) يرمز للعلاقة بين جدولين ويكتب بداخله اسم العلاقة او وُصف العلاقة بين الجدولين وان الخطوط المستقيمة تستخدم للربط ، ولا تنسى ان تضع خطأً تحت اسم حقل المفتاح الاساسي ، وفي حال كان المفتاح مركب نضع خطأً تحت كلا الحقلين ...

مثال :

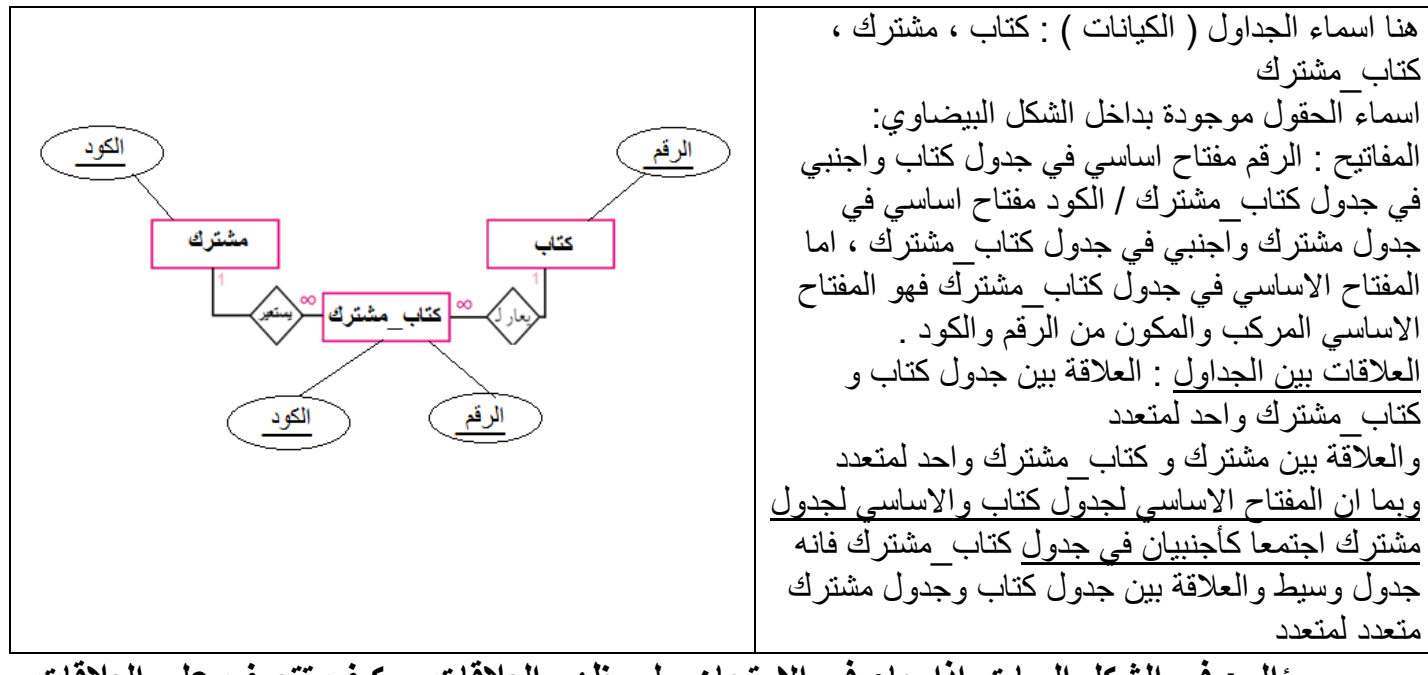

- **سؤال : فً الشكل السابك اذا جاء فً االمتحان ولم ٌظهر العاللات .. كٌف تتعرف على العاللات**  ؟ ا**لجواب :** من خلال المفاتيح الاساسية والأجنبية ، حيث انه اذا الاساسي في الكتاب اجنبي في كتاب\_مشترن اذا العاللة واحد لمتعدد .. وهكذا ..
	- **للتذكٌر .. الجدول الذي اخذنا من األساسً )واحد( والذي اضفنا علٌه األجنبً )متعدد(**

#### **امثلة لتوضٌح ما سبك شرحه**

<u>مثال : في</u> الجداول التالي حدد اسماء الكيانات و المفاتيح الاساسية والمفاتيح الاجنبية والعلاقات .. هذا النوع من الأسئلة مهم جدا (ساطرح عليك بعد الجدول أسئلة توضح طريقة الأسئلة على الجداول <u>)</u>

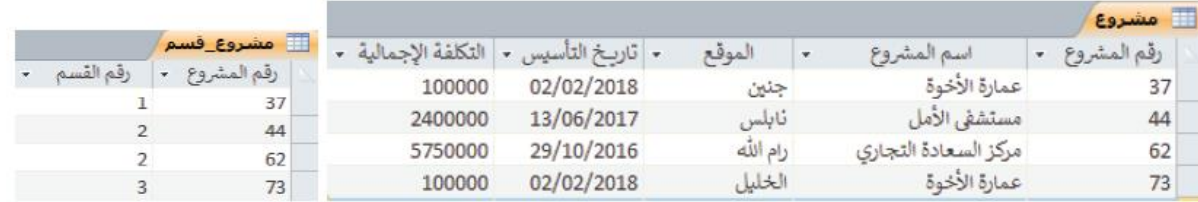

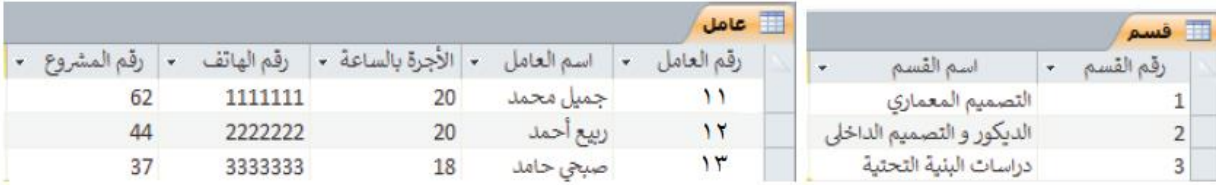

**اسماء الكٌانات : مشروع ، لسم ، عامل ، مشروع\_لسم ) وهو جدول وسٌط ( .**

**\*\* عرفنا ان مشروع لسم جدول وسٌط ) النه احتوى اكثر من مفتاح اجنبً ( وهو وسٌط بٌن الجدول**  الماخوذ منه المفتاح الاجنبي رقم المشروع والجدول الماخوذ منه المفتاح الاجنب*ي* رقم القسم ( جدولا المشروع والقسم ) وبهذه الطريقة سنستنتج ان قسم ومشروع علاقتهما متعدد لمتعدد ..<br>-<mark>المفاتيح الاساسية :</mark> رقم المشروع <u>في جدول المشروع ، ر</u>قم القسم <u>في جدول القسم</u> ، رقم العامل <u>في</u> <u>جدول العامل</u> ، اما في جدول مشروع\_قسم فهناك <u>مفتاح اساسي مركب مكون من الحقول (رقم المشرو</u>ع ورق<u>م القسم )</u> .

**المفاتيح الاجنبية :** رقم المشروع في جدول مشروع\_قسم ، ايضـا رقم القسم في جدول مشروع\_قسم ، ايضا رقم المشروع في جدول عامل .

ا**لعلاقات :** العلاقة بين جدول مشروع و مشروع قسم هي واحد لمتعدد والسبب ان المفتاح الاساسي في جدول مشروع اصبح اجنبي في جدول مشروع\_قسم .(أي الجدول الذي اخذنا منه الأساسي واحد والذي اضفنا اليه الأجنبي متعدد ) والعلاقة بين جدول قسم و مشروع\_قسم هي واحد لمتعدد والسبب ان المفتاح الاساسي في جدول قسم اصبح اجنبي في جدول مشروع\_قسم . ايضا هناك علاقة بين جدول مشروع وجدول عامل ، لان المفتاح الاساسي في جدول مشروع اصبح اجنبي في جدول عامل وتكون العلاقة واحد لمتعدد . ولا ننسى ان هناك علاقة (متعدد لمتعدد )بين جدول مشروع وقسم والسبب ان المفاتيح الاساسية للجدولين اجتمعت في جدول ثالث ( وسيط ) كمفاتيح اجنبية .

**في الجداول السابقة حدد نوع البيانات المناسب لكل حقل ..** في جدول المشروع رقم المشروع من نوع رقم ، اسم المشروع نص ... ( اكمل الانواع ... ) ..

ما ا**سم المشاريع التي يشرف عليها قسم الديكور والتصميم الداخلي ؟** مشفى الامل ، مركز السعادة

- **ـ اذكر أسماء الصفات في جدول القسم** : رقم القسم ، اسم القسم
- مثال : في الجداول التالية حدد المفاتيح الأساسية والأجنبية والعلاقات **خذٔل انطثٍة خذٔل انًشٌض**

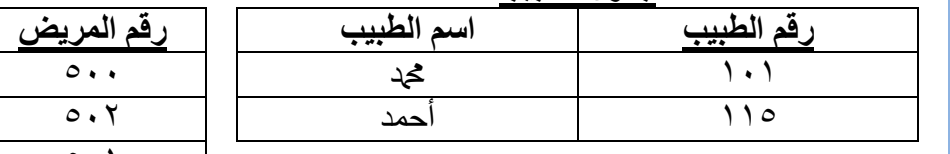

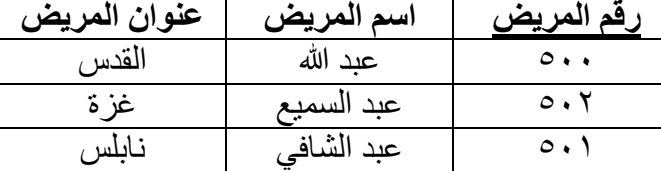

# **خذٔل انتشخٍص**

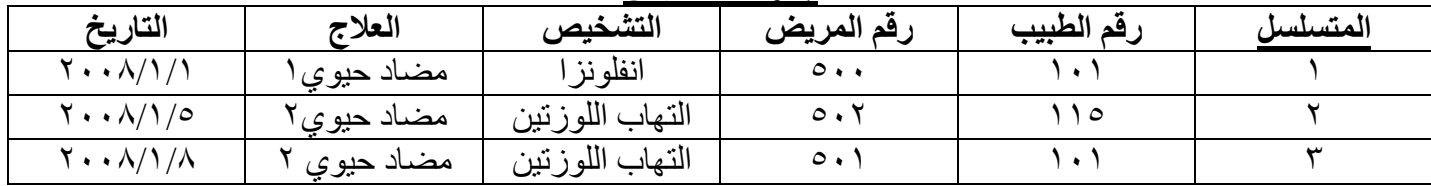

\*\* ملاحظة : في حال تحديد المفتاح الاسا*سي* او الاجنبي يجب ان يذكر اسم الحقل الماخوذ منه .

**\*\* زذد انًفاتٍر االساسٍح ٔاالخُثٍح فً كم خذٔل** ا**لمفاتيح الاساسية :** رقم الطبيب في جدول الطبيب / رقم المريض في جدول المريض / المتسلسل في جدول التشخيص ا**لفاتيح الاجنبية** : رقم الطبيب و رقم المريض في جدول التشخيص **\*\* زذد انؼالقاخ فً كم خذٔل**  العلاقة بين جدول الطبيب وجدول التشخيص ٍ ١ :متعدد العلاقة بين جدول المر يض وجدول التشخيص ٍ ١ :متعدد العلاقة بين جدول الطبيب و جدول المر يض متعدد : متعدد

\*\* هذا احد الاسئلة في عام ٢٠٢١

أ) من خلال دراستك لقواعد البيانات، تأمل الجداول الآتية، ثم أجب عن الأسنلة التي تليها:

(10 علامات)

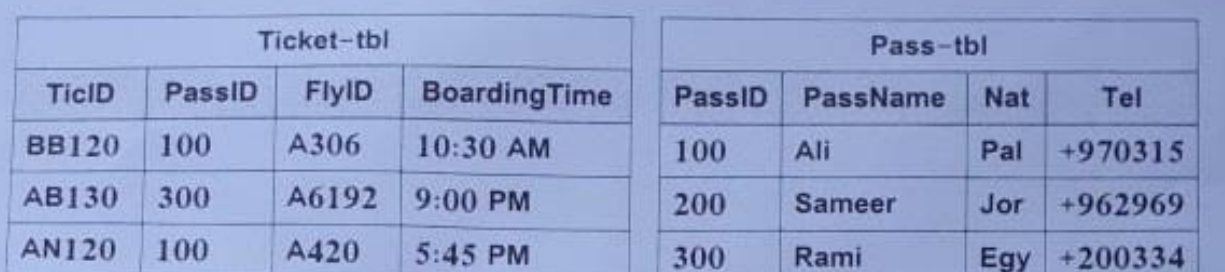

كُ 1) ما حقل المفتاح الأساسي في كل من الجدولين؟ ⁄ 2) ما فائدة الحقل PassID في جنول الـ Ticket-tbl؟ / 3) ما العلاقة بين الجدولين؟

ساجيب عن نقطة ٢ :

هو مفتاح اجنبي اما فائدته فهو يصنع علاقة بين الجدولين .

## **التحلٌل ونموذج ERD**

- **لتحلٌل أي نظام نسٌر وفك عدة خطوات هً** : بداٌة نحدد اسماء الجداول) نستخرجها من سطور الوصف ) ثم نضع لكل جدول مفتاحا أساسيا (كما تشاء انت ) ، ثم نحدد العلاقات ( كما وصفها النظام وليس على مزاجك ) بين الجداول وبناءاً على العلاقات نضيف مفاتيح اجنبية للجداول المرتبطة ، ثم نرسم نموذج ERD
	- **مثال :** ) **التحلٌل مهم جدا** (

**فً نظام شركة ما ، إذا علمت أن الوصف التفصٌلً للعمل داخل ألسام الشركة أثناء جمع المعلومات من الموظف**  المختص ف*ي* الشركة كان كالآت*ي* : القسم بـه عدة موظفين ، والموظف يع*مل في* قسم واحد. **المسم ٌشرف على عدة مشارٌع ، وكل مشروع ٌشرف علٌه أكثر من لسم.** كل مهندس يع*مل في* مشروع واحد ، والمشروع يمكن ان يع*مل ب*ه اكثر من مهندس **حلل النظام مبٌنا انواع العاللات بٌن الجداول ، ثم ارسم مخطط ERD ، ثم صمم النظام فً برنامج اكسس ..**

الخطوة الاولى هي تحديد اسماء الكيانات والصفات حيث يوجد في نظامنا الكيانات ( الجداول) التالية :

ا**لقسم** : وليكن مفتاحه الاساسي رقم القسم ا**لموظفين :** ونضيف اليه حقل رقم الموظف كمفتاح اساسي ا**لمشاريع :** ونضيف اليه رقم المشروع كمفتاح اساسي ا**لمهندسين :** ونضيف له حقل رقم المهندس كمفتاح اساسي

الخطوة الثانية .. تحديد العلاقات ..

حيث ذكر المثال ان هناك علاقة بين القسم والموظفين حيث ان القسم ( الواحد ) به (عدة) موظفين ، فتكون العلاقة بين الجدولين واحد لمتعدد ، <mark>لذلك نضيف المفتاح الاساسي لجدول القسم ( الواحد )</mark> **كأجنبً فً جدول الموظفٌن ) المتعدد (** .[ الذي لدٌه **عدة** أشٌاء هو واحد ، او المحتوي لعدة اشٌاء ]

ايضا هناك علاقة بين القسم والمشاريع حيث ان القسم يشرف على <u>عدة</u> مشاريع ، وكل مشروع يشرف عليه <u>عدة</u> اقسام ، فتكون العلاقة <u>متعدد لمتعدد</u> ، وفي هذه الحالة يلزم اضافة كيان جديد للنظام و هو الجدول الوسيط وليكن اسمه ( الاشراف مثلا .. او القسم\_المشاريع) – الاسم لا يهم – ونضيف للجدول الوسيط حقل نسميه الكود ونجعله مفتاح اساسي ، ثم نضيف اليه الحقول ( رقم القسم ، رقم المشروع ) كمفاتيح اجنبيه فيه ، وتكون العلاقة بين القسم والوسيط واحد لمتعدد وبين المشاريع والوسيط واحد لمتعدد

ايضا هناك علاقة بين المهندس والمشاريع حيث ان المشروع ( <mark>الواحد</mark> ) يحوي <u>(عدة</u> مهندسين ) فتكون العلاقة بين المشروع والمهندسين واحد لمتعدد ، لذا يجب اضافة المفتاح الاساسي لجدول المشروع ( رقم المشروع ) كأجنبي في الجدول المتعدد ( المهندسين ) .

**فٌصبح شكل الجداول كالتالً :**

ا**لقسم** : رقم القسم ا**لموظفين :** رقم الموظف ، رقم القسم **المشارٌع :** رلم المشروع ا**لمهندسين :** رقم المهندس ، رقم المشروع . ا**لقسم\_المشاريع** : ا<u>لكود</u> ، رقم القسم ، رقم المشروع .

**ثم تضٌف أي حمول اخرى حسب الحاجة ، وترسم نموذج ERD.**

**مثال** : في نظام عيادة طبية اذا علمت ان الوصف التفصيلي له كان كالتالي (هذا النوع من الأمثلة مهم ) تحتوي العٌادة الطبٌة على العدٌد من **الزوار** و**المرضى** ويجب تسجيل بيانات أي زائر لاي مريض علما ان الزائر مسموح له زيارة مريض واحد والمريض مسموح له عدد الزيارات كما بشاء . ٌتم عمل **فاتورة** لكل مرٌض فً كل عملٌة عالج بشكل فوري. يتم تسجيل اسم <mark>الدواع</mark> الذي يعطى للمريض. حلل النظام .. ثم ارسم نموذج ERD له .. ا**لحل** : حسب خطوات التحليل التي درسناها سابقا و هي تحديد الكيانات ثم الصفات ثم العلاقات ثم الرسم بنموذج ERD نبدأ **بتحدٌد الكٌانات** .. يقول لي النظام ان يحتوي على مرضى .. اذا يجب وجود كيان ( جدول ) فيه معلومات المرضى اسمه جدول **المرٌض** . أيضا النظام يسجل معلومات زوار المرضىي .. اذا سننشأ جدول لاضافة معلومات الزوار فيه ونسميه جدول **الزوار** . أيضا النظام يطلب مني عمل فاتورة تحتوي معلومات العلاج للمريض فقط وهنا يجب عمل جدول نضيف فيه معلومات هذه الفاتورة نسميه جدول ا**لفاتورة** . أيضا النظام يطلب مني إيجاد جدول فيه أسماء ومعلومات الادوية التي تعطى للمريض فيجب انشاء جدول لتحمٌك هذه المهمة نسمٌه جدول **الدواء** .

**االن نحدد العاللات حسب معطٌات السؤال :** يقول لمي السؤال ان الزائر يزور مريض واحد فقط والمريض يزار بعدة زوار .. اذا العلاقة بين كيان المرٌض والزائر واحد لمتعدد ) **الن المرٌض الوااااحد ٌزااار من عدددة زوار** ( أيضا يتم عمل فاتورة للمريض في كل عملية علاج .. ويمكن للمريض ان يعالج عدة مرات ، لهذا يمكن للمريض ان يعمل له اكثر من فاتور .. والفاتورة الواحدة لمريض واحد ، فالعلاقة بين المريض والفاتورة تكون واحد لمتعدد ) **الن المرٌض الواحد ٌمكن ان ٌعطى عدة فواتٌر والفاتورة الواحد لمرٌض واحد (** ايضا يمكن ان يعطى المريض عدة ادوية ، والدواء يمكن ان يكتب لعدة مرضى ، لذا تكون العلاقة بين المريض والدواء ( <u>متعدد لمتعدد )</u> وفي هذه الحالة يلزم إضافة جدول (كيان) جديد لقاعدة البيانات وهو الجدول الوسيط ونسميه أي اسم نشاء وليكن جدول ( مريض\_دواء) الا*ن* نكتب أسماء الكيانات والصفات ( أهمها المفاتيح الأساسية والأجنبية )

ا**لمريض** نضيف له مفتاح أساسي <u>رقم المريض</u> ا**لزوار** ومفتاحه الأساسي <u>التسلسل</u> وبما ان العلاقة بين المريض والزوار واحد لمتعدد اذا نضيف المفتاح الأساسي للواحد ( المريض) كاجنبي في جدول المتعدد وهو الزوار لذا نضيف الى صفات هذا الجدول الصفة ر قم المر يض ال**فاتورة** مفتاحه الأساسي <u>الكود</u> وبما ان العلاقة بين المريض والفاتورة واحد لمتعدد اذا نضيف المفتاح الأساسي للواحد ( المريض) كاجنبي في جدول المتعدد و هو الفاتورة لذا نضيف الى صفات هذا الجدول الصفة ركفم المر بض ا**لدواء** مفتاحه الأساسي رقم الدواء <mark>مريض\_دواء</mark> بما انه وسيط بين جدولي الدواء والمريض لذا وجب إضافة المفاتيح الأساسية للجدولين كاجنبيه فّيه لذا سيحتوى هذا الجدول علّى الصفات ( رقم المريض و رقم الدواء ) اما بالنسبة للمفتاح الأساسي للجدول فيكون مفتاح أساسي مركب مكون من الصفات ( رفَّم المريض ، رفَّم الدواء ) وتكون العلاقة بين جدول المريض والوسيط واحد لمتعدد والعلاقة بين جدول الدواء والوسيط واحد لمتعدد . **االن نرسم نموذج ERD للنظام حسب المعطٌات السابمة :**

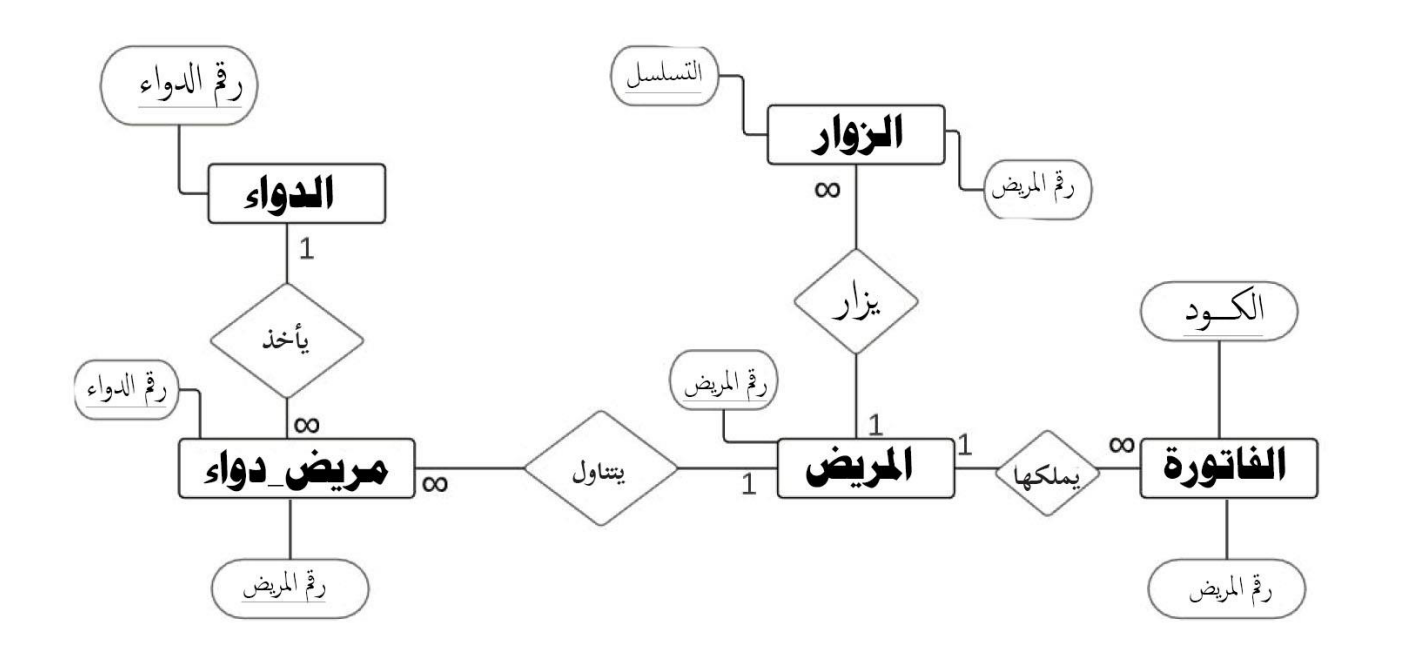

#### **هنا وجب التنوٌه :** في حال جاء سؤال عن علاقة بين كيانين دون وجود جداول نذكر العلاقة حسب وصف السؤال او حسب الْمَنطق . مثال : ما علاقة الصف والطالب .. نقول الصف يحوي عدة (كثيير ) طلاب .. والطالب في صف واحد فالكياني الذي يحوي (عدة) هو الواحد والاخر هو المتعدد أما في حال جاء سؤال استخرج علاقات من جدول ننسى موضوع المنطق وتكون الطريق الوحيدة هي الاساسي في جدول اصبح اجنبي في اخر ، اذا هنالك علاقة .

**•** اوجد الخطأ في الجداول التالية :

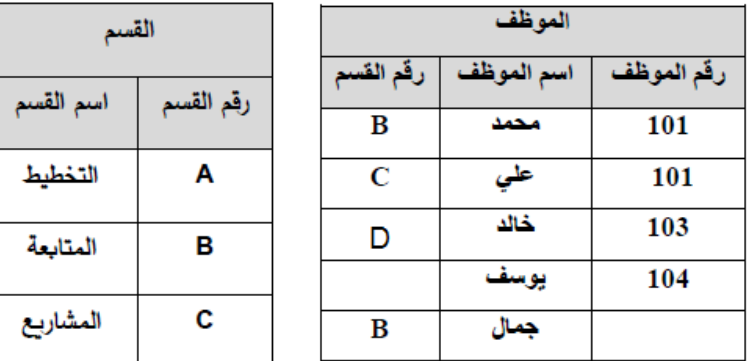

بداية في جدول الموظف تكررت قيمة المفتاح الاساسي 101 مرتين ، <u>الخطأ الثاني</u> ان قيمة المفتاح الاساسي للموظف جمال فارغة وهذا لا يجوز ، <u>الخطأ الثالث</u> في حقل رقم القسم ( مفتاح اجنبي ) في جدول الموظف يوجد قيمة D في حين في المفتاح الاساسي المرتبط به في جدول القسم لا توجد قيمة D وهذا خطأ .. مع ملاحظة ان قيمة المفتاح الاجنبي مقابل يوسف فارغة وهذا لا مشكلة فيه لان قيمة المفتاح الاجنبي يمكن ان تتكرر ويمكن ان تترك فارغة .

**تلخٌص المادة النظرٌة والعملٌة لكتاب تكنولوجٌا – الصف الثانً ثانوي العلمً والصناعً – اعداد االستاذ حازم لرعاوي** ا ل ص ف ح ة | **18 اسئلة الدرس االول صفحة 12 ..** السؤال الاول : (أ) 1 ) الجداول (Tables): وهي مكان لتخزين البيانات، وتتكون الجداول من حقول (أعمدة)، وسجلات (صفوف). ً 2 ) استعلامات (Queries): وهي طلب استرجاع بيانات معينة من قاعدة بيانات، تنطبق عليها معايير محددة أو أوامر لتنفيذ عمليات على البيانات في الجداول من: حذف وإضافة وتعديل سجلات أو حقول وإنشاء وحذف جداو ل . 3 ) النماذج (Forms): واجهات يتم من خلالها إضافة وتعديل وحذف بيانات من الجداول. لـ 1 | التقارير (Reports): وسيلة لعرض البيانات وطباعتها، بأشكال وتنسيقات متنوعة. (ب) ترابط البيانات مع بعضها بحيث لا يمكن القيام بعملية على جدول دون التأثير على جدول اخر مرتبط بها . بحيث يتم تتالي الحذف لكافة السجلات المرتبطة في الجداول الاخرى عند عملية الحذف لسجل معبن . )ج( من خصائص اكسس .. ً 1 ﴾ قاعدة بيانات علائقية: البيانات تأخذ شكل جداول ترتبط فيما بينها بعلاقات منطقية. 2 ] تجمع أكسس مكونات قاعدة البيانات في ملف واحد، ويأخذ الامتداد accdb، حيث أن الحد الأقصى لحجم هذا الملف GB2، وهذه الخاصية تسهل التعامل مع قاعدة البيانات من جهة، ومن جهة أخرى فإن تلف ملف القاعدة يؤدي إلى فقدان قاعدة البيانات جميعها. 3 ﴾ تمكن من استيراد وتصدير أنواع مختلفة من البيانات إلى قواعد بيانات وبرامج جداول الكترونية أخرى. 4 ﴾ تعدد درجات الأمان في الأكسس، بحيث تمكن من إعطاء كل مستخدم حقوق الوصول للمعلومات حسب الحاجة. 5 ﴾ إمكانية وضع قاعدة البيانات على شبكة حاسوب، مما يمكن عدة مستخدمين من الوصول إليها في أن واحد. 6 ﴾ تحتوي خصائص وطرق تمكن مدير قاعدة البيانات من التحكم الكامل بها واعطاء الصلاحيات ومنع التغيير غير المصرح به. **السؤال الثانً :** )1( واحد لمتعدد . )2( متعدد لمتعدد .

**السؤال الثالث : (أ) المفاتيح الاساسية :** رقم المريض في جدول المريض ، رقم الغرفة في جدول الغرفة ، رقم الدواء في جدول الدواء ، اما في جدول المريض\_الدواء فهناك مفتاح اساسي مركب مكون من رقم المريض ورقم الدواء .

(ب) ا**لمفاتيح الاجنبية** : رقم الغرفة في جدول المريض ، رقم المريض في جدول المريض\_الدواء ، رقم الدواء في جدول المريض\_الدواء .

(ج) العلاقات : العلاقة بين الغرفة والمريض واحد لمتعدد ، العلاقة بيم المريض و المريض الدواء واحد لمتعدد ، العلاقة بين الدواء و المريض\_الدواء وحد لمتعدد ، العلاقة بين الدواء والمريض متعدد لمتعدد .

جميع ما ذكر سابقا مشروح في فيديوهات مصورة وبطريقة مبسطة

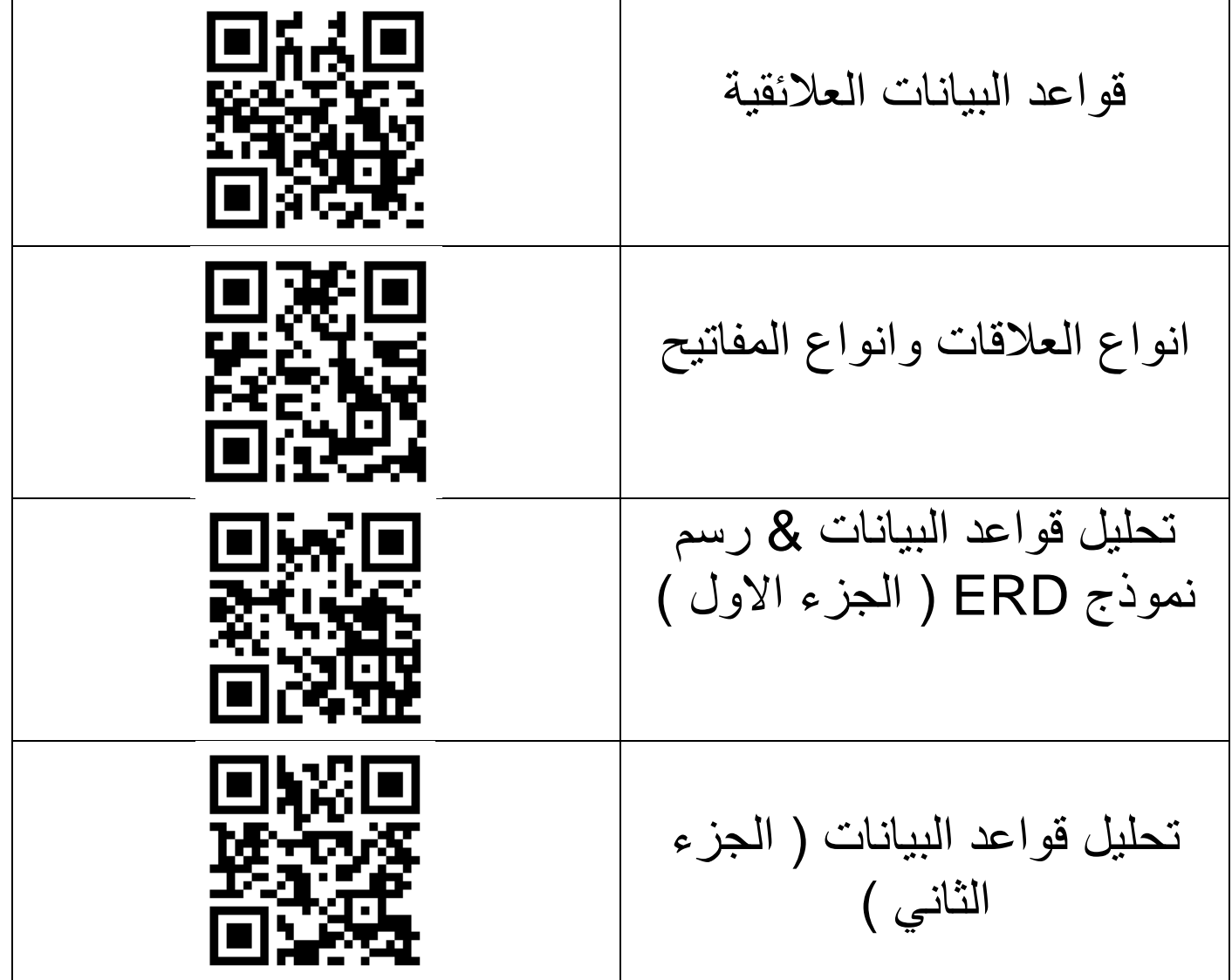

# **الدرس الثانً**

# **االستعالمات ولغة SQL**

**لاعدة البٌانات** :هً مجموعة البٌانات المرتبة والمنظمة بطرٌمة ٌسهل الوصول إلٌها و إدارتها والتعديل عليها .

اذكر اهمية قواعد البيانات

- -1 المدرة على استرجاع البٌانات .
- ٢- القدرة على تحديث البيانات او حذفها .
- -3 استخالص النتائج المرجوة منها بطرق مرتبة ومنطمٌة .
- **لغة SQL هً** : وسٌلة تُخا َطب بها لاعدة البٌانات ٌُمكن من خاللها المٌام بعملٌّات ع ّدة علٌها ( مثل : استرجاع البيانات من كيان أو أكثر، وتحديث البيانات ، والإضافة عليها، وحذفها، و إنشاء فاعدة بيانات، و حذف قاعدة بيانات، و إنشاء جداول و تحديثها و حذفها، و إنشاء ر و ابط بين الجداول)
- نستطيع من خلال لغة SQL الحصول على بيانات ومعلومات من النظام دون الخوض في التفاصيل أو الكيفية التي يتمّ بها انجاز المهمة .
	- تستخدم معظم قواعد البيانات لغة SQL خاصة قواعد البيانات العلائقية .
	- ٌعتبر برنامج Access.Ms واجهة رسومٌة حٌث ٌموم ببناء اوامر SQL نٌابة عن المبرمج لكً يتم تنفيذ الاستعلامات المطلوبة .
		- **علل** : من الضروري استخدام لؽة SQL : ألننا نسـتطٌع مـن خاللهـا الحصـول علـى بٌانـات ومعلومـات مـن النظـام دون الخـوض فـي التفاصيـل او الكيفية التي يتم بـها إنجـاز المهمـة، وتسـتخدمها معظـم قواعـد البيانـات وخاصّـة العلائقيـة منهـا.
			- $\bullet$  **تمسم لغة SQL الى ثالثة السام هً : -1 لغة تعرٌف البٌانات DDL** مجموعة من الأوامر لإنشاء قاعدة بيانات وحذفها و إنشاء الجداول، وتعديلها، وحذفها . **-2 لغة التحكم بالبٌانات DCL**

مجموعة من الأوامر <u>لتحديد صلاحيات مستخدمى قاعدة البيانات</u> من حيث الوصول إلى مكوناتها واستخدامه

**-3 لغة معالجة البٌانات DML**

مجموعة من الأوامر لإجراء عمليات على الجداول ( إدخال وتحديث وحذف واسترجاع سجلات ) بناءً على معايير معينة .. وهذا ما سيتم مناقشته في المقرر ..

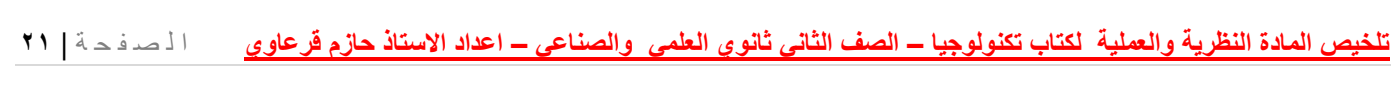

- **أشكال االستعالمات :**
- استعلام الاختيار (التحديد) SELECT
	- استعلام التحديث UPDATE
		- O استعلام الحذف DELETE
	- O استعلام الإلحاق INSERT INTO

**. في برنامج اكسس يوجد طريقتان لإنشاء استعلام** : <u>معالج الاستعلامات</u> ، وتصميم استعلام

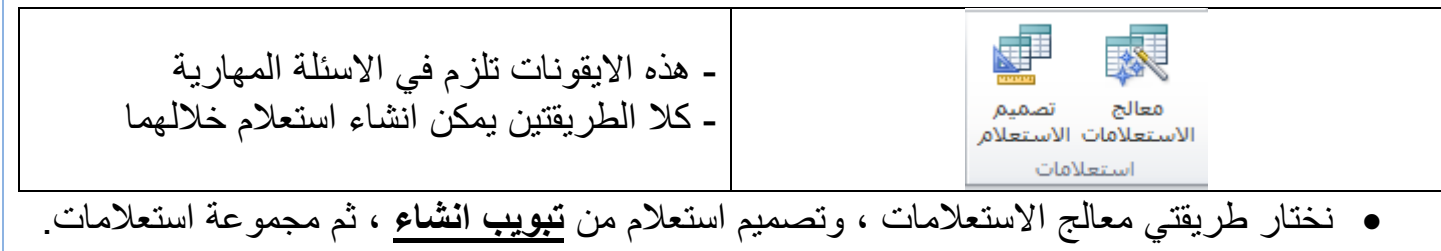

**ما اهمٌة اضافة معاٌٌر على االستعالمات** :

( ۱ ) فلترة (تصفية) البيانات بناء على شروط معينة (۲) القيام بعمليات حسابية على البيانات

- **لماذا تعد االستعالمات ضرورة امنٌة للبٌانات ؟ الجواب** : ٌنشأ االستعالم جدوال مؤلتا منفصال عن الجدول الأصلي ، وبالتالي لا يتم التعامل مع الجدول الأصلي، مما يوفر بيئة آمنة للبيانات من المخترفين والمتسللين على النظام حيث أنهم لا يتعاملون الجدول الأصلبي مباشرة .
	- **استعالم االختٌار) التحدٌد( Select ..**

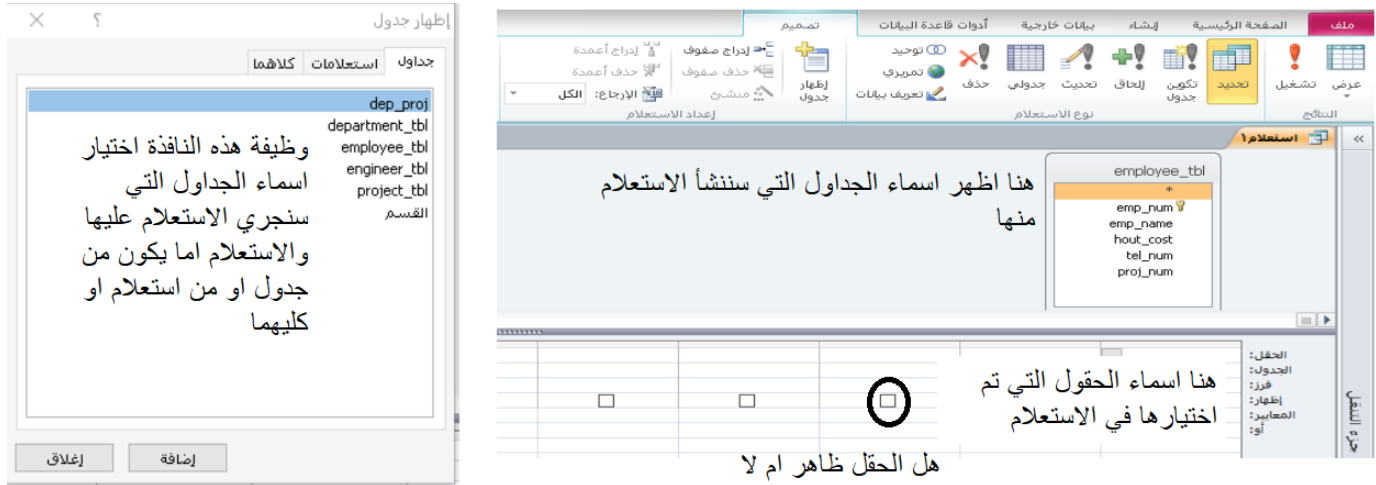

- يتم ترتيب البيانات في الجدول الذي ينشأه استعلام التحديد بناءً على قيم حقل معين اما تصـاعديا Ascending وٌمكن ان تستبدل ب asc او تنازلٌا Descending وٌمكن ان تستبدل ب .. desc
- في حالة عدم اختيار أي حقل للترتيب بناءً عليه، يتم الترتيب بناءً على المفتاح ويكون نوع الفرز تصاعديا بشكل افتر اضبي .

الحقل: emp\_name emp\_num employee\_tbl employee\_tbl الحدول: ست بالجنول وفق حقل معين تصماعديا او تنازليا<br>ترتيب الجنول وفق حقل معين تصماعديا او تنازليا<br>منطقة اضمافة تنرط او معيار فرز:  $\Box$ إظهار: المعايير:

- يتم وضع معيار على الحقل في خانة ا**لمعايي**ر نستخدم فً المعاٌٌر التعابٌر اكبر ، اصؽر ، ٌساوي ... ، والتعابٌر المنطمٌة مثل ) , OR (AND, NOT
	- اذكر الفرق بٌن التعابٌر or , and

نستخدم  $\bf{OR}$  في المعايير الضافة اكثر من شرط على ان يتحقق احداها على الاقل .  $\checkmark$ √ نستخدم AND لاضافة اكثر من شرط على ان تتحقق جميعها(تحقيق مجموعة من الشروط معا) <u>لتنفيذ الاستعلام</u> : اما بالنقر المزدوج على اسم الاستعلام يمين الشاشة ، او باختيار ايقونة تشغيل من تبويب تصميم ستيل

- يمكن أن يكون الترتيب بناءً على أكثر من حقل (عمود ) واحد ، فترتب النتيجة بناءً على قيم الحقل الأول ، وبناءً على قيم الحقل الثاني في ظل ترتيب الحقل الاول ..
	- نتٌجة االستعالم تعرض على الشاشة فً جدول مؤلت أعمدته الحمول المختارة من الجداول الأصلبة وصفوفه بحددها الشرط في عبار ة WHERE .
- إذا حذؾ الشرط where من األمر سٌتم اختٌار جمٌع صفوؾ الجداول وٌنطبك هذا على جمٌع أوامر ال SQL
	- ًء تم بناءه باستخدام اوامر SQL او احد برامج ادارة لواعد لن تختلؾ نتٌجة االستعالم سوا الببانات .

#### **• كيف يتم عرض الحقل ضمن الاستعلام ؟**

يتم تحديده بمربع الخيار امام الخانة اظهار ( نضيف الإشارة √) ، علما ان القيمة التلقائية عند اختيار حقل هي اظهار ه .

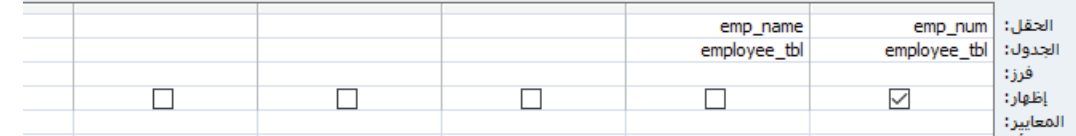

- فً حالة عدم اختٌار أي حمل للترتٌب بنا ًء علٌه ، ٌتم الترتٌب بنا ًء على المفتاح األساسً ، وال يظهر ذلك في جملة ال SQL.
	- يتم وضع شرط على حقل ضمن استعلام تحديد من خلال الخانة ( معايير )
	- فً عملٌة الفرز او الترتٌب باستخدام لؽة SQL وتحدٌدا عبارة BY ORDER توجد التركيبة ascending وتعني تصاعدي والتركية desending وتعني تنازلي ..
		- اما وجود القوسين [ ] فيعني أن تحديد النمط اختياري ، والنمط التلقائي هو تصاعدي
- كما وٌمكن استخدام ASC بدالً من تصاعدي ascending، واالختصار DESC بدالً من تنازلی descending.

- **. تكمن أهمية المعايير على الاستعلامات** : يتم خلالها فرز البيانات بناءً على شروط معينة ، أو القيام بعمليات حسابية خاصة على البيانات .
	- لتنفيذ الاستعلام ننقر على زر تشغيل من من تبويب تصميم .
	- يتم تحديد الترتيب تصـاعدي او تنازلي في برنامج اكسس من خلال التبويب فرز .

العمليات (Operators) التي تستخدم في جملة الشرط هي:

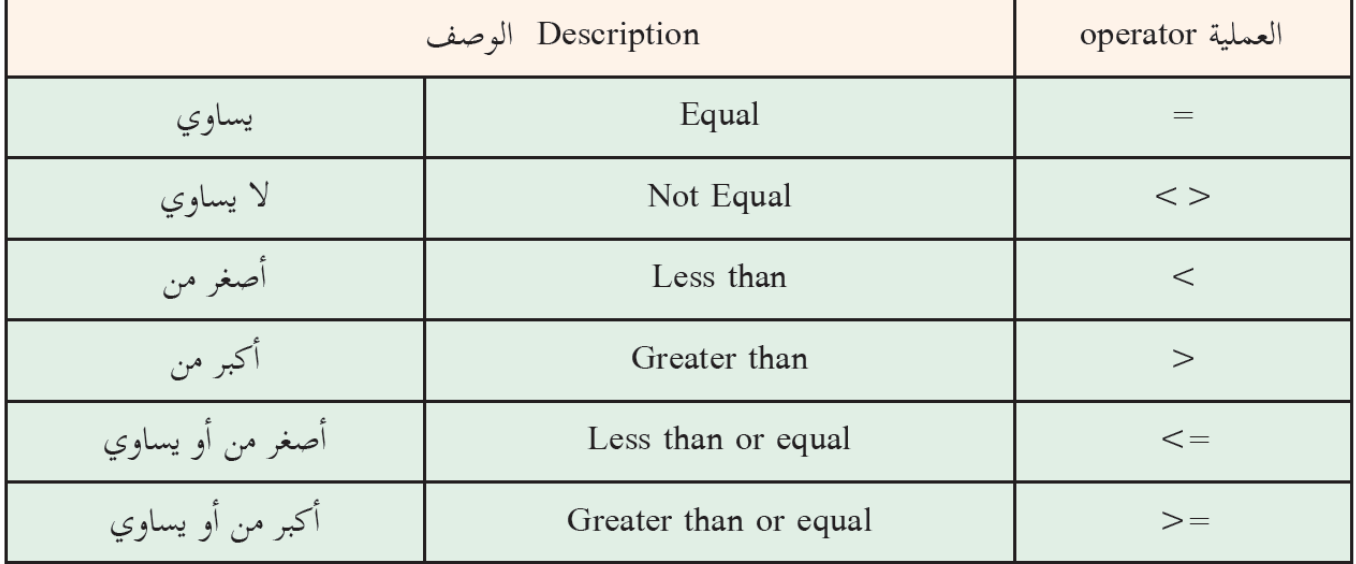

- عند انشاء استعالم لجدولٌن باستخدام لؽة SQL وحصول تشابه اسم الحمل فً الجدولٌن ٌوضع اسم الجدول متبوعاً بنقطة قبل اسم الحقل، وذلك لتحديد مصدر الحقل .
- عند انشاء استعلام تحديث في برنامج الاكسس يلزم بداية انشاء استعلام تحديد ثم يحول الى نوع استعلام تحديث من تبويب تصميم .
	- عند انشاء استعلام لالحاق جدول في جدول يشترط ان يكون المفتاح الأساسي احد الحقول المضاف اليها في الجدول الذي سنضيف اليه البيانات .
- **عرف عبارة الشرط where** : هً احدى أجزاء أوامر SQL ، احد استخداماتها فً استعالم التحديد مع الامر SELECT حينما يطلب استرجاع صفوف معينة ومحددة من جدول او اكثر ، وفق المعايير ( الشروط) التي تحدد في الاستعلام .

#### <u>استعلام التحديث UPDATE ..</u>

- يستخدم لتحديث ( تعديل ) بيانات مجموعة من السجلات في الجدول أي تحديث بيانات حقول محددة في جداول موجودة ..
- لإنشاء استعلام تحديث نصمم استعلام اختيار يحوي الحقول المطلوب تحديثها ( تعديل قيمها )

والمعايير التي ستخضع لمها عملية التحديث ... ثم يحوّل إلى نوع استعلام تحديث ست ً من علامة<br>التعنيد (تمسير ) التبويب (تصميم) ونفس هذا الإجراء يستخدم مع استعلام الحذف والإضافة. ● <u>في استعلام التحديث يتم تغيير</u> قيمة البيانات في الجداول الاساسية وليس اظهار الصورة فقط عل*ى* 

**استعالم االدخال او االلحاق ..**

**ػكس استؼالو االختٍاس .**

- الالحاق :هي عملية نسخ حقول جدول أو جزء منه إلى جدول مطابق له في نوع المفتاح الأساسى، وبنفس الترتيب .
	- يستخدم هذا الاستعلام لالحاق سجل في جدول .. او جدول في جدول اخر .
		- اذكر الاخطاء التي تمنع تنفيذ استعلام الالحاق : (مكرر)
- تكرار في المفتاح. ● قيمة المُفتاح الأجنبي غير مسموحة. ● نوعية القيمة تختلف عن نوعية الحقل المسند له كأن نسند قيمة نصية لحقل عددي.

**مثال :** لدٌن الجداول التالٌة

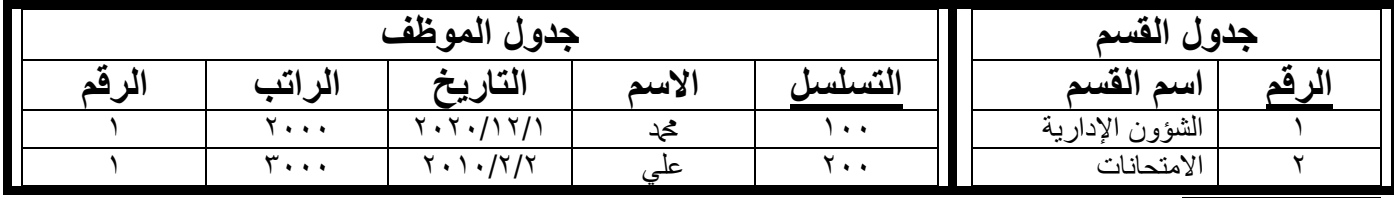

لماذا لا يمكن الحاق السجل التالي بجدول الموظف : (مكرر) )122 / دمحم / خالد / طولكرم / 4(

الحل : الرقم ١٠٠ لا يضاف لانه سيحصل تكرار في قيمة المفتاح الأساسي وهذا ممنوع . النص خالد لا يضاف لان نوعه نص وحقل التاريخ نوعه تاريخ وهذا لا يجوز . النص طولكرم لا يضاف لانه من نوع نص وحقل الراتب من نوع رقم . الرقم ٤ لا يضاف الى حقل الرقم لان هذا الحقل مفتاح اجنبي ومن شروط المفتاح الأجنبي ان تكون القيم الموجودة فيه أصلا موجودة في حقل المفتاح الأساسي المرتبط معه وهو الرقم في جدول القسم .

- االٌمونة التالٌة تعنً استعالم الحاق .
- لإلحاق جدول في جدول يشترط تطابق نوع البيانات في حقول الجدولين .

#### **استعالم الحذف ..**

 $\bullet$ 

**واستعالم الحذف له عدة حاالت ) مهام ( منها .. )سؤال للفهم(**

- ١ حذف سجلات جدول كامل .. في هذه الحالة لا نضيف معيار (where) الى استعلام الحذف ٢- وحذف سجل واحد فقط مع السجلات المرتبطة به حيث يكون المعيار عبارة عن قيمة (فريدة ) مفتاح اساسً ٣- حذف عدة سجلات في جدول مع السجلات المرتبطة فيها من جداول اخرى وفي هذه الحالة يكون المعيار أي حقل في الجدول عدا المفتاح الاساسى . ٤- حذف بيانات محددة من جدول ضمن قيمة يدخلها المستخدم ، في هذه الحالة فقط نضيف الرموز ] [ عند خانة المعايير الخاصة بالحقل الذي سيدخل المستخدم فيمته . • الامر التالي يعني استعلام حذف "× وهو في التبويب تصميم . • الامر التالي يعني تنفيذ الاستعلام ( زر تشغيل) ه هذه الايقونات خاصة بانواع الاستعلامات .. مطلوب منك معرفتها علما انها موجودة في تبويب
	- تصميم :

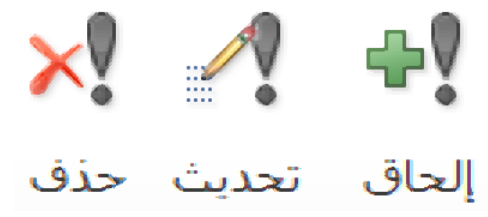

في الصورة التالية : ما سبب ظهور رسالة التحذير ؟ وماذا يحصل عند الضغط على نعم ؟ وما عدد السجلات التي سيتم التعامل معها ؟ (مكرر)

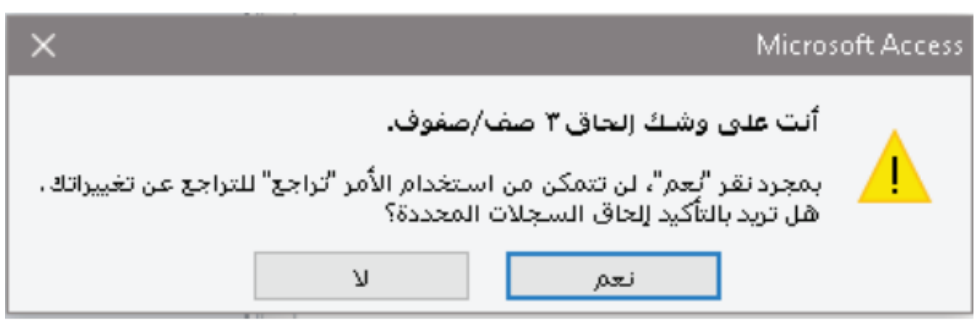

سبب ظهورها : تحذير عند تنفيذ استعلام من نوع الحاق وتأكيد ان البرنامج سيقوم بالحاق عدد من السجلات في جدول معين . عند الضغط على نعم : سيتم تنفيذ العملية ولن يتمكن المستخدم من التراجع عن الامر عدد السجلات ٣ .

**تلخٌص المادة النظرٌة والعملٌة لكتاب تكنولوجٌا – الصف الثانً ثانوي العلمً والصناعً – اعداد االستاذ حازم لرعاوي** ا ل ص ف ح ة | **26** Microsoft Access أنت على وشك حذف ٣ صف/صفوف من الجدول المحدد. بمجرد نقر "بعم"، لن تتمكن من استخدام الأمر "تراجع" للتراجع عن تغييراتك.<br>هل تريد بالتأكيد حذف السجلات المحددة؟ إظهار التعليمات >>  $\bar{\mathbf{y}}$ نعم سبب ظهورها : تحذير عند تنفيذ استعلام من نوع حذف وتأكيد ان البرنامج سيقوم بحذف عدد من السجلات في جدول معين . عند الضغط على نعم : سيتم تنفيذ العملية ولن يتمكن المستخدم من التراجع عن الامر عدد السجلات ٣ .

# **انظر الى النافذة التالٌة واجب عن االسئلة : )مكرر(**

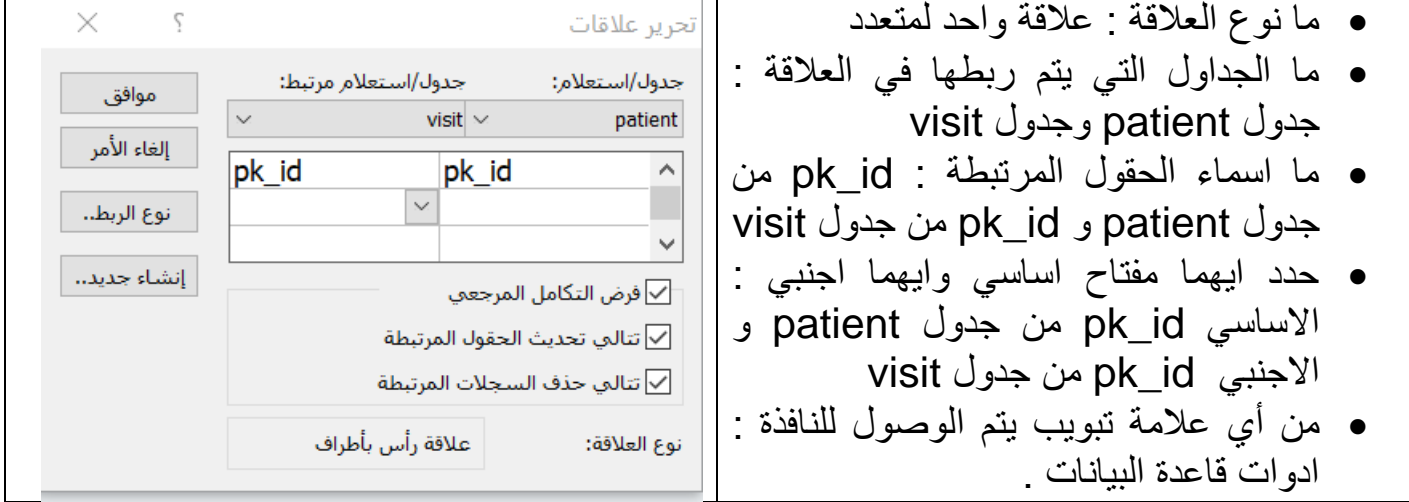

تأمل النافذة التالية واجب عما يليها : جداول  $\hat{\mathbf{x}}$ اذكر اسماء جدولين في النظام :  $b$ ill  $\overline{a}$ اسماء الجداول في مربع جداول .. اذكر اسماء االستعالمات مع ذكر نوع كل منها : medecin  $\Box$ ) لمعرفة انواع االستعالمات ٌجب معرفة معنى medicim\_patient االٌمونه ( patient  $\mathbb{H}$ استعلام ١ : من الايقونة يتبين انه استعلام حذف  $visit$ استعالم 2 هو استعالم الحاق استعلامات  $\approx$ استعلام ٣ هو استعلام تحديث **K** استعلام3 استعلام ٤ هو استعلام تحديد ¶■ استعلام4 <sup>99</sup>∕، استعلام2 FF استعلام1

# **االستعالمات بلغة SQL**

- **الطرٌمة الصورٌة :** انشاء االستعالمات دون كتابة اوامر بلؽة SQL ، مثل انشاء االستعالمات باستخدام برنامج Access.Ms
- **كٌف ٌمكن اظهار الجمل البرمجٌة بلغة SQL فً برنامج االكسس :** عن طرٌك النمر بزر الفارة االٌمن على اسم االستعالم ، واختٌار االمر )**طرٌمة عرض SQL**)
	- ٌجب ان تنتهً جملة االستعالم باستخدام لؽة SQL **بالفاصلة المنموطة ) ; (**

# استعلام التحديد ( الاختيار ) :

**استعالم التحدٌد على جدول واحد :**

الصنغة العامة :

أسماء الحمول Select

**;**اسم الجدول From

● سوف تكون جميع امثلتنا على مشروع المكتب الهندسي

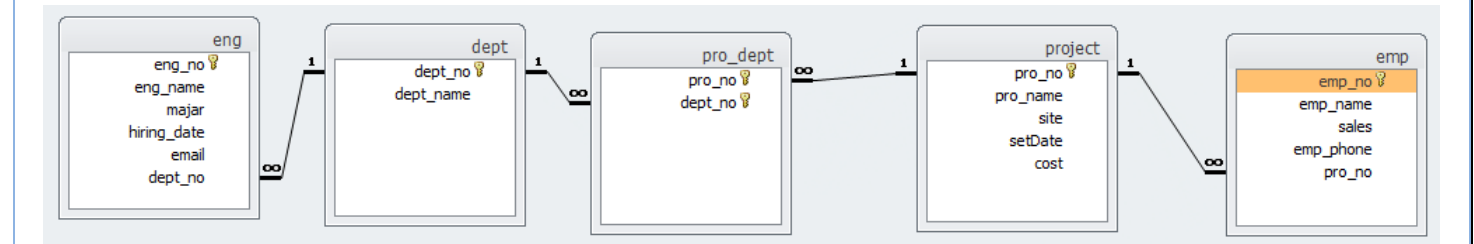

مثال : من جدول المهندسين اظهر حقول ( رقم المهندس ، اسم المهندس ، التخصص )

Select eng\_no,eng\_name,majer

From eng ;

**•** لاظهار جميع بيانات حقول جدول نستخدم (\*) كناية عن اسماء جميع الحقول

مثال : اظهر بيانات الموظفين من جدول الموظفين :

Select \* from emp ;

- **فً لغة SQL ال ٌهم ان ٌكون االستعالم مكتوب على سطر واحد او موزع على عدة اسطر ، وال**  <u>مشكلة في كون احرف الاستعلام كبيرة ام صغيرة .</u>
	- **اضافة شرط ) معٌار ( على استعالم التحدٌد ) االختٌار (**
	- الضافة معٌار على جملة استعالم التحدٌد نستخدم الكلمة where
		- ه الصيغة العامة :

 $\bullet$ 

حقل ن , حقل ٢ , حقل Select

اسم الجدول From

: المعيار ( الشرط ) Where

- مع مالحظة انه ٌلزمن معرفة الرموز التالٌة إلجراء العملٌات الحسابٌة ) + ، ، \* ، / ، ... (
	- والرموز التالٌة إلجراء العملٌات المنطمٌة :

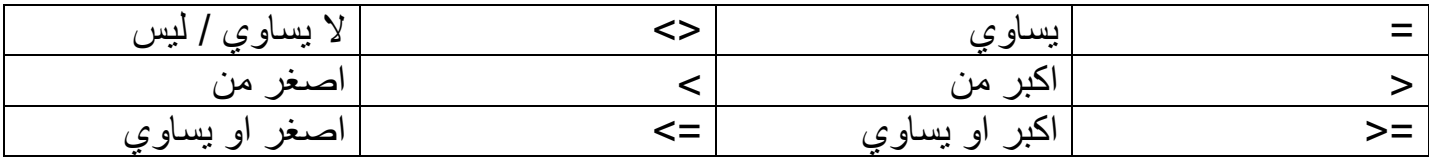

- اٌضا التعبٌر or وٌعنً )أو( والتعبٌر and وٌعنً )و(
	- التعابٌر or , and فمط وفمط وفمط بعد where .
- ٌكون حول النص المدخل عالمات التنصٌص " " وحول التارٌخ # #
- مثال : انشأ استعالم لجدول المشروع ٌظهر اسم المشروع على ان تكون التكلفة االجمالٌة الل من  $70...$

) فً هذا االستعالم طلب اظهار اسم المشروع لذلن نضٌؾ name\_project بعد select واسم الجدول بعد from والمعيار بعد where .. لاحظ انه لا يشترط ان يكون الحقل المستخدم في المعيار ظاهرا – بعد where -)

Select project name

From project

Where cost<250000;

مثال : اظهر بٌانات المشروع الذي رلمه no\_pro = 62 من جدول المشارٌع :

Select **\*** from project

Where  $pro\_no = 62$ ;

مثال : اظهر اسماء المشارٌع التً عنوانها جنٌن :

Select pro\_name

From project

 $'$  "جنين" = Where site

مثال : انشئ **استعلام اختيار** من جدول العامل يظهر اسماء واجرة العمال اليومية مضـافا لها زيادة ٣ دنانبر لكل عامل

انتبه في هذا المثال طلب منك صراحة استعلام اختيار مع العلم انه يمكن ان يكون نفس المثال على استعلام تحديث مع الفرق بين ما يفعله الاختيار وما يفعله التحديث على الجدول حيث ان الاختيار يجلب البيانات ثم يعدل على الجدول المؤقت اما التحديث فيعدل على الجدول الأصلي .

ملاحظة أخرى ان الزيادة على الراتب لا تكون بعد where لأن الكلمة where لجلب قيم موجوده أصلا ( بالماضي ) ، اما في مثالنا فاننا مستقبلا سنضبف المبلغ وليس بالماضي .

Select emp\_name , sal+3

From emp ;

**لكتابة اكثر من شرط نستخدم and ( وتعنً ٌجب تحمك كل الشروط ( ، or ( وتعنً ٌجب تحمك احد الشروط على االلل (**

مثال : استعرض أسماء وقيمة المشاريع التي عنوانها جني<u>ن او</u> نابلس من جدول المشاريع <sub>.</sub>

Select pro\_name , cost

From project

Where site="خِنين" **or** site ="

الحظ فً حال طلب لٌمتٌن من نفس الحمل نكرر فً كل مرة اسم الحمل مثل site فً مثالنا

**للنفً نستخدم الرمز <> والذي ٌعنً لٌس وٌعنً اٌضا ال ٌساوي** 

مثال : استرجع اسماء وتكلفة المشارٌع التً **لٌست** من نابلس :

Select pro\_name , cost

From project

Where **site <>** "نابلس;"

**السترجاع مجموعة بٌانات اعتمادا على لٌمة تدخل من لبل المستخدم ٌلزم عند المعٌار اضافة الرموز [ ] بدل لٌمة المعٌار .**

مثال : استرجع جميع بيانات الموظفين من جدول الموظفين بحيث يدخل المستخدم قيمة رقم المشروع : Select \* from emp

;[ادخل رلم المشروع ] = no\_pro Where

مثال : استرجع اسماء الموظفين الذين عنوانهم نابلس او يدخل المستخدم الراتب .

Select name from emp

Where site = "نابلس" or sales = [الاخل الراتب];

# <u>معايير الدوال</u> الحسابية :

الدو ال الر ئيسية

) اعلى لٌمة**max** , الل لٌمة **min** , المعدل او المتوسط **avg** , العدد **count** , المجموع **Sum**) وتكون صبغتها العامة ..

اسم الحقل الذي ستظهر فيه النتيجة as) (اسم الحقل الذي سنجري عليه العملية) اسم الدالة Select اسم الجدول From

: المعيار Where

\*\* اسم الحقل الذي ستظهر فيه النتيجة وهو ما يظهر بعد as هو ا<u>ختياري</u> .

مثال : اوجد قيمة **اعلى** تكلفة اجمالية من جدول المشاريع واجعل الناتج يظهر في الحقل abs: (<mark>مثال</mark> بدون معيا*ر*)

Select **max** (cost) as abs

From project ;

**فً حال ادخلنا معٌار على النمط السابك :**

مثال : اوجد مجموع تكاليف المشاريع التي عنوانها ليس جنين او تكلفتها اقل من ١٠٠٠٠٠.

Select sum (cost)

From project

Where site >< "نٌجن "or cost <100000 ;

فً حال طلب منا اٌجاد عدد **count** ولم ٌحدد اسم الحمل فاننا نختار حمل المفتاح االساسً بشكل تلمائً لأنه الحقل الوحيد الذي لا يترك فار غاً :

مثال : اوجد عدد الاقسام في جدول الاقسام :

Select count (dept\_no)

From dept;

# ا**لترتيب ( الفرز ) :**

- ٌكون الفرز اما تصاعدي ونستخدم الكلمة (**ascending** (او ) **asc** )
	- او تنازلً ونستخدم الكلمة (**descending** (او )**desc** )
	- اما اذا اضفنا القوسين [ ] فهذا يعني ان تحديد النمط افتراضي .
- يلزم الكلمة order by حيث نضيف بعدها اسم الحقل الذي تم الترتيب بناءً عليه .
- في حال عدم الترتيب بناءاً على حقل معين ( يعني عدم اضافة جملة order by في الاستعلام ) فان الجداول ترتب تصاعديا بناءاً على قيمة المفتاح الاساسى .
	- ٌمكن الفرز بناءا على اكثر من حمل .
	- اذا لم تكتب نوع الترتٌب بعد by order فانها سترتب بشكل تلمائً تصاعدٌا ) أي ان النمط التصاعدي هو النمط التلقائي ) .
		- الرمز \* يعني جميع حقول .
- الكلمة where تتحكم بالسجلات حيث ان عدم اضافتها يعني تحقيق الاستعلام مهما كان نوعه على جميع السجلات ، واضافتها تقلل السجلات التي سيتحقق عليها الشرط من الجدول المطلوب .

#### الصيغة العامة :

حمل ن , حمل2 , حمل1 Select اسماء الجداول From الشرط او المعيار WHERE ; نوع الفرز اسم الحقل الذي سنرتب بناء عليه order by

مثال : صمم استعالم ٌظهر جمٌع بٌانات جدول emp مرتبة **تصاعدٌا** حسب حمل sal

Select \* from emp

Order by sal **asc** ;

أيضا الاستعلام التالي يعني نفس النتيجة : ( لاحظ انه إضافة asc اختياري )

Select \* from emp

Order by sal ;

مثال : استرجع اسماء العمال الذين تزيد اجرة الساعة لديهم عن 19 وعنوانهم ليس طولكرم مرتبة **تنازليا** حسب رقم العامل

select emp\_name

from emp

where sal>19 and site <> "طولكرم"

order by emp\_no **desc**;

**نشاط صفحة ٢٦** : صمم استعلام تحديد لإظهار اسماء المهندسين الذين تخصص ديكور وتاريخ تعيينه بعد تاريخ ٢٠١٧/١/١ . ( بعد تعني في الاستعلامات اشارة < ) select eng\_name from eng where hiring date >  $\#11/1/2017\#$  and majar = "ديكور";

## **انشاء استعالم اختٌار من جدولٌن :**

وهنا يجب اضـافة معيار ( بعد where ) بنكون من المفتاح الاساسي للجدول الاول والاجنبي المرتبط فيه بالجدول الثاني ، لإظهار الرابط بين الجداول ..

حيث ان الجداول ترتبط فيما بينها بروابط أهمها واحد لمتعدد، وتكون هذه الرابطة من خلال حقل يشكل المفتاح الأساسي في جدول( جانب واحد من الرابطة ) والمفتاح الأجنبي في جدول آخر ( جانب متعدد من الرابطة) ، ولاستخراج بيانات من جدولين يستخدم المفتاح الذي يربط بينهما في الشرط ..

• عند تشابه اسم الحقل في الجدولين يوضع اسم الجدول متبوعاً بنقطة قبل اسم الحقل، وذلك لتحديد مصدر الحقل .. الصيغة العامة <u>:</u>

اسم الحمل .2اسم الجدول 2 , اسم الحمل .1اسم الجدول1 Select اسماء الجداول From and المفتاح الاجنبي.الجدول٢=حقل المفتاح الاساسي.الجدول١ Where ; أي معيار اخر ان وجد

مثال :اظهر اسماء المهندسين واسماء الاقسام التي يعملون بها علما ان المفتاح الاساسي في جدول الاقسام هو no\_dept والمفتاح االجنبً المرتبط به فً جدول المهندسً هو no\_dept :

Select eng\_name , dept\_name

From eng , dept

Where dept**.**dept\_no **=** eng**.**dept\_no;

لاحظ المثال التالي : لديك الجدولان التاليان : ) id , name , age , sal ( الحمول حويٌو father جدول جدول son ويحوي الحقول التالية ( <u>pk</u> , sname , age , id ) السؤال : أنشئ استعلام تحديد يظهر اسم الاب وعمر الابن بشرط ان يكون راتب الاب اقل من ٢٠٠٠ Select name , son.age From father , son Where father.id = son.id and sal  $<2000$  ; لاحظ اننا سبقنا age باسم الجدول لان اسم هذا الحقل مكرر بالجدولين ، بينما لم نفعل ذلك قبل name مع العلم انه مسموح . أيضا فعلنا ذلك قبل اسم الحقل id لانه مكرر في الجدولين ( في احدهما أساسي وفي الاخر اجنبي . ثم اضفنا بعد and المعيار المطلوب في السؤال .

أيضا انتبه انه دوما في حال وجود جدولين يجب ان نضيف اسم الأساسي في جدول الواحد وبجانبه الأجنبي المرتبط به في جدول المتعدد ويفصل بينها اشاره (=) .

نشاط ٤ صفحة ٢٤ : صمم استعلام تحديد لإظهار أسماء العمال و أسماء المشاريع التي يعملون بها والتي يشرف عليها القسم ٢ . ( لاحظ مخطط الجداول لتفهم المثال )

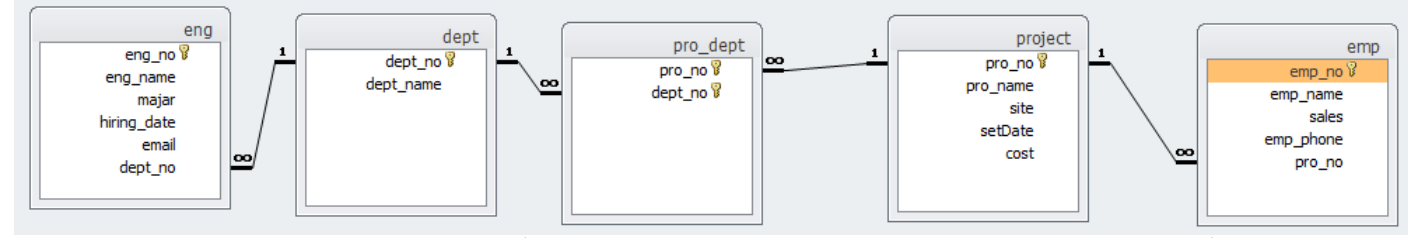

لنحلل المثال : أسماء العمال name\_emp من جدول العمال ، وأسماء المشارٌع name\_pro من جدول المشروع ( هناك علاقة بين العمال والمشاريع – المشاريع ١ والعمال متعدد ) لذا يلزم إضافة project.pro\_no = emp.pro\_no العاللة الضافة ارٌمع أيضا أضاف معيار اخر وهو رقم القسم dep no يحمل القيمة ٢ . الحظ انه الجدول الوسٌط dept\_pro ٌفصل بٌن المشروع والمسم والعاللة ال تمر اال من خالله . أيضا انتبه ان dep no موجوده في الجدول الوسيط وجدول العمال ( وهنا نختار الموجوده في الجدول الوسيط او بشكل اصح نختار الاجنبي لانها تحدد العلاقة . في الخلاصة يكون الجواب : Select emp\_name , project\_name

From emp , project , pro\_dept

Where pro dept.dept  $no = 2$  and project.pro\_no = emp.pro\_no and

project.pro\_no = pro\_dept.pro\_no ;

مثال : أنشئ استعلام تحديد يظهر أسماء الأقسام وأسماء المشاريع. لاحظ ان العلاقة بين الأقسام والمشاريع متعدد لمتعدد ( أي علاقتي واحد لمتعدد ) ولاحظ ان السؤال لم يطلب أي حقل من الجدول الوسيط .. لكن .. بما ان العلاقة لا تمر الا من خلال الوسيط فلا بد من استدعاءه ثم اظهار علاقتي ال واحد لمتعدد ..

Select dept\_name, pro\_name From dept , project , pro\_dept Where project.pro\_no = pro\_dept.pro\_no and Dept.dept\_no = pro\_dept.dept\_no ;

مثال : لديك جدول (stu(id,name وجدول subject(pk,sname) وجدول (mark(pk,id انشئ استعالم ٌظهر اسم الطالب من جدول stu ورلم المادة . \*\* هنا ستحتار في رقم المادة id لانه موجود في جدول subject كمفتاح اساسي وجدول mark (الوسيط ) كمفتاح اجنبي ، والحل اننا نختار الاجنبي لانه يصنع العلاقة .. Select name , mark.id From stu , mark Where  $stu.id = mark.id$ ;

# **استعالم التحدٌث :**

الصبغة العامة :

$$
Update \cup \text{Jepdate} \cup \text{Jepdate} \cup \text{Jepdate} \cup \text{Jepue} \cup \text{Jepue} \
$$

- اذا كان المعيار مفتاحا اساسيا فان سجل واحد سوف يتغير وهنا بعد set نضيف القيم الجديدة التي ستعدل في ذلك السطر مسبوقة باسم الحقل الذي سنعدل فيه القيمة .
- اما اذا كان المعيار ليس مفتاحا اساسيا فان هناك سطر او اكثر ستتغير قيمها حسب تكرار المعيار في السجلات .
	- كأنه يقول لك اينما توجد القيمة التالية عدل القيم التي بعد set في ذلك السطر .
	- الحقل المستخدم في الشرط من الممكن أن يكون من الحقول المراد تحديثها، ومن الممكن يكون حقلاً أخر
		- تذكر ان or / and ال تضاؾ اال بعد where فمط .

<mark>معيار مفتاح اساسي (</mark>التعديل سيكون على سجل واحد فقط )

مثال : حدث موقع المشروع الذي <u>رقمه ٤٤</u> ليصبح طولكرم ، واسمه ليصبح مدرسة النور ، من جدول المشروع ..

 $where$  ، وبكون بعد where

المٌم الجدٌده ) بعد set ) المولع = طولكرم ، االسم = مدرسة النور

\*\* بين القيم في جملة set يكون فاصلة وليس and

Update project

Set site = "tulkarm " , pro\_name = "مدرسة النور "

Where pro no=44;

**تلخٌص المادة النظرٌة والعملٌة لكتاب تكنولوجٌا – الصف الثانً ثانوي العلمً والصناعً – اعداد االستاذ حازم لرعاوي** ا ل ص ف ح ة | **36** مثال : حدث اسم العامل الذي رقمه ٢٠ ليصبح خالد ، واجرة الساعة لديه لتصبح ٢٥ من جدول emp  $\mathbf{Y} \cdot = \mathbf{X}$ \* المعيار هو الرقم والقيم الجديدة : الاسم = خالد ، واجرة الساعة = ٢٥

update emp

set **emp\_name** ="khaled" , **sal**=25

where  $emp\_no = 20$ ;

ا**لمعيار ليس مفتاح اساسي (**التعديل سيطال سجل او اكثر )( التعديل على نفس الحقل site) مثال : حدث جميع خانات <u>مواقع سجلات مشاريع جنين</u> او طولكرم لتصبح المحافظات الشمالية المعيار : الموقع = جنين او الموقع = طولكرم القيمة الجديدة : الموقع = المحافظات الشمالية \*\* لاحظ ان التعديل على نفس الحقل والذي ايضا كان المعيار site

Update project

"المحافظات الشمالٌة" = **site** Set

Where **site** = "نٌجن "or **site** = "طولكرم;"

التعديل ليس على نفس الحقل

مثال : حدث جميع تكاليف <u>الم</u>شاريع التي ليس عنوانها عمان لتصبح ١٠٠٠٠٠

Update project

Set cost = 100000

Where site <> "عمان;"
مثال : حدث الاجر بالساعة للعمال بزيادة قدرها ٢٥% من الاجر // لمن اجرهم اكبر او يساوي ٢٠ Update emp Set sal =1.25\*[sal] Where sal >=20 : اذا ار دنا تحليل الإجابة : فانه طلب زيادة على الراتب بقيمة 70% من الراتب أي الراتب + ( الراتب \* 25%) ونتيجة هذه المعادلة ستساوي قيمة حقل الراتب .. ( انتبه ان اسم الحقل داخل المعادل يوضع داخل اقواس مربعه ) وتكون المعادلة بالشكل ..  $Sal = [sal] * 0.25 + [sal]$ الإجابة السابقة صحيحه لكن اذا اردنا اختصار الجملة فاننا ناخذ sal كعامل مشترك لتصبح ..  $Sal = [sal] * 1.25$ مثال : انشئ استعلام بزيد 0. على الراتب ( استعلام تحديد ، وتحديث ) هذا المثال تم حله سابقا باستخدام التحديد وكانت الاجابة \*\* لاحظ ان الرقم مجرد بدون نسبة مئوية % Select **sal + 50** From emp ; اما باستخدام التحديث فتكون الاجابة :

Update emp

Set **sal = [sal]+50** ;

\*\* الحظ الفرق بٌن طرٌمة كتابة االجابات . مثال : انشى استعالم **ٌخصم %**34 من الراتب .

Update emp

Set sal= [sal] \* 0.66 ;

**تلخٌص المادة النظرٌة والعملٌة لكتاب تكنولوجٌا – الصف الثانً ثانوي العلمً والصناعً – اعداد االستاذ حازم لرعاوي** ا ل ص ف ح ة | **38** تحلّل الاجابة : طلب السؤال منا خصم %34 من الراتب الذي هو %122 رٌاضٌا ٌحل هكذا .. (34% \* sal – (sal القيمة sal لموجوده بين القوسين ترمز للراتب كامل وهو 100%  $=$  sal  $*$  1 – 34%  $=$  sal $*66\%$ خالصة الموضوع ..في حال كان السؤال زيادة مع نسبة مثل بزيد Sal على Sal يكون بعد set Sal  $*$  1.14 اما اذا كان السؤال خصم ( نقصان ) مع نسبة مئوية مثل يخصم241% من Sal يكون بعد set Sal\*(1 -  $24$ %) = Sal \* 0.76

# **استعالم الحذف :**

الصيغة العامة :

اسم الجدول from \* Delete ; لٌمة المعٌار = حمل المعٌار Where

ٌمكن إضافة \* بعد الكلمة delete وٌمكن عدم اضافتها .

معيار مفتاح اساسي ( سيحذف سطر واحد مع السطور المرتبطة به في جداول اخرى ) مثال : احذف سجلات القسم <u>الذي رقمه ٢</u>

Delete \* from dept

Where dept\_no=2;

معيار ليس مفتاح اساسي ( سيحذف عدة اسطر مع السطور المرتبطة بكل سطر محذوف من هذا الجدول والموجودة في جداول اخرى ) مثال : احذف سجلات مشاريع مدينة عمان او قيمتها اقل من ١٠٠٠٠٠

Delete from project

Where site = "عمان"  $\alpha$  cost < 100000 ;

لحذف جميع سجلات جدول ( لا نضيف معيار <u>)</u> مثال : احذف جميع <mark>سجلات</mark> جدول الاقسام

Delete \* From dept;

**حذف سجالت حسب لٌمة ٌدخلها المستخدم** ) نضٌؾ الرموز [ ] بدل لٌمة المعٌار ( مثال : اجعل المستخدم هو يختار السجل الذي سيحذفه من جدول الاقسام بناءا على قيمة المفتاح الاساسي Delete \* From dept Where dept\_no = **[ الرلم ادخل**;**[**

مثال : اجعل المستخدم هو يختار السجل الذي سيحذفه من جدول المشروع بناء على قيمة المشروع بشرط ان يكون العنوان جنين

\*\* لاحظ في حال وجود اكثر من شرط ولم يلمح في السؤال الى and , or فاننا نختار تلقائيا and

Delete from project ; [ادخل لٌمة المشروع] = cost **and**" جنٌن" = site Where

# **استعالم االلحاق**

**الحاق سجل فً جدول محدد**

الصنغة العامة :

Insert into أسم الجدول .... , حقل ٢ , حقل ١ Values (value1, value  $2, \ldots$  );

فً هذا األمر ٌحدد الجدول المراد إدخال سجل إلٌه وتحدد الحمول( األعمدة ) المراد إسناد لٌم لها **شرٌطة أن ٌكون المفتاح األساسً أحد تلن الحمول** ، ثم تسرد المٌم المراد إسنادها للحمول **المحددة بحٌث ٌتوافك سردها مع سرد الحمول نوعاً وترتٌباً** فً الجدول مع مالحظة أن **الحمول والمٌم توضع داخل الواس** .

مثال : الحق السجل التالي بجدول القسم ( رقم القسم ٦ ، اسم القسم : شؤون الموظفين )

Insert into dept (dept\_no, dept\_name)

Values (6, " شَوَّون الموظفين " , Values (6

إضافة أسماء الحمول اختٌاري لكن ٌفضل اضافتها .

مثال : انشئ استعلام الحاق للحقول dept\_no والحق dept\_name بحيث يدخل المستخدم القيم Insert into bill (dept\_no , dept\_name ) ; ( [ادخل االسم] , [ادخل الرلم] ) values

#### الحاق عدة جداول ف*ي* جدول واحد

الصيغة العامة :

( حقول الجدول المضاف اليه ) الجدول المضاف اليه Insert into اسماء الحمول من الجدول المأخوذ منه Select ; اسم الجدول الذي سنضٌؾ منه From

ال ٌشترط تشابه اسماء الحمول بٌن الجداول لكن ٌشترط تشابه انواعها ..

مثال : الحك بٌانات الجدول A الى الجدول B

مع مالحظة ان الجدول A ٌحوي الحمول name , id كذلن الجدول B ٌحوي الحمول bname , pk الجدول A جدول مأخوذ منه و B مضاؾ الٌه

Insert into B (pk, bname )

Select no , name

From A ;

**\*\* الحظ ان الممطع الثانً هو استعالم تحدٌد ال ٌختلف عما درسناه سابما ..**

**فً هذا النمط سٌظهر خطأ اذا ارتكبت احد االمور التالٌة :** - تكرار مفتاح اساسً - قيمة المفتاح الاجنبي في الجدول غير مسموحة - نوعية القيمة تختلف عن نوعية الحقل المسند له . **\*\* هنان عدة اشكال لالسئلة على االستعالمات :**

**- احد هذه االشكال ٌظهر لن استعالم بلغة sql وٌطلب من تفسٌر هذا االستعالم مثال : ماذا ٌعنً االستعالم التالً**

Select name , address from student

Where birth\_date > #1/1/2000# or address = [الحفل العنوان];

الحل : هذا استعلام تحديد ، يظهر الحقول name , address من جدول student بشرط ان يكون تاريخ الميلاد بعد 1/1/1 ٦٠٠ او يدخل المستخدم العنوان .

Select sum (salary) as sal

From emp

 $\blacksquare$  | ادخل الأسم] = Where name

```
الحل : هذا يعني احسب مجموع الرواتب salary من جدول emp بحيث يدخل المستخدم الاسم .
```
وهكذا ...

اما الشكل الاخر فانه يصور لك استعلام تم تنفيذه في برنامج اكسس ويطلب منك **تفسٌره وكتابته بلغة sql ... مثل**

**يٍ خالل انشاشاخ انتانٍح زذد إَع االستؼالياخ ٔتفاصٍهٓا ثى اكتة كٕد SQL انزي ٌسققٓا ..**

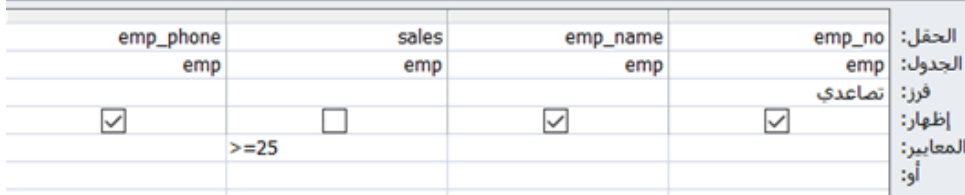

هذا استعلام (تحديد ) اما تفاصيله فهو استعلام لجدول واحد هو emp ( لان اسمه مكتوب امام تبويب الجدول ) emp\_no , emp\_name , emp\_phone الحمول ظهرٌ مع العلم ان الحقل sales لن يظهر في الجدول الذي سينشأه الاستعلام ( لا يوجد اشاره √ امام اظهار) تم وضع ترتٌب تصاعدي للسجالت بناءا على حمل no\_emp تم وضع معيار لتنفيذ الاستعلام وهو ان تكون قيمة الحقل sales اكبر او تساوي ٢٥ **كود sql هو**

Select emp\_no , emp\_name , emp\_phone From emp Where sales >=25 Order by emp\_no asc ;

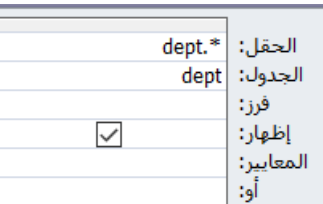

هذا استعلام (تحديد ) اما تفاصيله فهو استعلام لجدول واحد هو dept ( لان اسمه مكتوب امام تبويب الجدول ) وهنا يطلب اظهار جميع حقول هذا الجدول ( لوجود إشارة \* ) **كود sql هو**

Select \* from dept ;

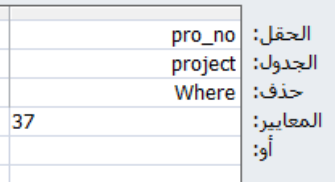

هذا استعلام ( حذف ) – عرفت انه حذف لوجود كلمة حذف يمين الصورة – اما تفاصيله فهو استعلام حذف من جدول project والمعيار هو حذف سجلات المشروع الذي رقمه . 32 ساويٌ pro\_no

#### **كود sql هو**

Delete from project where pro\_no =37 ;

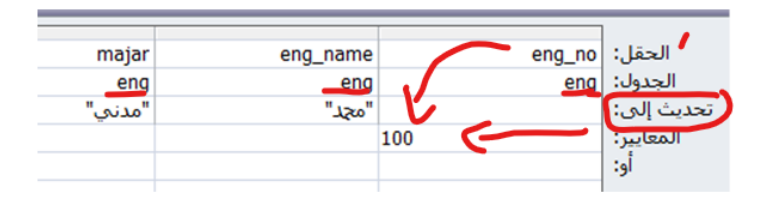

هذا استعلام تحديث – لوجود كلمة ( تحديث الى) في الصورة – اما تفاصيله فهي تحديث بيانات في جدول eng  $\cdots$  = eng  $\mod$  حيث طلب الاستعلام تحديث بيانات الشخص الذي رفِّمه ليصبح ( القيم الجديدة ) اسمه eng\_name هو محد (لانها كتبت مقابل تحديث الى ) ويصبح تخصصه majar هو مدني .

كود sql هو

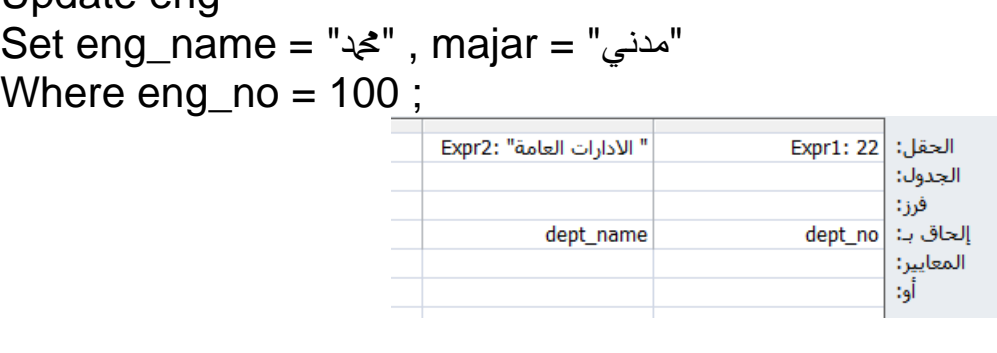

هذا استعلام الحاق ( لوجود كلمة الحاق ب يمين الصورة ) وهنا يطلب الحاق الرقم ٢٢ للحقل dept\_no والحاق النص ( الإدارات العامة ) للحقل dept\_name **كود sql هو**

Insert into (dept\_no , dept\_name) ; ( "اإلدارات العامة" , 22 ) Values

Update eng

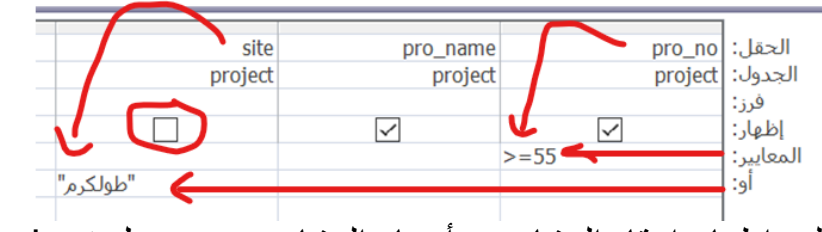

هذا استعلام تحديد ويطلب اظهار ارقام المشاريع وأسماء المشاريع من جدول project بشرط ان يكون رلم المشروع اكثر او ٌساوي 55 **او** العنوان طولكرم **كود sql هو**

Select pro\_no , pro\_name From project Where pro\_no>=55 **or** site = "طولكرم; "

**اسئلة الدرس الثانً صفحة 35 السؤال االول :** (أ) وسيلة تُخاطَب بها فاعدة البيانات يُمكن من خلالها القيام بعمليّات عدّة عليها( مثل :استرجاع البيانات من كيان أو أكثر ، وتحديث البيانات، والإضافة عليها، وحذفها، وإنشاء قاعدة بيانات، وحذف قاعدة بيانات، و إنشاء جداول وتحديثها وحذفها، وإنشاء ر وابط بين الجداول. كما نستطيع من خلالها الحصول على بيانات ومعلومات من النظام دون الخوض في التفاصيل أو الكيفية التي يتمّ بها إنجاز المهمة .

)ب( لؽة تعرٌؾ البٌانات DDL / لؽة التحكم بالبٌانات DCL / لؽة معالجة البٌانات DML

**السؤال الثانً** : هذا السؤال عملً تم منالشته على لناة الٌوتٌوب .. **السؤال الثالث :**

- اسم الطالب , رلم الطالب Select 1- ; طالب from
- اسم الطالب , رلم الطالب Select 2- طالب from ; 85=< المعدل where
- 3- Delete from طالب where : رقم الطالب
- 4- Delete from طالب ; 15=< العمر and 5 = رلم الطالب where

**الدرس الثالث النماذج والتمارٌر**

**اذكر طرق ادخال البٌانات للجداول فً لاعدة البٌانات ) فً برنامج اكسس ( :** 

)1( **النماذج** : حٌث ٌتم ربط االدوات مع حمول البٌانات فً الجداول مباشرة من لبل المعالج . )2( **الدخول المباشر الى كل جدول** : عن طرٌك النمر المزدوج على اسم الجدول ، ثم البدء بتعبئة البٌانات )3( **انشاء استعالم الحاق لهذا الجدول** ا**لنموذج :** واجهة ( نافذة ) يتم من خلالها معالجة البيانات (ادخال، حذف، تحرير ) بشكل سهل في قاعدة البيانات. <mark>اذكر طرق تصميم النماذج في برنامج الاكسس :</mark> معالج النماذج ، طريقة نموذج ، نموذج فارغ <sub>.</sub> **ٌتم التعدٌل على تصمٌم نموذج :** من خالل االمر عرض التصمٌم ) طرٌمة عرص التصميم ) ● في ا**داة نموذج ٍ ي**تم انشاء نموذج بشكل سريع ● في ا**داة نموذج فارغ □** يترك المجال للمصمم باختيار جميع حيثيات النموذج ، من خلال اضافة الازرار والحقول وتحديد مصدر السجلات للنموذج بشكل يدوي . ٌتم اختٌار االزرار للنموذج والتمرٌر من تبوٌب **تصمٌم** . ٌتم اضافة النماذج فً برنامج Access.Ms من تبوٌب **انشاء** . • تضاف الأزرار إلى النماذج لتنفيذ مهام متنوعة . اذكرها : <u>عرض البيانات وإدخالها وتحريرها في</u> الجداول ، وٌعد بدٌال عن التعامل المباشر مع الجداول عند عمل ) عرض تصمٌم النموذج ( ٌظهر تبوٌب اسمه **تصمٌم** نستطٌع من خالله اضافة ازرار واضافة نصوص وامور اخرى ه احفظ صور هذه الازرار لانها مطلوبة في اسئلة الادائي المهاري √ <mark>≫</mark> معالج النماذج نموذج تصميم نموذج ورقة النموذج فارغ

ه هذه الايقونة <mark>المصحا</mark> تعني اضافة ازرار <sub>..</sub> اما هذه الايقونة هم فتعني اضافة تسمية .

موجودة الخصائص

**الحظ الصورة التالٌة ..**

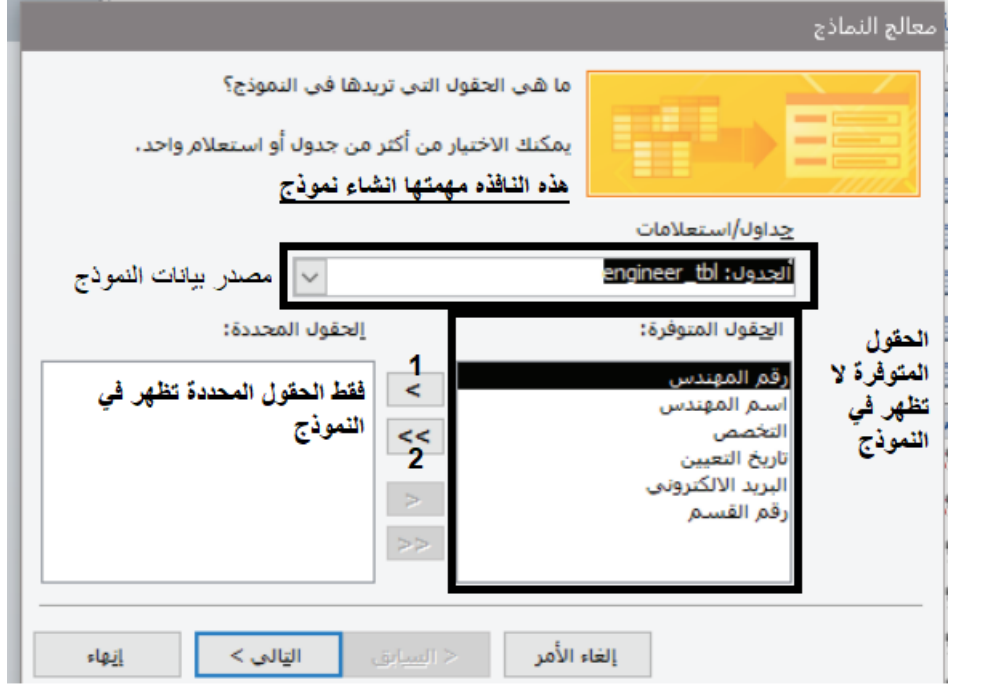

**فً الصورة السابك ما الفرق بٌن مهمة زر 1 وزر :2**

االول نمل نمل حمل واحد من الحمول المتوفرة الى الحمول المحددة اما الزر ٢ فمهمته نقل جميع الحقول من خانة الحقول المتوفرة الى الحقول المحددة . **اذكر التخطٌطات المتاحة للنماذج فً برنامج اكسس : ) الجواب من الصورة ( .**

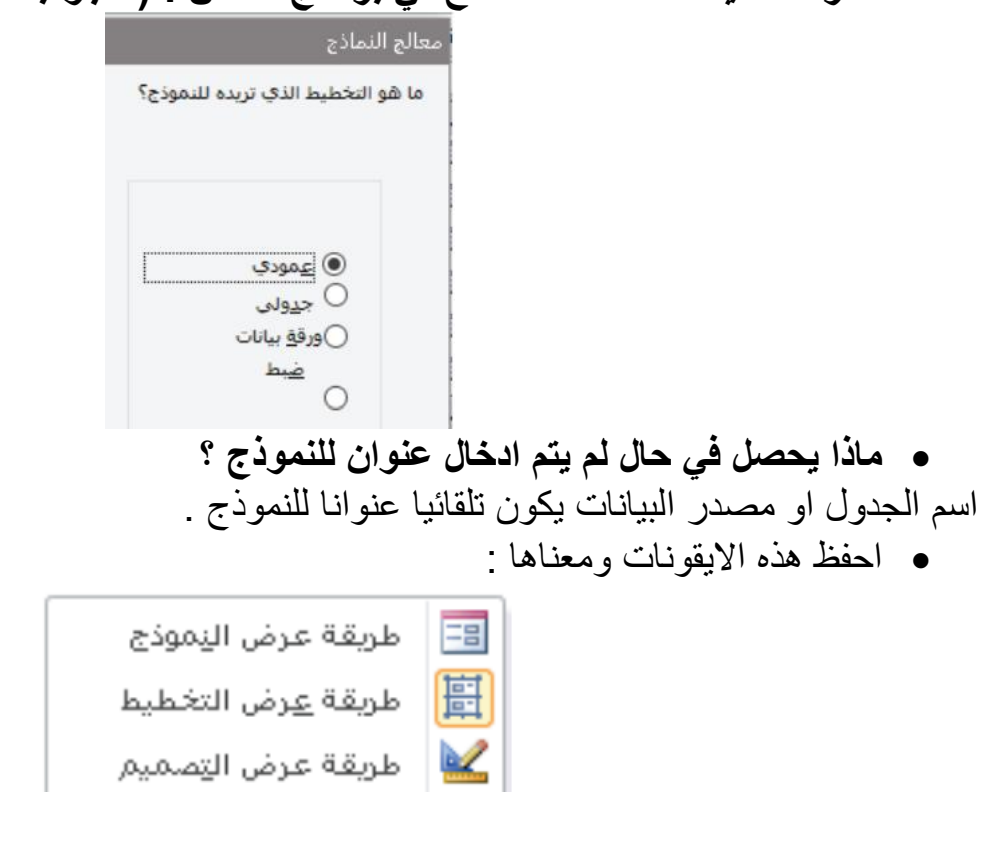

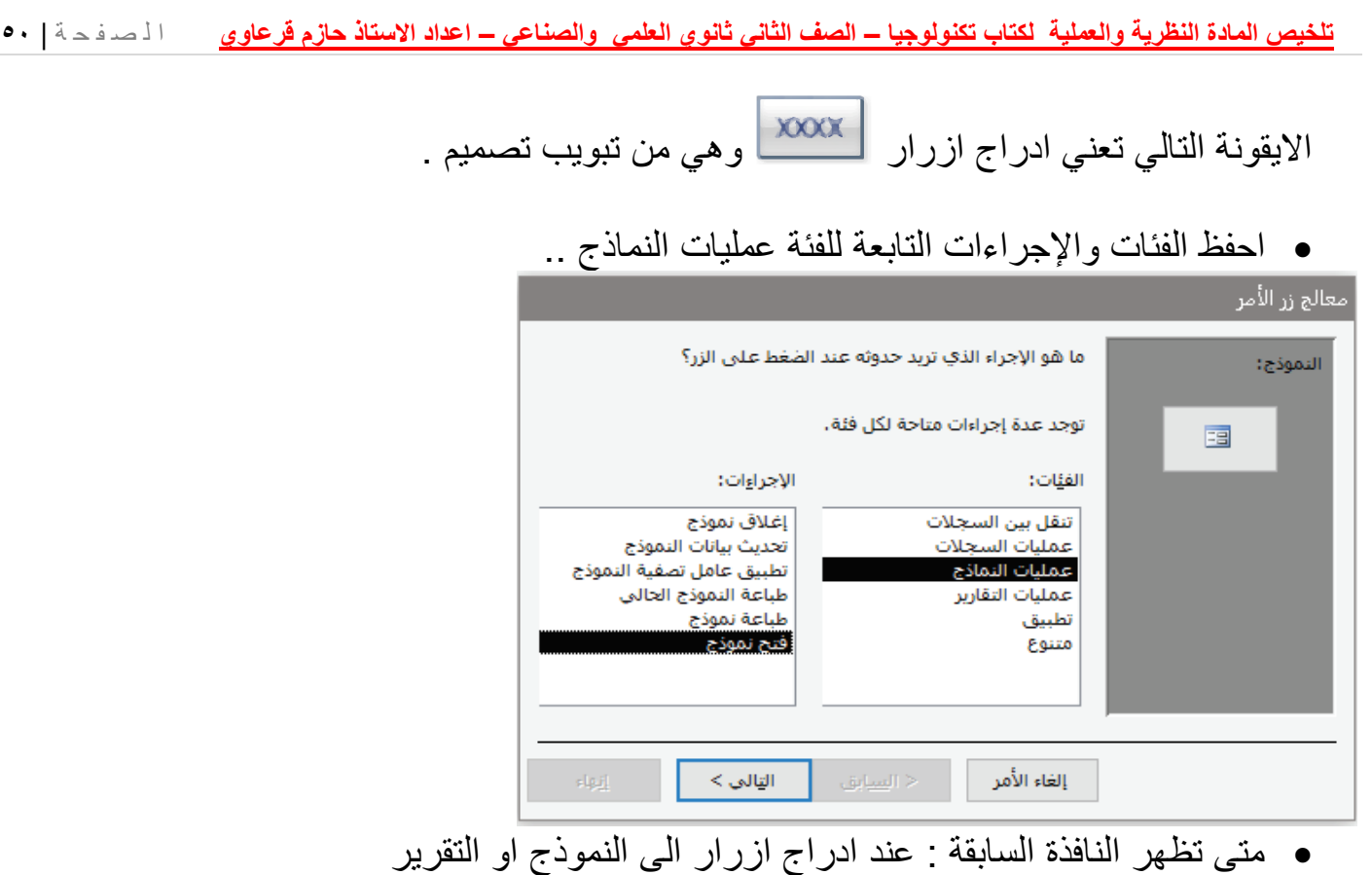

اذكر عملٌات النماذج .. خذ الجواب من الصورة السابمة

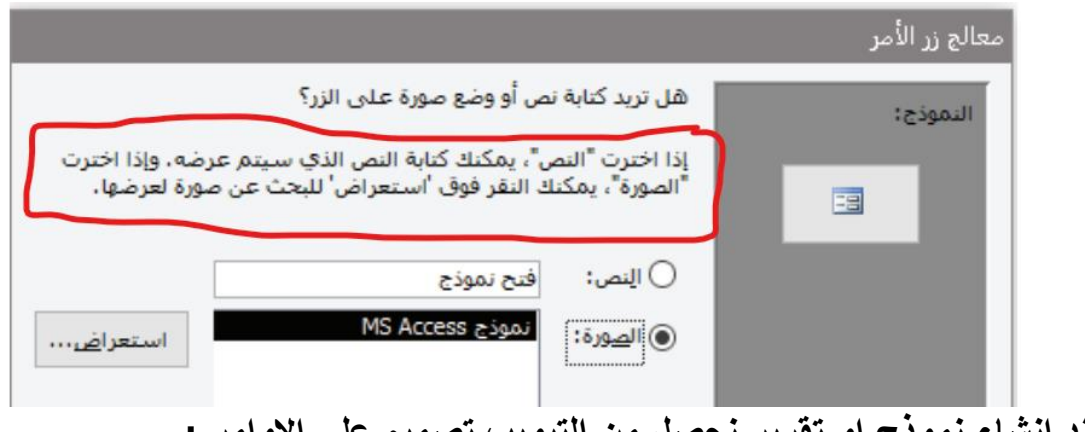

 **عند انشاء نموذج او تمرٌر نحصل من التبوٌب تصمٌم على االوامر :** ( أداة التسمية ، اضـافة زر ، <u>ادراج صورة</u> ، ادراج شعار ، عنوان ، تاريخ ووقت ) اما من تبويب **تنسيق** فيمكننا <u>ادراج صورة خلفية</u> النموذج او التقرير .

# التقاري<u>ر</u> :

- ا**لتقارير** : خلاصة بيانات يمكن طباعتها على الطابعة ، او حفظها كمستند على الجهاز ، ويعد التقرير اللبنة الاولى لمتخذي القرار ، لتمكينهم من اتخاذ القرار بشكل صائب ، بناء على معلومات دقيقة ، و هو من مخرجات قاعدة البيانات .
	- أ**همية التقارير**: طريقة لعرض البيانات أو أجزاء منها في قاعدة البيانات وتنسيقها وتلخيصها وفرزها، ومعاينة محتواها على الشاشة قبل طباعتها . وهي من مخرجات فاعدة البيانات .
	- يمكن إعادة تصميم التقرير وإضافة أزرار الأمر بالإضافة إلى إدراج شعار وصورة وتاريخ ووقت وغير ها من العمليات من تبويب تصميم اما ادراج خلفية فمن تبويب تنسيق .
		- تعد التمارٌر من مخرجات لاعدة البٌانات .
	- يختلف التقرير عن النموذج في ان النموذج يظهر على الشاشة فقط اما التقرير فيمكن استعراضه على الشاشة وارساله للطابعة .
- ٌمكن انشاء تمرٌر باستخدام االدوات : اداة تمرٌر وتمرٌر فارغ ومعالج التمارٌر .. من تبوٌب انشاء

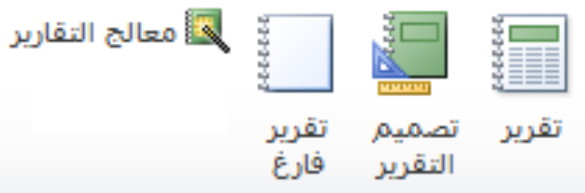

● بامكانك التعديل على التقرير عن طريق **عرض التصميم** .

**ٌمكن ان ننشأ تمرٌر او نموذج لجدول ، او اكثر من جدول ، او الستعالم**

- يمكن من خلال معالج التقارير تحديد شيء اسمه <u>مستوى التجمي</u>ع
- عرف <u>مستوى التجميع</u> : وهو عرض البيانات في مجموعات بناءً على حقل أو حقول . ( هو ا**ختيا**ر ي )

فمثلاً في جدول الموظفين إذا اردنا تقسيم الموظفين الى مجموعات حسب المشروع الذي يعملون به حيث يظهر موظفو كل مشروع في مجموعة لوحدهم

- يمكن من خلال معالج التقارير ايضا فرز البيانات تصاعديا او تنازليا حسب حقل محدد . وهو امر **اختٌاري** .
	- عند عرض تصمٌم التمرٌر ٌكون ممسم لعدة السام هً : رأس التمرٌر ، رأس الصفحة ، التفصيل ، تذييل الصفحة ، تذييل التقر بر .
	- **ـ علل : يعد التقرير اداة صانعي القرار في المؤسسات :** لأنه يوفر بيانات مختصرة وسريعة لصناع القرار يتم طباعتها على الورق وتقدم على شكل ملفات.
- اذا لم نحدد اسم للنموذج او التمرٌر عند إنشاؤه فان اسم الجدول مصدر البٌانات سٌكون بشكل تلقائي اسما للنموذج الجديد ..
- من شاشة معالج زر الامر يتم تحديد الهدف من إضافة الزر من ا**لفئات** وتحديد الاجراء المطلوب تنفيذه .

**تلخٌص المادة النظرٌة والعملٌة لكتاب تكنولوجٌا – الصف الثانً ثانوي العلمً والصناعً – اعداد االستاذ حازم لرعاوي** ا ل ص ف ح ة | **52** تامل الصورة وافهمها جيدا .. معالج التقارير ما هي الحقول التي تريدها في التقرير؟ يمكنك الاختيار من أكثر من جدول أو استعلام واحد. جداوليأ استعلامات ▽ مصدر البيانات .<br>الحدول: project tbl الحقول المحددة: الجقول المتوفرة:  $\prec$ الحقول التي  $<<$ تظهر هنا تظهر .<br>تاريخ التأ<mark>،</mark> a.lla >\ll aalSd في النقرير هذه الحقول لا تظهر في التقرير

التالي >

أنهاء

#### <u>ما أهمية كل من التالية فى قواعد البيانات :</u>

–أهمية النماذج: النماذج هي عبارة عن واجهة يتم من خلالها القيام بالعمليات المختلفة مثل (إدخال، حذف، تحرير)،بشكل سهل في قاعدة البيانات دون التعرض لمحتويات الجداول بشكل كامل، بحيث نعزل المستخدمين عن القاعدة، ونحدد الصلاحيات والبيانات المختلفة التي نريد إظهارها، وبالتالي نحمي قاعدة البيانات، ونسهل إدخال البيانات والتعامل معها. – أهمية التقارير : طريقة لعرض البيانات أو جزءٍ من البيانات في قواعد البيانات، وتتسيقها وتلخيصها وفرزها، ومعاينة محتواها قبل عملية الطباعة، فهي مخرجات قاعدة البيانات. - أهمية الجدول : وهي مكان لتخزين البيانات ، ومن خلالها ننشأ العلاقات .

إلغاء الأمر

- أهمية الاستعلامات : -<br>1- استخلاص النتائج بشروط تلبي رغبة صاحب النظام ٢- تقديم هذه النتائج إلى التقارير او النماذج ، بناء على الشروط المرفقة في الاستعلام ٣- لإجراء عمليات حسابية أو تجميع بيانات من عدة جداول مرتبطة، وإمكانية إضافة تلك البيانات، حذفها، تعديلها. ٤- تعتبر الاستعلامات احد مستوبات الحماية .

ما أهمية التطبيع ل<u>قواعد البيانات :</u> هو أسلوب تصميم قاعدة بيانات يقلل من تكرار البيانات ويزيل الخصـائص غير المر غوب. قواعد التسوية تقسم الجداول الأكبر إلى جداول أصغر وتربطها باستخدام العلاقات. الغرض من التطبيع في فواعد البيانات هو التخلص من البيانات الزائدة (المتكررة) والتأكد من تخزين البيانات بشكل منطقي.

#### **التبوٌبات – الموائم فً برنامج Access.Ms**

فً لائمة **انشاء** األوامر التالٌة .. انشاء جدول / تصميم جدول معالج الاستعلامات / تصميم استعلام انشاء نموذج / تصميم نموذج / نموذج فارغ / معالج النماذج انشاء تقرير / تصميم تقرير / تقرير فارغ / معالج التقارير في قائمة أ**دوات قاعدة البيانات** يوجد امر ( علاقات ) في قائمة **تنسيق** يوجد امر ( ادراج خلفيه للنموذج او التقرير ) باقي الأوامر جمييييعها في قائمة **تصميم** مع ملاحظة ان استعلام حذف والحاق وتحديث في قائمة تصميم .

قاعدة بيانات فارغة تهيه المعلم التصميم التصميم انشاء جدول EEE (لعرض تصميم ) تصميم جدول مستعليه إلى الاستعلامات التعليل التصميم استعلام معالج النماذج مستقضي المعامل التشاء تقرير 图 ٍؼاىح اىتقاسٌش اظافح اصساس ًسق خصائص ,網 اضافة حقول للنموذج معلوم القائم علاقات مستخدم التقاضي عرض النموذج 睚 إضافة تسمية مستخلف التنفيذ استعلام التنفيذ المتعلام تحديد  $A_a$ ي<br>في المعالج التقارير ي معالج النماذج<mark>)</mark>  $\blacksquare$   $\times$   $\Lambda$ an<br>I ⊹ التنقل \*ا ⊞ تسميات تصميم نموذج تقرير نموذج تقرير ا آنماذج إضافية ▼ فارغ النموذج التقرير تحديث حذف فارغ إلحاق

**االٌمونات** 

السؤال (١٣) صفحة (٥١) اكتب اكواد SQL للتالً :

- SELECT \* FROM التاجر;
- SELECT \* FROM ةٌالطلب  $W$ HERE <الكمية $>$ 30 ;
- UPDATE FROM التاجر "مصطفى حسن"= اسم التاجر SET ; 10 = رلم التاجر WHERE
- DELETE FROM ةٌالطلب ; 55 = رلم الطلبٌة WHERE واذا كانت غير موجودة فانه يظهر رسالة " انت على وشك حذف . صف/ صفوف من الجدول المحدد .
- ( البلدة ,اسم التاجر, رلم التاجر ) التاجر INTO INSERT ;( "المدس" , "دمحم" , 105) VALUES

السؤال األول : صفحة 52 :

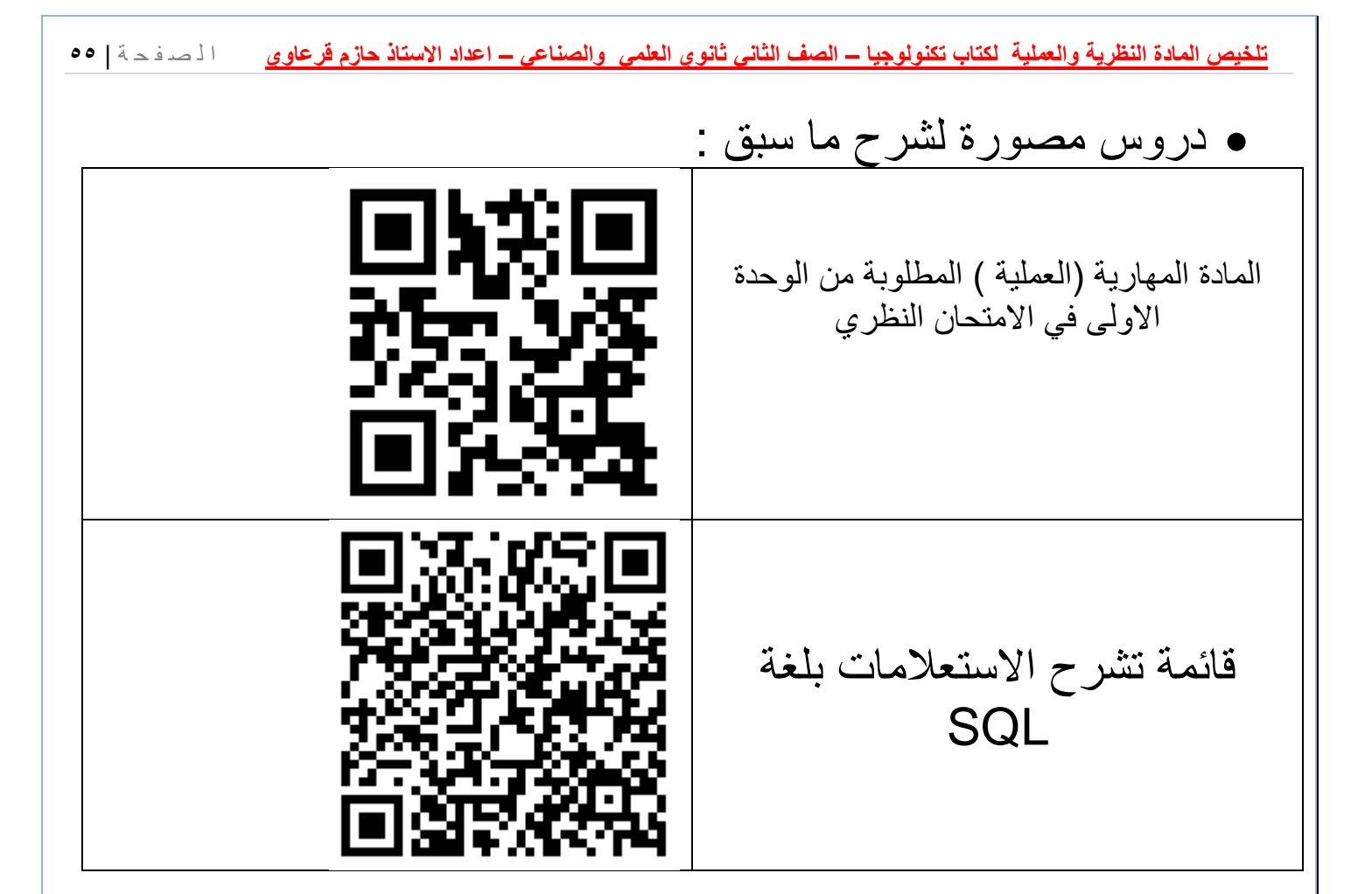

# **تطبٌمات الهاتف الذكً**

### **الدرس االول**

أنظمة تشغي<u>ل</u> الهاتف الذكى

- **نظام اندرويد :** نظام مفتوح المصدر يسمح للمطورين بكتابة وتعديل الشيفرة المصدرية لنظام التشغيل بلغة جافا ، والتي تمكن من التحكم بأداء الـهاتف ، واضـافة مميزات جديدة على النظام ، او الاستفادة من الطبقات البرمجية ذات المستوى القريب جدا من المكونات الصلبة .
	- **يقدم نظام اندرويد مزايا عديدة : ( ۱ )** توفير الطاقة ( ۲ ) تسهيل الاتصال ( ۳ ) خيار ات متعددة في التصوير (٤) تسهيلات في تبادل الملفات مع الاجهزة الاخرى (٥) دعم الواقع الافتراضي (٦) دعم الوالع المعزز **.**
		- **•** اذكر الميزات التي يدعمها نظام الاندرويد في الهواتف الذكية ، مع <u>شرح كل ميزة</u>

1<mark>1</mark> التصوير المزدوج: تشغيل الكاميرا الأمامية والخلفية معا؛ بحيث تظهر صورة صغيرة من الكاميرا الأمامية داخل صورة الكاميرا الخلفية.

- 1<mark>1.</mark> التمرير الذكيّ: عند ضبط هذه الخاصية يتم استعراض، وتمرير محتوى الشاشة بحركات الرأس إلى أعلي، وأسفل، أو بإمالة الهاتف بهذه الاتجاهات.
- [1] الاتصال المباشر: عند ظهـور جهـة الاتصـال سـواء في الرسـائل، أو جهـات الاتصـال، وعنـد وضـع الهاتف على الأذن يتم إجراء الاتصال.
	- [<mark>٤].</mark> الإطار المتعدد: تشغيل أكثر من تطبيق على شاشة الهاتف معاً. 1<mark>°]</mark> البحث الصوتي: تطبيق يأتي مع النظام، عند تشغيله والتحدث بكلمة ما يتم البحث عنها. \*\* ربما يكون السؤال على صيغة عرف المصطلحات ..
		- **عدد طرق نمل الملفات فً نظام اندروٌد ) االجهزة التً تعمل بنظام اندروٌد ( :**USB کابل USB. Bluetooth البلوتوث Bluetooth . Wi-Fi الواي فاي Wi-Fi.
			- <mark>اءً .</mark> التخرين السحابي Cloud Storage ومواقع التواصل الاجتماعي، والبريد الإلكتروني.

## **الوالع االفتراضً ونظام اندروٌد :**

ا**لواقع الافتراضي :** تقنية رقمية تحاكي بيئة حقيقية ، أو متعددة الابعاد ، تعمل على نقل الوعي الانساني الى تلك البيئة ، والتفاعل معها .

- **من الامثلة على الواقع الافتراضى :** مشاهدة الفيديو المصورة بتقنية ٣٦٠ درجة .
- **ـ تقنية الفيديو المصور بتقنية ٣٦٠ درجة :** تقنية تضع المستخدم افتراضيا في المكان نفسه ، ليختبر ه من الزوايا كافة وكأنه ضمن هذا الواقع .
	- **لمعاٌنة المشاهد بتمنٌة 360 درجة والتفاعل معها** ٌلزم استخدام نظارات خاصة بالوالع . (**VR-Virtual Reality**) تسمى ًاالفتراض

**لكً تدعم الواتف الذكٌة تمنٌة الوالع االفتراضً ٌلزم توفر عدد من المجسات (Sensors (.. اذكرها مع الشرح :**

[1] التسـارع (Accelerometor): مِجـسّ يستشـعر التغيّر فـي سـرعة حركـة الجهـاز باتجـاه المحـاور الثلاثة x, y, z، كما يقيس التسارع الخطيّ في حركته.

VI ] الدوران (Gyroscope): يقيس ميل الجهاز وزوايا التحرك من خلال تحديد موقعه حول المحاور الثلاثة.

[٣] المغناطيسيّة (Magnetometer): يستشعر المجال المغناطيسيّ الناتج عن أيّ معدن. <mark>حيث ان مهمة هذه المجسات الثلاثة انـها</mark> تعمل معاً؛ لتحقيق واقعِ يحاكي البيئة الحقيقية، التي تحتاج إلى تقنيّة تصوير 360 درجة .

 **لكً ٌتم التصوٌر بتمنٌة 360 درجة ٌلزم وجود كامٌرات خاصة ، عدد 2 منها :** (١) مجموعة كاميرات على حامل يتم تشغيلها وايقافها في وقت واحد ( مثل حامل الخمس كاميرات ) (٢) كاميرا مزودة بعدة عدسات ، كل واحدة تغطي زاوية محددة ، بحيث يتم تغطية المشهد بشكل كروي كامل . (مثل الكاميرا ذات الثلاث عدسات )

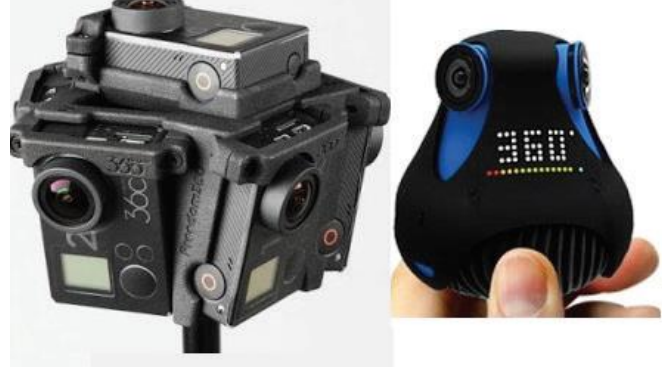

- لفحص هاتفك اذا كان يدعم الواقع الافتراضي ام لا ، يوجد عدة تطبيقات مثل تطبيق (VR)
	- للكشف عن المجسات في هاتفك يوجد عدة تطبيقات مثل تطبيق (Sensors Test )

## **تمنٌة الوالع المعزز ونظام اندروٌد :**

**تعرف تقنية الواقع المعزز بانها :** تقنية تربط معالم من الواقع الحقيقي بالعنصر الافتراضي المناسب لها ، والمخزن مسبقا في ذاكرته ، كإحداثيات جغرافية ، أو معلومات عن المكان ، أو فيديو تعريفي ، أو أية معلومات أخرى تعزّز الواقع الحقيقي .

 **من االمثلة على هذه التمنٌة لعبة ) بوكٌمون جو ( ) صور السناب شات (** حٌث تموم هذه التطبيقات على ادخال واقع افتراضي غير حقيقي على الواقع الحقيقي .

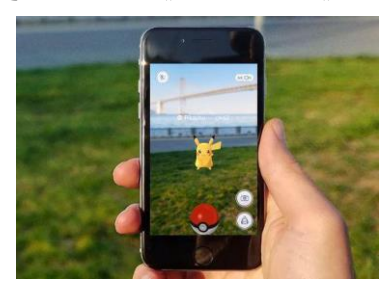

<mark>تعتمد برمجيات الواقع المعزز على :</mark> ا<u>ستخدام كاميرا الهاتف المجمو</u>ع او الكمبيوتر اللوحي ( لرؤية الواقع الحقيقي الذي سنضيف اليه الواقع الأفتراضي ) ، حيث <u>يقوم البرنامج بتحليل هذا الواقع الحقيقى</u> تبعا لّما هو مطلوب من البرنامج ، ثم يدّمج الواقع الأفتراضي مع هذا الواقع الحقيقي الذي يصوره مباشرة عبر الكامٌرا **.**

**من التطبٌمات التً تدعم الوالع المعزز تطبٌك )اورازما Aurasma )** وهو تطبٌك **مجانً** ، متوفر على متجر جوجل بلاي ، ويعمل على انشاء واقع معزز تعليمي .

**ماذا ٌحصل عند فتح تطبٌك اورازما :** ٌتم فتح كامٌرا الهاتؾ المحمول لرؤٌة الوالع الحمٌمً الذي سندخل عليه الوقع الافتراضي ، ثم يقوم البرنامج بتحلُّيل الصورة ، ليتم عرض الواقع الحقَّيقي مدموَّجا بالواقع الافتراضي المقترن به .

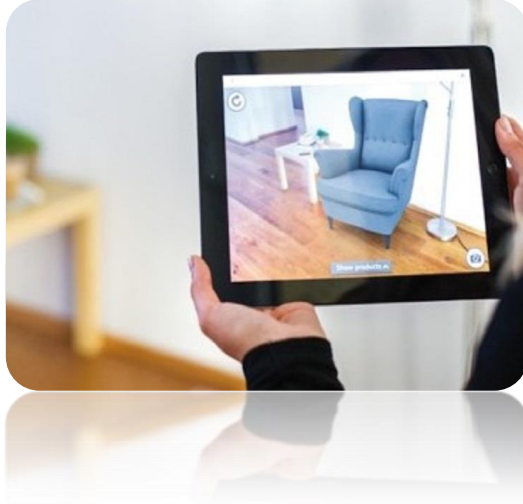

# **نظام التشغٌل IOS :**

**نظام IOS :** نظام تشؽٌل من انتاج شركة أبل ، وخاص بأجهزتها ، وؼٌر مفتوح المصدر ، وٌوفر مزاٌا أمنية كثيرة ، <mark>منها</mark> الفحص التام والمستمر للتطبيقات قبل الموافقة على اضافتها الى المتجر \_Apple Store ، الذي تتحكم به الشركة بشكل لوي . **اذكر مٌزات نظام IOS مع توضٌح كل مٌزة :** ) ٌمكن ان تضاؾ هذه المٌزات الى سؤال التعرٌفات ( داً الأمان: يتم تنزيل التطبيقات من متجر أبل فقط، حيث تقوم الشركة بإنتاجها وفحصها. [1] القيـود: إخفـاء تطبيقـات معينـة بكلمـة مرور، إخفـاء App Store ؛ بحيـث لا يسـتطيع أحـد العبـث في التطبيق، أو تنزيل برامج. " الرفع للتنبيه (Raise To Wake): عند رفع الجهاز يتم تشغيل الشاشة وإضاءتها. [5] ميزة True Tone: شاشة الهاتف تتحسّس الطقس، وتعدّل ألوان الشاشة حسب إضاءة الجو المحيط. **ٌوفر نظام IOS خاصٌة نمل الملفات )** بٌن هاتفٌن ٌعمالن بنظام IOS ) و ) من هاتؾ IOS الى جهاز حاسوب وبالعكس ( .

اذكر طرق نقل الملفات في نظام IOS مع توضيح ميزات ع*مل* كل طريقة : [1] استخدام التخزين السحابي Icloud في نقل البيانات بين جهازيّ IOS، وبين الحاسوب وأجهزة IOS. Thunes استخدام برنامج Itunes: في نقل البيانات من الحاسوب إلى أجهزة IOS، مع استخدام كابل USB، ودون برامج من جهاز IOS إلى الحاسوب مع التوصيل بالكابل. لمن المستخدام مواقع التواصل الاجتماعي والبريد الالكتروني في نقل البيانات بين أجهزة IOS وأجهزة الحواسيب.

## **تطبٌمات الهواتف الذكٌة :**

- **عرف التطبٌمات االصٌلة NATIVE( او اذكر مٌزاتها ( :** هً التطبٌمات التً تم تصمٌمها وبرمجتها بلغات برمجية ، <u>لتعمل في بيئة نظام تشغيل واحد</u> ، ومتواجدة في المتجر الخا<u>ص</u> بالنظام ، ولا تعمل في بيئة أي نظام تشغيل آخر .
- **عرف التطبيقات الهجينة (Hybrid) ( او اذكر ميزاتها ) :** هي التطبيقات التي <u>تم تصميمها</u> ( **: ''** التَّ التَّ التَّ وبرمجتها لتعمل في اكثر من بيئة نظام تشغيل ، ومتواجدة في متاجر عديدة ، وتستخدم مهارات تطوير الويب (html5 , java script , css ) في بنائها وبرمجتها .
	- **في الصور التالية ميز أي التطبيقات اصيلة وايها هجينة ..**

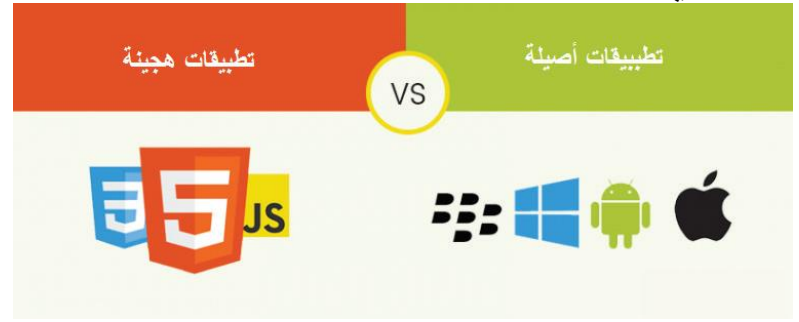

 **الجدول التالً ٌوضح لغات البرمجة المستخدمة فً بناء التطبٌمات االصلٌة ، وامتدادات الملفات**  ا**لتنفيذية الخاصة بها ..** (مكرر)

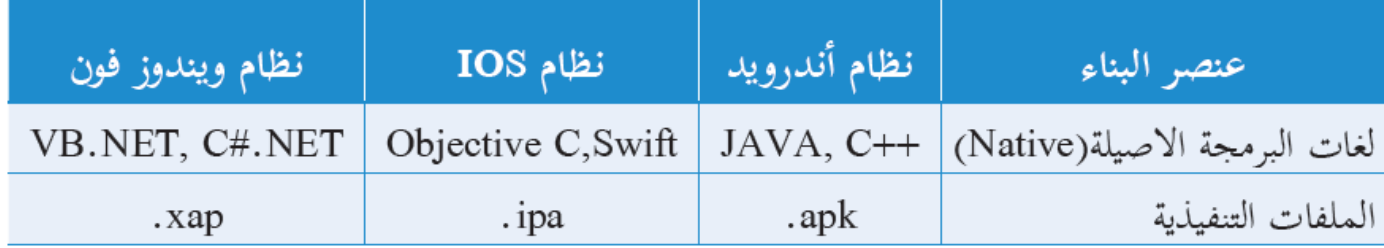

#### **اسئلة الدرس االول صفحة 61 )مهمة (**

**السؤال االول : لارن بٌن اندروٌد و IOS**

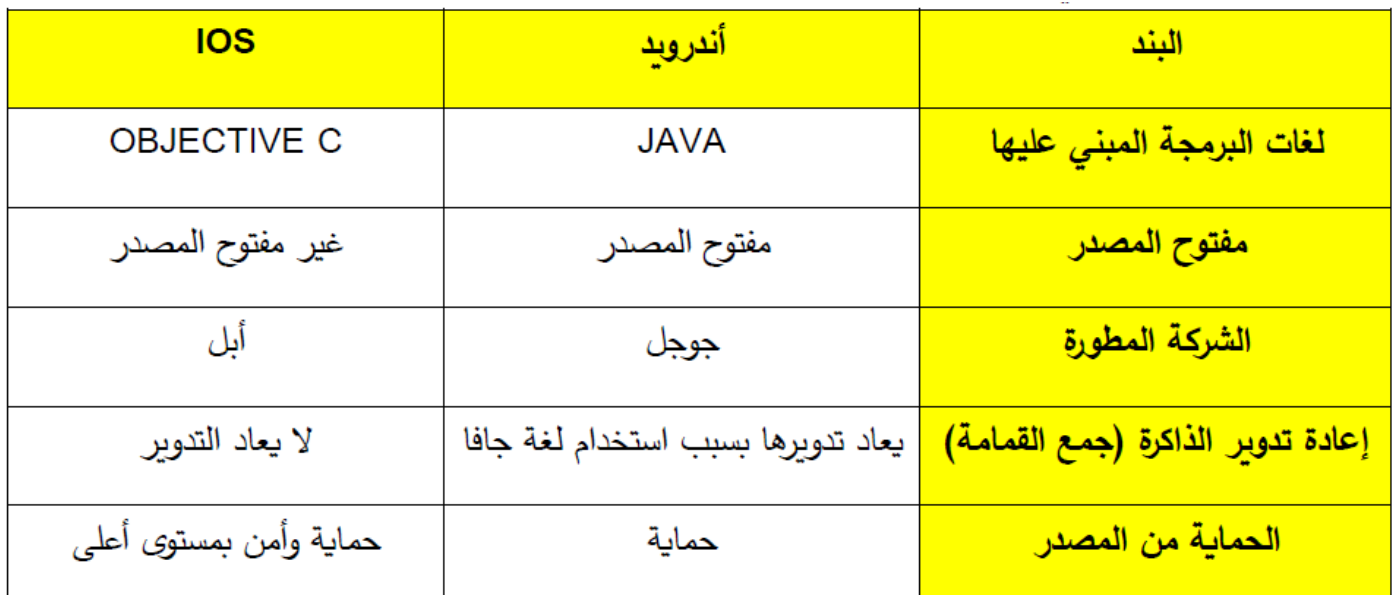

السؤال الثاني : قارن بين التطبيقات الهجينة والتطبيقات الأصيلة، من حيث البرمجة والإعداد

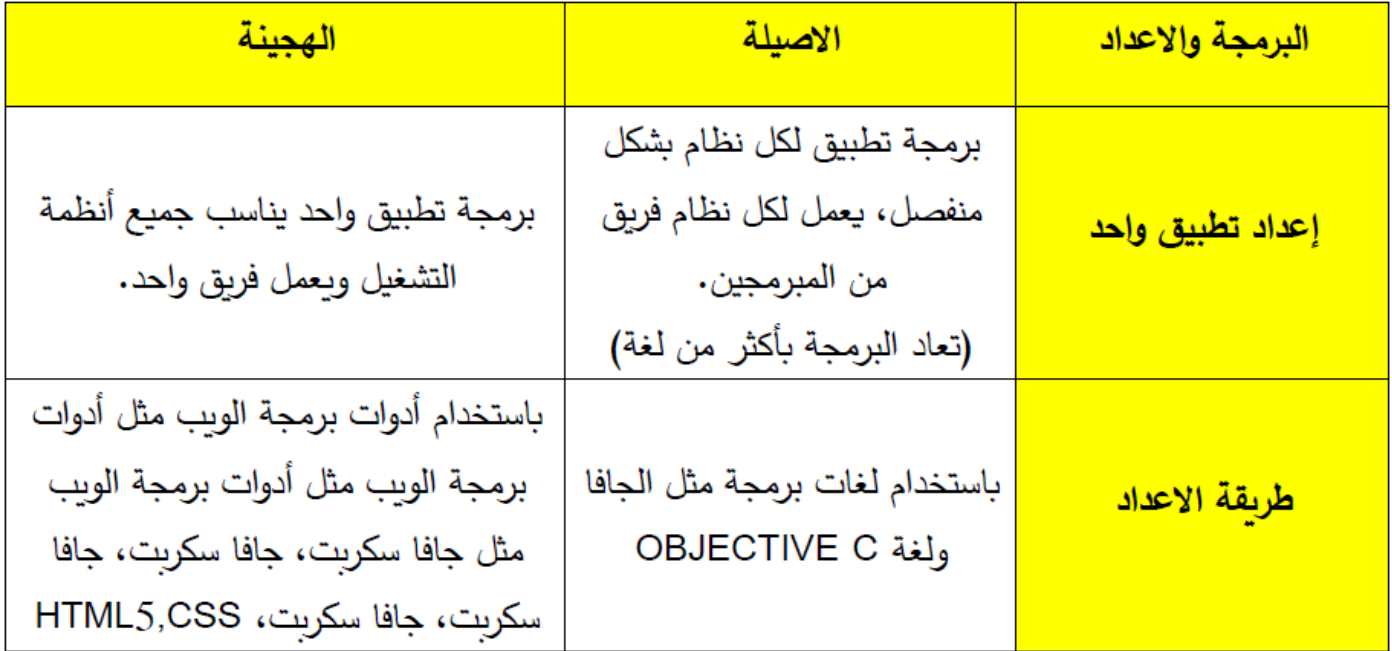

**\*\* هذه االجابتان من دوسٌة االجوبة النموذجٌة ..**

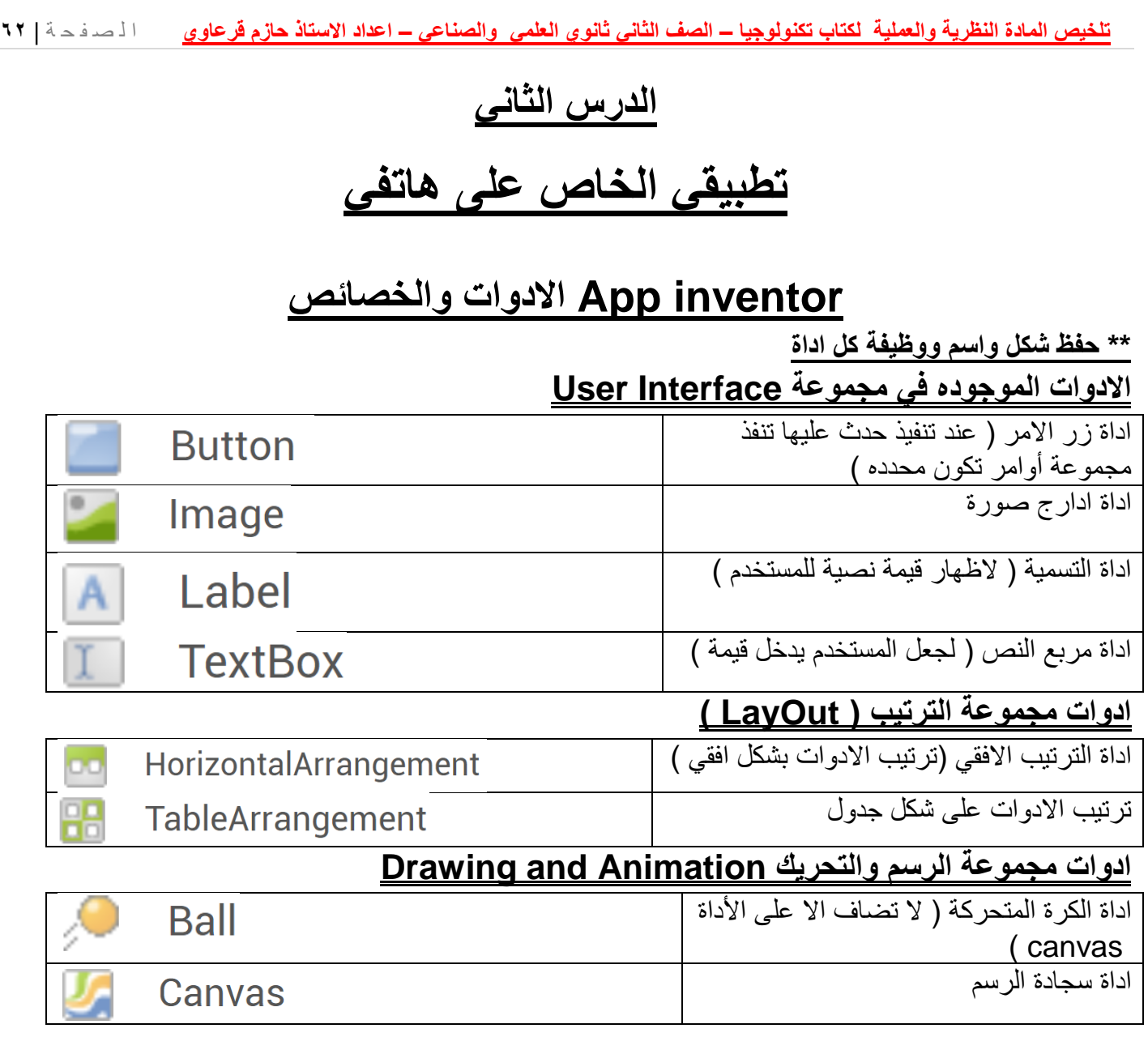

#### **خصائص االدوات فً AppInventor :**

تشترك جميع الادوات المذكورة بخاصية ( visible ) ومهمتها اظهار او اخفاء الأدوات . تشترك جميع الادوات المذكورة عدا ball بخاصية Height و Width

**: بالخصائص button , label , textbox االدوات تشترن**

Text : وتعني النص الظاهر على الاداة . BackgroundColor : لون الاداة او لون خلفية الاداة . FontSize : حجم النص الظاهر على االداة . TextColor : لو ن النص الظاهر على االداة .

- تختص االداة textbox عن هذه االدوات بالخاصٌة hint ( التلمٌح الظاهر على االدة (
	- **تختص االداة button عن هذه االدوات بالخصائص** .

) shape: وتعنً شكل االداة button .. وتتكون من الخٌارات rounded,oval .. Image : وهنا خاصٌة تتبع button الضافة صورة على االداة (

- الضافة صورة على االداة image نختار الخاصٌة picute ثم file upload ونختار الصورة
	- في الاداة TableArrangement توجد خاصيتان تختص بهما  $\bullet$

**تلخٌص المادة النظرٌة والعملٌة لكتاب تكنولوجٌا – الصف الثانً ثانوي العلمً والصناعً – اعداد االستاذ حازم لرعاوي** ا ل ص ف ح ة | **63** ) rows : لتحدٌد عدد سطور الجدول / columns : لتحدٌد عدد االعمدة المكونة للجدول ( خصائص االداة ball : Heading : زاوية انطلاق الكرة Speed : سرعة الكرة Radius : نصؾ لطر الكرة y , X : ٌحددان مكان الكرة فً المستوى الدٌكارتً الناشئ على االداة canvas خاصٌــة المحــاذاة Alignment :لجعــل اتجــاه الشاشــة screen إلــى الٌمٌــن او الٌسار او الوسط .

### **اللبنات :**

في برنامج AppInventor انت لست بحاجة لكتابة الكود البرمجي ، بل هناك قوالب جاهزة يكون الكود مكتوب بداخلها ، انت فقط تجمع هذه القوالب ( مثل لعبة الليغو ، او سكراتش )

**مجموعة الدوال الجاهزة في App Inventor ..** (مطلوب المجموعة التي تنتمي اليها كل لبنه )

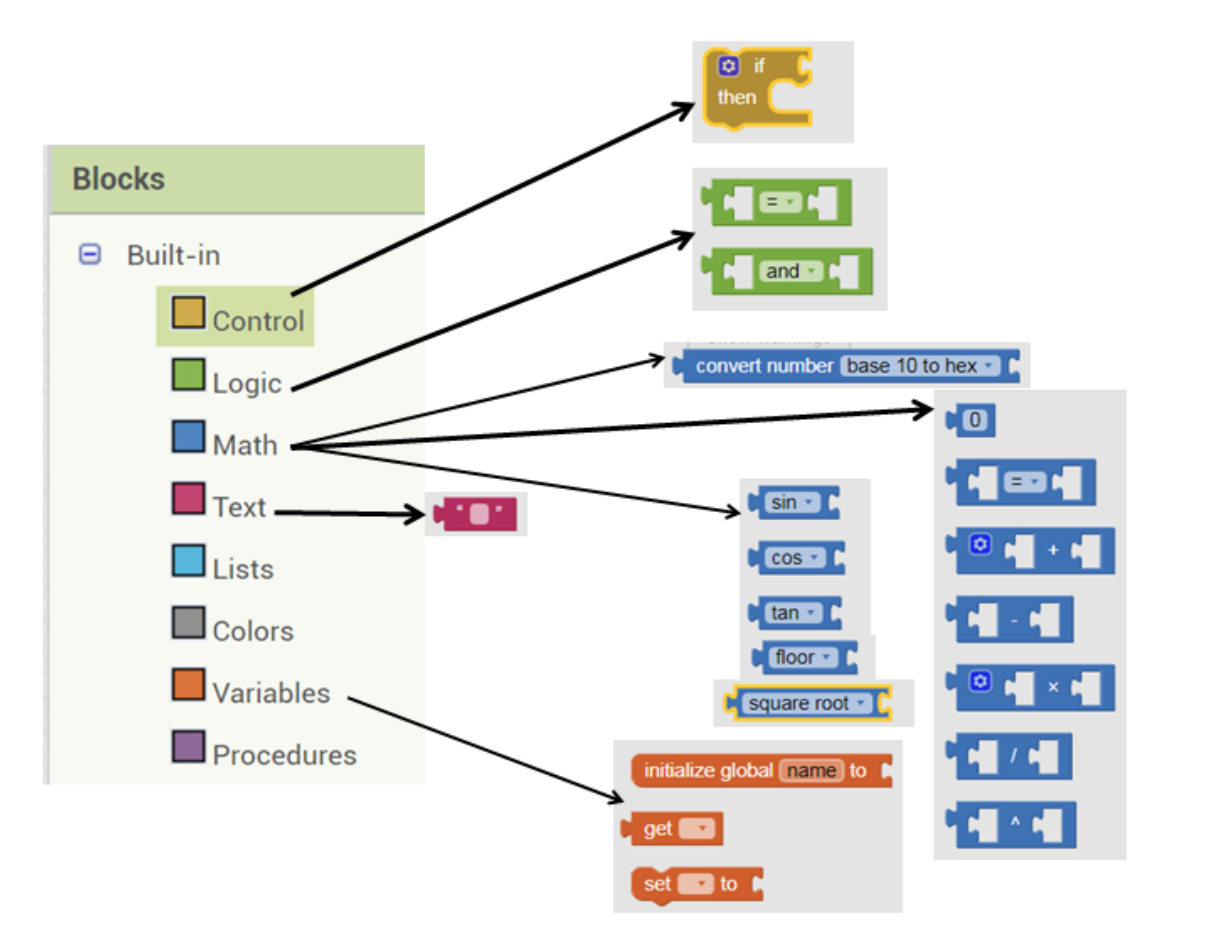

\*\* االن سوؾ نفصل هذه اللبنات ..

\*\* انتبه ان هنان لبنات جاهزة فً مجموعات معدة مسبما ، وان كل اداة تضاؾ لها لبنات خاصة بها .

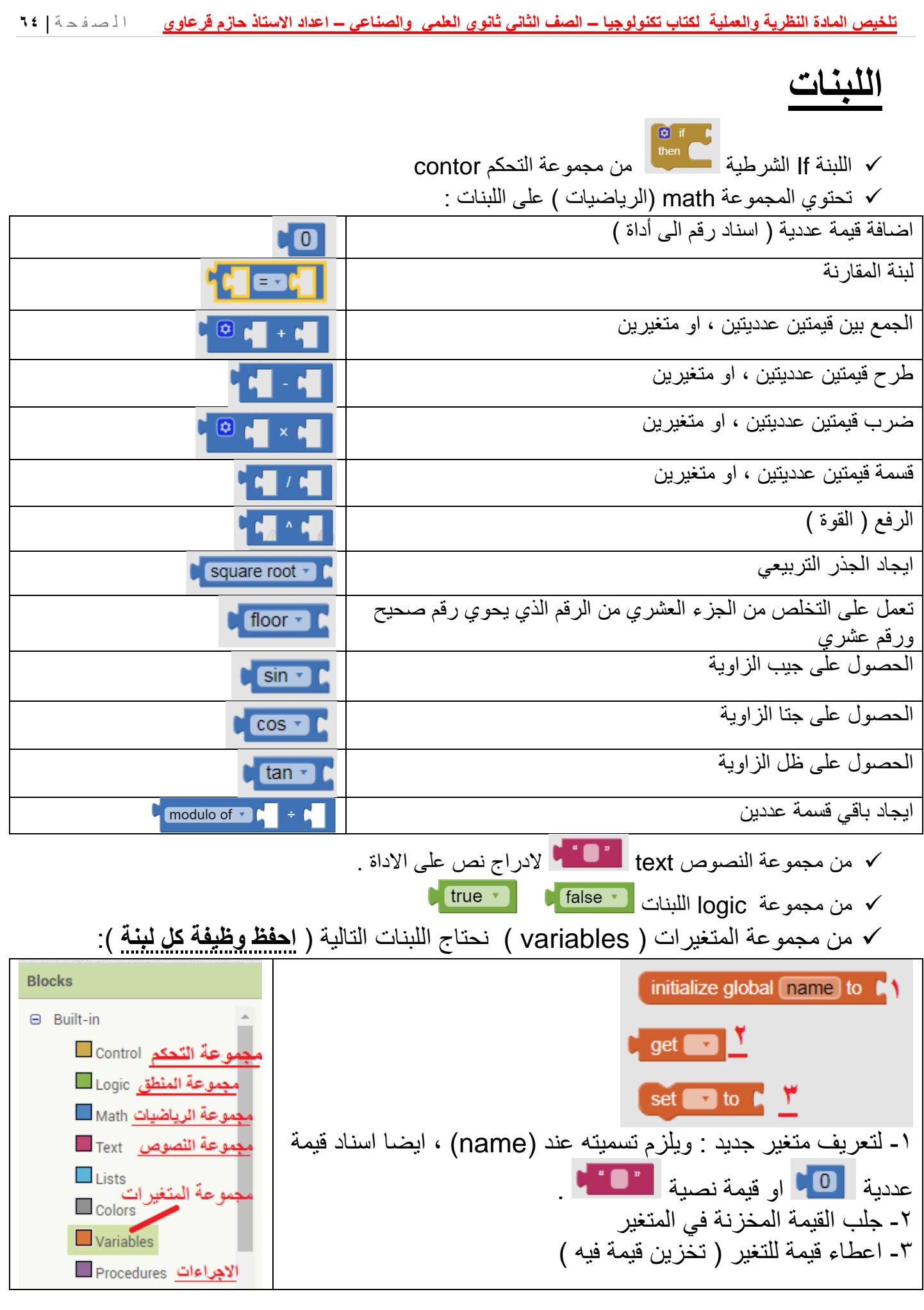

**- ٌمكن ان ٌكون السؤال : اذكر بعض ادوات مجموعة interface user ؟**

button , image , label , textbox **: الجواب**

**- اذكر بعض ادوات مجموعة out lay ؟**

HorizontalArrangement , TableArrangement **: الجواب**

**- ٌمكن ان ٌكون السؤال معاكسا حٌث ٌذكر االداة وٌطلب اسم المجموعة التً تنتمً الٌها .**

اذكر الفرق بين الاسم البرمجي والاسم الظاهر ؟

الاسم البرمجي يراه فقط المبرمج اما الاسم الظاهر فمخصص للمستخدم

الاسم البرمجي يتم تغييرة من rename ويكون في فسم Components من الشاشة اما الاسم الظاهر فيتغير بتغيير الخاصية text من قسم properties

**اذكر الفرق بٌن االمتداد apk. واالمتداد aia. ؟**

apk. هو امتداد التطبيقات التي تعمل على الاندرويد / ولا يمكن التعديل على التطبيق المحفوظ بهذا االمتداد .

aia. وهو الامتداد الخاص بالتطبيقات التي تصنع ببرنامج app inventor ويمكن التعديل عليها

\*\* الان بعد التعرف على اللبنات والادوات الاساسية سوف نفصل في التطبيقات الموجوده في الكتاب وطريقة عمل اللبنات .

**الوزن المثالً : لمشاهدة شرح مصور للمطلوب من هذا النشاط فً االمتحان النظري**

\*\* الادوات تم تفصيلها مسبقا .. سوف اعيد ذكر بعضها لتثبيت المعلومة **االدوات التً استخدمها التطبٌك :**

- اداة Arrangement Horizontal من مجموعة Layout . وتستخدم هذه االداة لعمل ترتيب افقي للادوات .
	- اداة Label ( مربع التسمٌة ( من مجموعة Interface User .
- االداة Textbox ( مربع النص ( من مجموعة Interface User وهً اداة لجعل المستخدم يدخل قيمة معينة .
	- االداة Button ( زر االمر ( وهو اٌضا من مجموعة Interface User
	- االداة image من مجموعة Interface User وهً أداة تظهر علٌها صورة من خالل الخاصية picture .

**فً ٌمٌن شاشة ) التصمٌم ( فً برنامج اب انفنتور ٌوجد لسم )Properties ) لضبط خصائص**  الادوات حيث يتم ضبط خصائص الأدوات ومن أه*م*ها <u>:</u>

- **Text :** لتؽٌٌر النص الظاهر على األداة .
- خاصٌة المحاذاة : **Alignment** للتحكم فً محاذاة الشاشة screen( ٌمٌن ، ٌسار ، وسط (
	- فً **االداة image** نضبط **خاصٌة picture** الختٌار الصورة التً ستظهر على األداة .
		- الخواص hight و width لضبط طول وارتفاع األدوات .
- فً األداة arrangement horizitol ٌوجد الخاصٌة AlignHorizontal للتحكم فً محاذاة النص داخل الأداة

**ننتمل االن الى الشاشة Blocks لمنالشة اللبنات المستخدمة ، ومعرفة طرٌمة االسئلة علٌها فً االمتحان .**

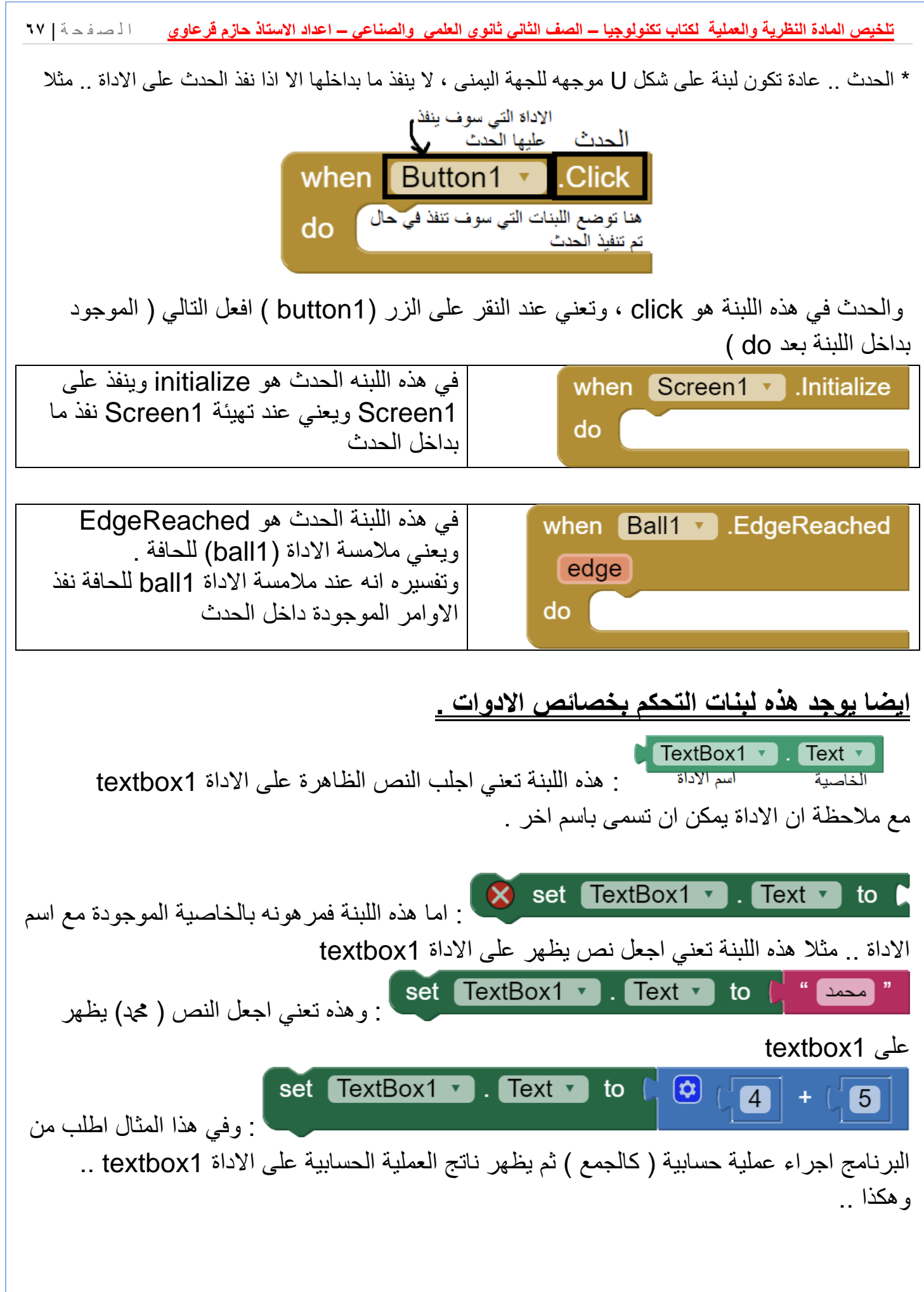

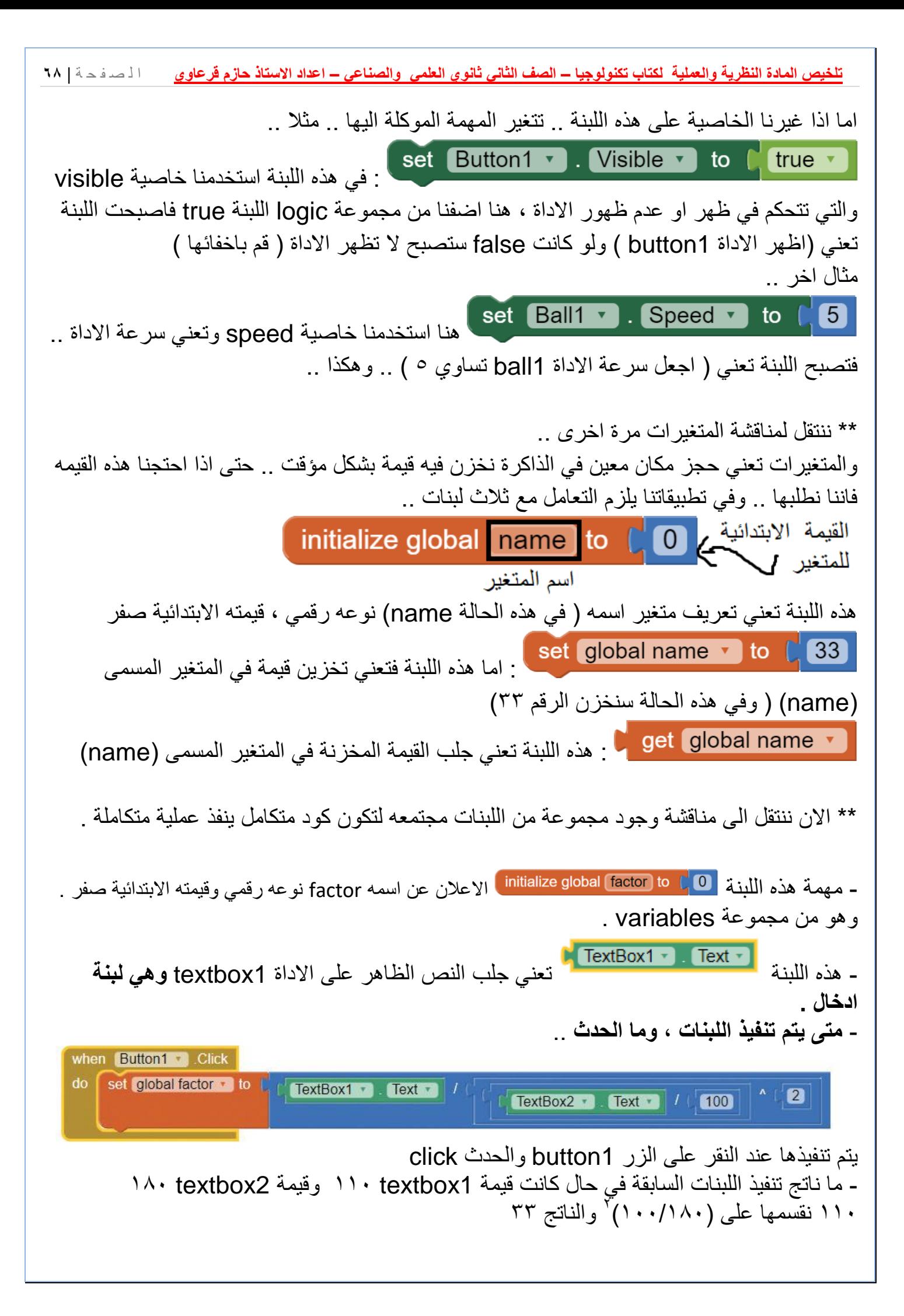

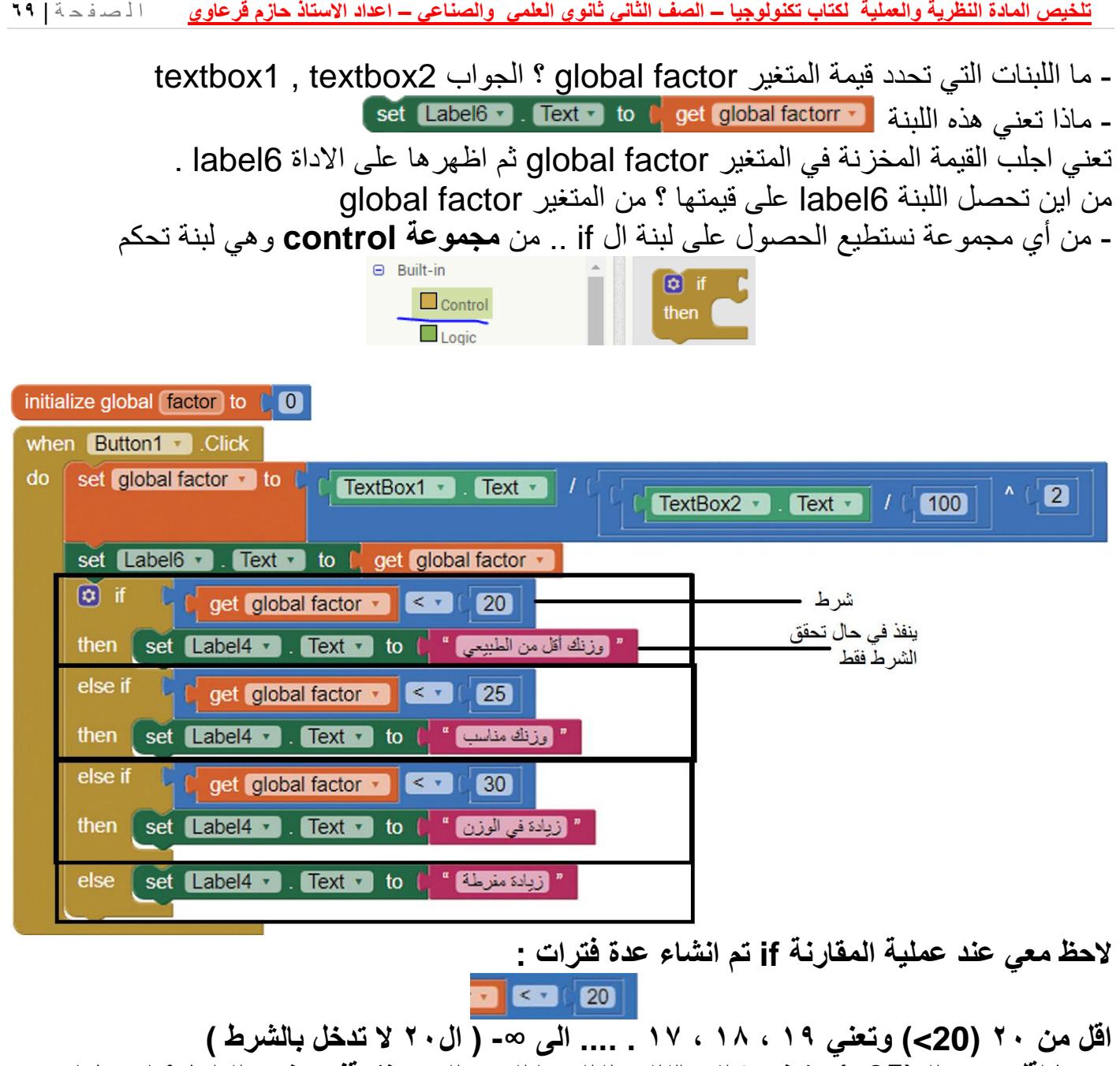

**بعدها الل من 25 )25>( وتعنً 24 ، 23 ، 22 ، 21 ، 20 .. ونتولف عند 20 اما 19 و 18 .. فمد دخلت بالشرط السابك ) أي ان لٌمة موجودة بمترة سابمة ال نستعملها ( لذا اذا جاء السؤال ما النتٌجة اذا كان المعامل مثال 20 نمول وزنن مناسب ) الن 20 تحمك الشرط الثانً ولٌس االول .. وهكذا** لاحظ عند else لم يضف شرط ، وهنا تعني غير ذلك ، يعني لو كانت نتيجة المعامل لا تدخل في أي **شرط سابك نمول ) زٌادة مفرطة ( مثل لو كان المعامل 33 ، فان رلم 33 ال ٌحمك أي شرط وغٌر**  مو**ج**ود في أي فترة .. **- من اللبنات السابمة اذكر لبنة اخراج او طباعة ؟**  Set label4.text **- اذكر لبنة ادخال ؟** Textbox2.text **اذكر جملة اخراج ؟** ز بادة مفرطة

يمك<u>ن ان ياتي السؤال على شكل مجمو</u>عة لبنات ويطلب منك عدة اسئلة ( وهذا نموذج لاحد هذه الاسئلة وما يمكن ان **ٌسأل على هذا النموذج ..**

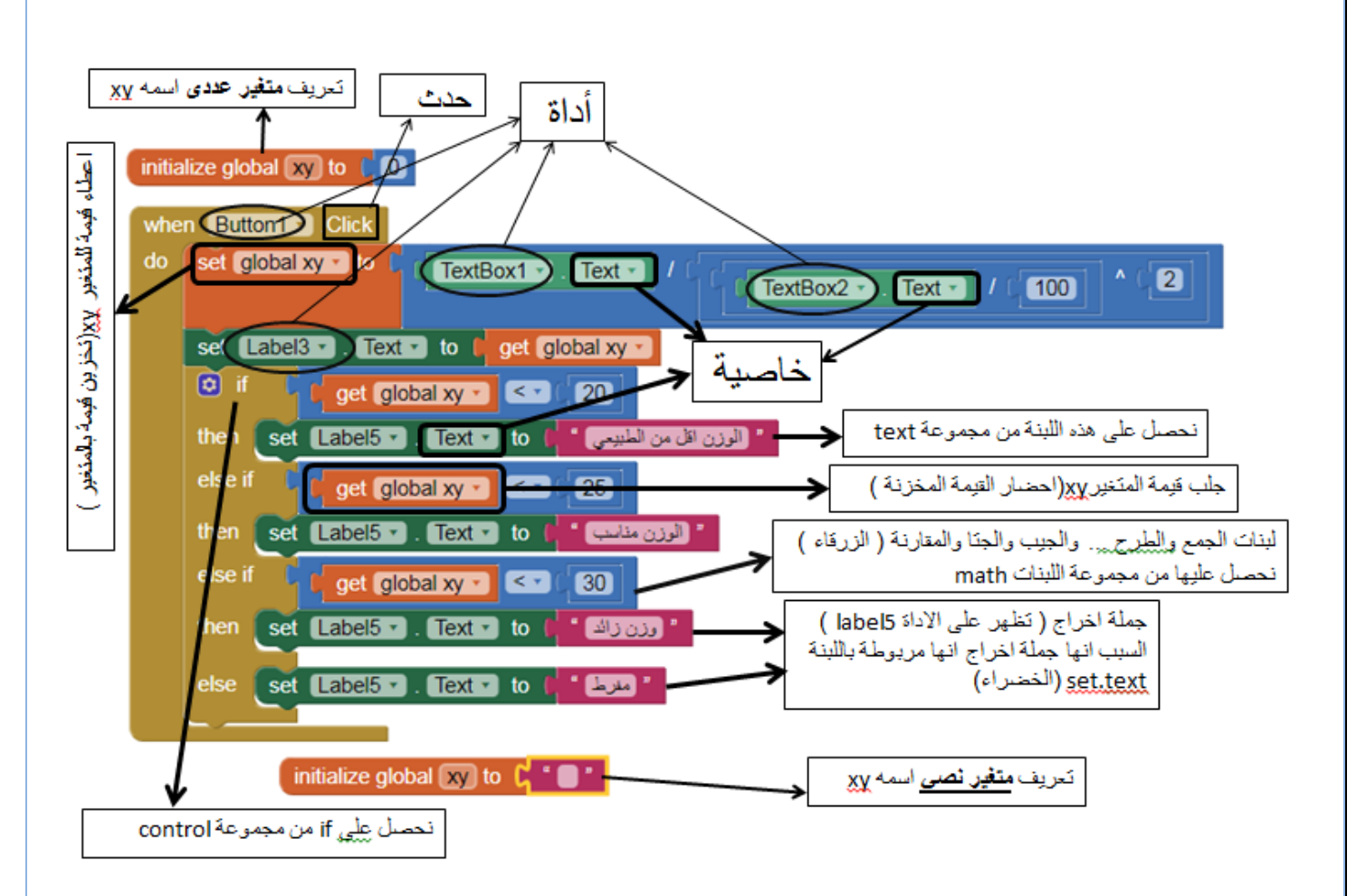

\*\* كما ذكر نا سابقا الخاصية تكون بعد اسم الاداة ..

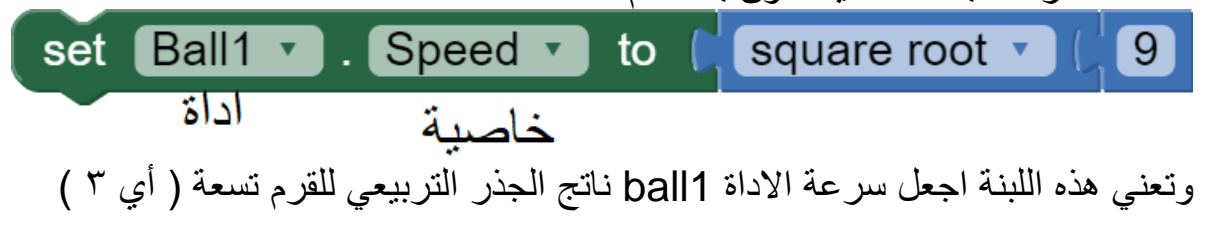

### **نشاط 2 : عملٌات حسابٌة بسٌطة ..**

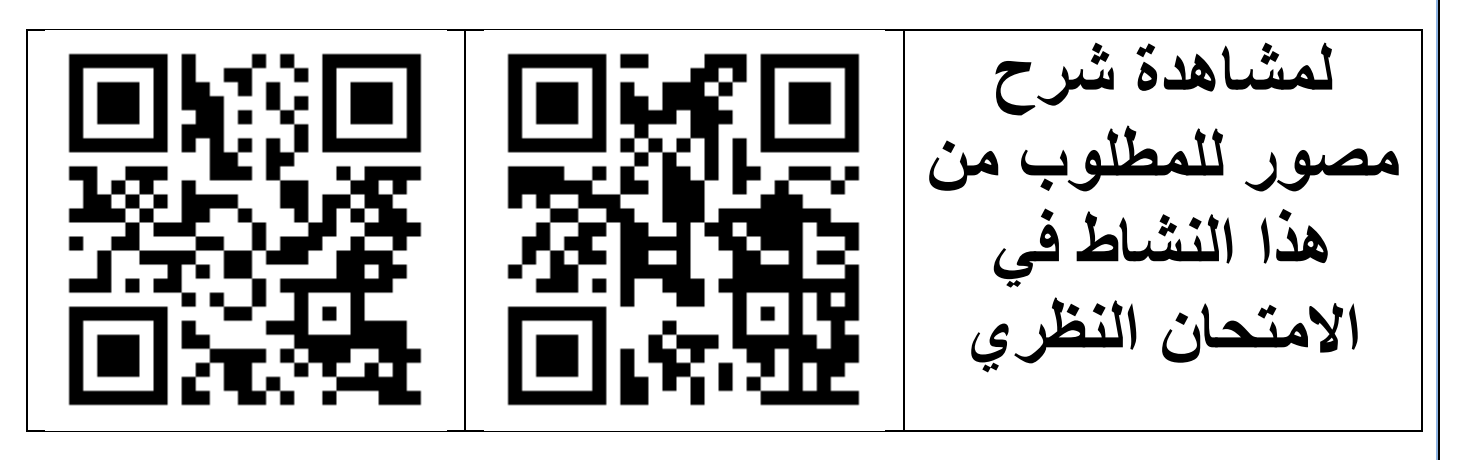

**االدوات والخصائص المستخدمة فً التطبٌك :**

1- يلزم عدة ادوات label من المجموعة user inreface وفي هذا التطبيق يلزم تغيير الخصـائص ( text والتي تعني النص الظاهر على الإداة

ايضا يلزم تغيير الخصائص backgroung color لتغيير لون الاداة ، وخاصية hight و width لتغيير طول وارتفاع الاداة ، ويلزم تغيير خاصية text color لتغيير لون النص والخاصية text alignment لمحاذاة النص داخل مساحة االداة المخصصة لها .

-2 ٌلزم عدة ادوات button من المجموعة inreface user وفً هذا التطبٌك ٌلزم تؽٌٌر الخصائص text ايضا يلزم تغيير الخصائص backgroung color لتغيير لون الزر ، وخاصية hight و width لتغيير طول وارتفاع الاداة ، ويلزم تغيير خاصية text color لتغيير لون النص والخاصية size font لتؽٌٌر حجم النص . اٌضا **الخاصٌة shape لتغٌٌر شكل الزر** ..

-3 عدة ادوات arrangement horizontal ومهمتها الترتٌب االفمً لالدوات .. وهو من مجموعة user inreface ويلزم تغيير الخصائص alignhorizentol والتي تعني المحاذاة الافقة للمحتويات داخل الاداة ، ايضا خاصية hight و width لتغيير طول وارتفاع الاداة .

-4 اداة الجدول arrangement table وٌلزم تؽٌٌر الخصائص columns لتحدٌد عدد اعمدة الجدول والخاصية rows لتحديد عدد سطور الجدول .

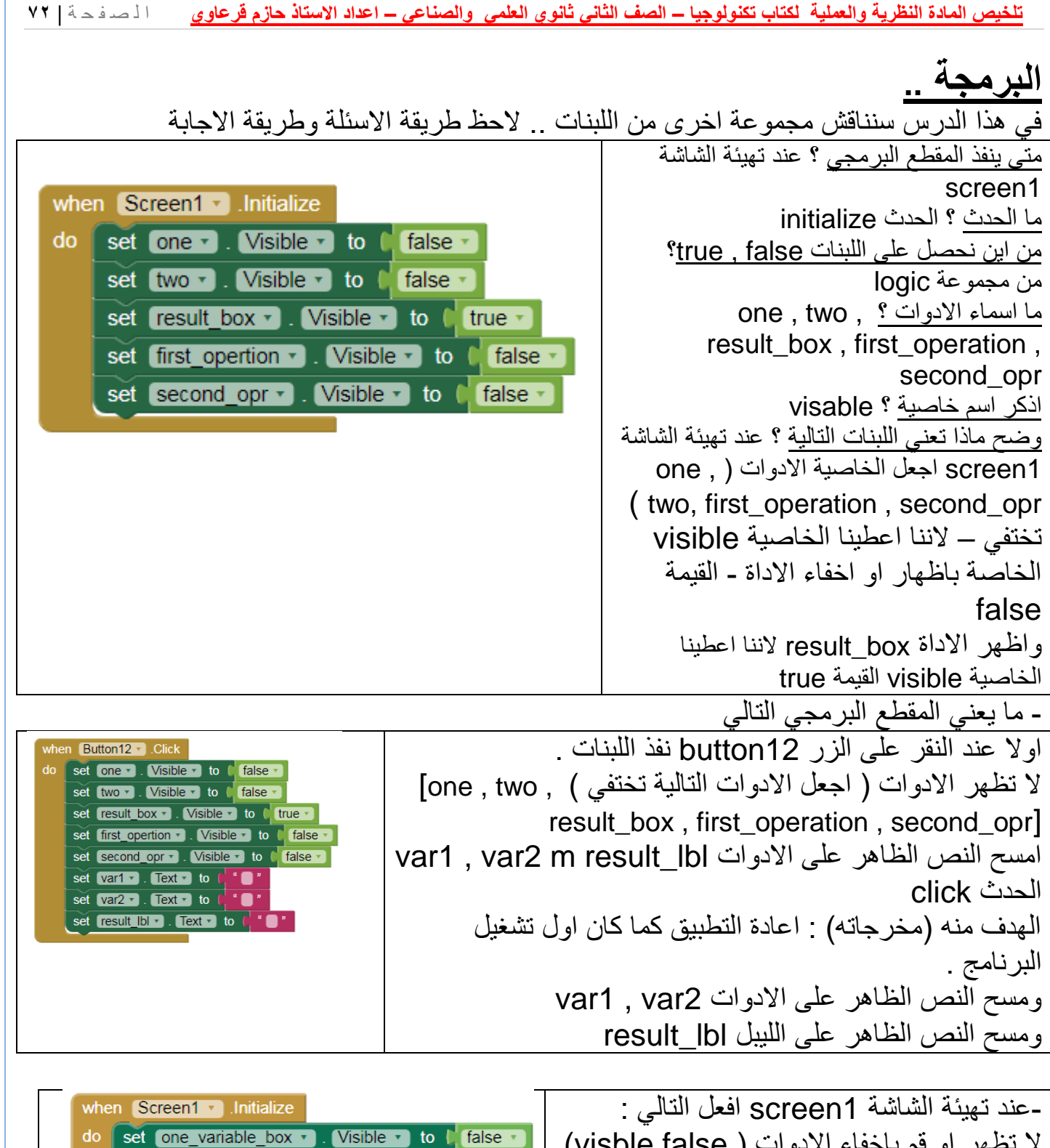

set tow\_variable\_box v ]. [Visible v ] to [, false v set first\_variable v . Visible v to L false v set second\_variables v . Visible v to I false v لا تظهر او قم باخفاء الادوات ( visble.false) الأداة التي اسمها one\_variable\_box ولا تظهر الأداة ….. -عدد اللبنات ) نعد اللبنات واحدة واحدة ( هو 1
**تلخٌص المادة النظرٌة والعملٌة لكتاب تكنولوجٌا – الصف الثانً ثانوي العلمً والصناعً – اعداد االستاذ حازم لرعاوي** ا ل ص ف ح ة | **73** - الحدث هو click when  $\boxed{\text{btn} \quad \text{1oprand} \quad \text{Click}}$ do set one variable box v . Visible  $\cdot$  to  $\int$  true  $\cdot$ - متى يتم تنفيذ اللبنات ؟ عند النقر على الأداة set first\_variable v . Visible v to L true v btn 1oprand Visible v to L false v set tow variable box · - ما تعني اللبنات : عند النقر على الأداة to **I** false set second\_variables  $\sqrt{\text{V}}$ sible  $\cdot$ btn 1oprand افعل التالي : اظهر ( visble.true) الأداة التي اسمها one variable box واظهر الأداة ..... - عدد األدوات هو 5 أدوات .) نتجاوز التكرار( اما عدد اللبنات فنقوم بعدها جمُيعا وهو ٩ **ماذا تعنً اللبنات التالٌة وما هً مخرجاتها واٌن تظهر النتٌجة ..** when  $\sin$  btn  $\cdot$  Click do set result lbl r Text r to C sin r  $\begin{bmatrix} \end{bmatrix}$  var1  $\cdot$  . Text  $\cdot$ عند النقر على الزر sin\_btn اجلب القيمة التي ادخلها المستخدم في مربع النص var1 او النص الظاهر على var1 ثم احسب قيمة الجيب sin له ثم اظهر النتيجة على اللّبيل result\_lbl. المخرجات ( الهدف ) حساب جيب الزاوية . وتظهر النتيجة على الاداة result lbl **ماذا تعنً اللبنة التالٌة :**  it الاداة text في الإداة result\_lbl لتصبح it او اظهر الجملة it على االداة lbl\_result **لماذا نستخدم اللبنة التالٌة :** لالغاء ما بعد الفاصلة العشرية ( تحويل الرقم الى صحيح ) **ماذا تعنً اللبنات التالٌة ؟** when btn Multiply . Click do set global Var1 v to [txt\_var1 v ]. Text v set global Var2 v to [ txt\_var2 v ]. Text v set (b) Result v . Text v to ( O ) | get global Var1 v | × | get global Var2 v عند النقر على الأداة btn\_Pow افعل النالي .. اجلب النص الظاهر على الأداة 1xt\_var1 ثم خزن القيمة التي تم جلبها في المتغير global\_var1 ثم اجلب النص الظاهر على الأداة 2vt\_var2 ثَم خزن القيمة التي تم جلبها في المتغير 2ylobal\_var ثم اجلب القيم المخزنة في المتغيرين الرقميين 1yalobal\_var و 2qlobal\_var2 وقم بتنفيذ عملية ضر ب بينهما ثم اظهر الناتج على الأداة Ibl result . اين يظهر الجواب ؟ على الأداة Ibl result . - لو كانت قيمة 1extbox1 هي <sup>0</sup> وقيمة 1extbox2 هي ٣ .. ما هي نتيجة تنفيذ اللبنات ؟ بعد ضرب 3\*5 ٌظهر الرلم 15 على األداة result\_lbl

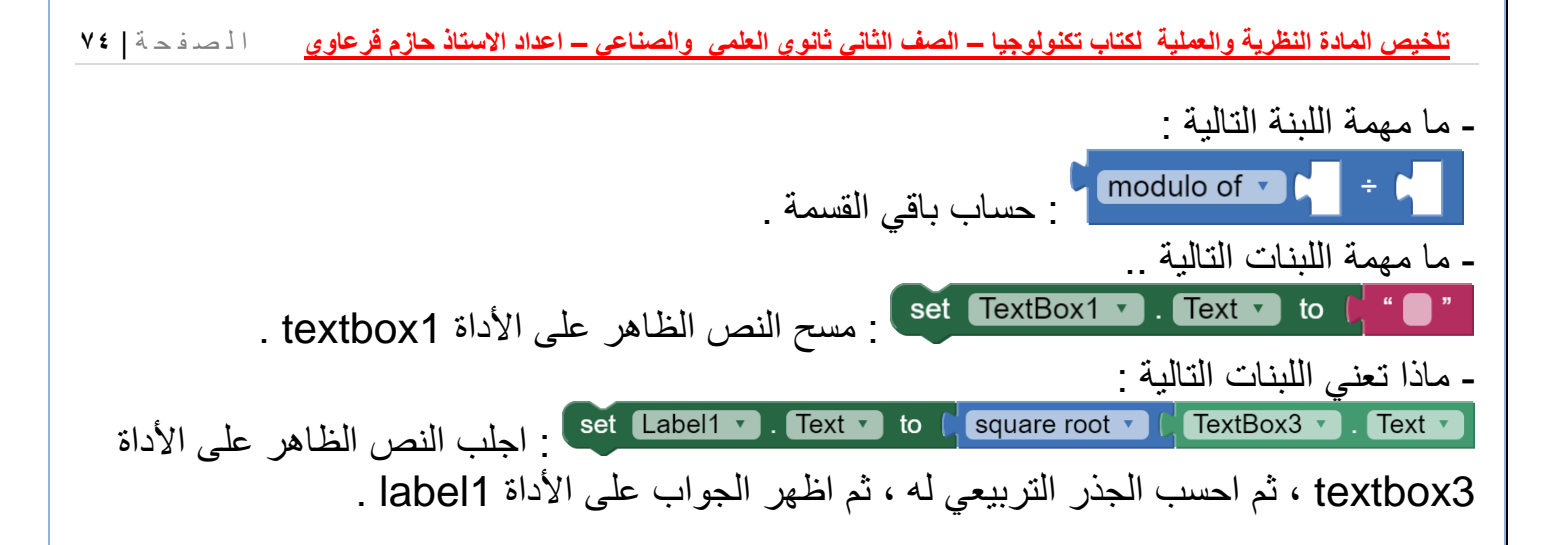

**تلخٌص المادة النظرٌة والعملٌة لكتاب تكنولوجٌا – الصف الثانً ثانوي العلمً والصناعً – اعداد االستاذ حازم لرعاوي** ا ل ص ف ح ة | **75 مشروع الوحدة : لمشاهدة شرح مصور**  0 1 2 3 4 5<br>7 8 9 C Go new **للمطلوب من هذا**  النشاط ف*ي* الامتحان **النظري** الأدوات: - األداة canvas من مجموعة animation and drawing ..وهً أداة الضافة األدوات المتحركة عليها والرسم عليها . - األداة ball من مجموعة animation and drawing .. وهً عبارة عن كرة متحركة .. ومن اهم خصائصها : Speed : تعنً سرعة الكرة ) او سرعة انطالق الكرة ( Heading : تعني زاوية الانطلاق . (x,y) : وهما خاصّيتين لتحديد احداثيات الكرة في المستوى السيني والصادي بالنسبة للاداة canvas والتي تمثل المستوى الديكارتي . - ماذا تعني اللبنات التاية : عند النقر على الأداة new افعل التالي when  $new -$  Click ■ اجعل القيمة المخزنة في المتغيّر global angle  $\frac{1}{2}$  of set global angle  $\frac{1}{2}$  to  $\frac{1}{2}$  0 set [b] angle v ]. Text v ] to [" تساوي صفر . set Ball1 v . Speed v to [ 0 او خزن الرقم · في المتغير global angle set Ball1 v Beading v to CO امسح النص الظاهر على األداة angle\_lbl set Ball1  $\bullet$  .  $X \bullet$  to  $\bullet$  146 اجعل سرعة الكرة ) speed ) تساوي صفر أي set Ball1 1 . Y 1 to 146 اجعل الكر ة تتوقف . اجعل زاولة االنطالق للكرة heading تساوي صفر انمل الكرة الى االحداثٌات التالٌة (146,146) او اجعل 146=x و 146=y

ماذا تعني اللبنات التالية ، وما الحدث ؟ الحدث هو EdgeReached وٌعنً االرتطام when Ball1 v EdgeReached بالحافة . edge اما اللبنات فتعني عند ارتطام الكرة بالحافة (حافة do set Ball1  $\cdot$  Speed  $\cdot$  to  $\cap$  0 canvas ) نفذ التالً : اجعل سرعة الكرة تساوي صفر ، او نمول اجعل الكرة تتولؾ .

ماذا تعني اللبنات التالية ، وما الحدث ؟

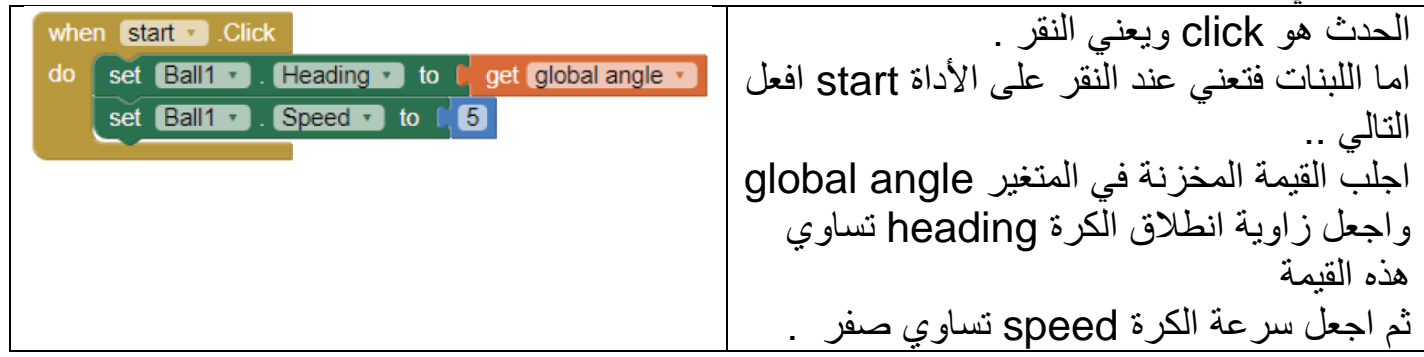

ماذا تعني اللبنات التالية ، او ما مخرجاتها ، او الهدف منها ؟

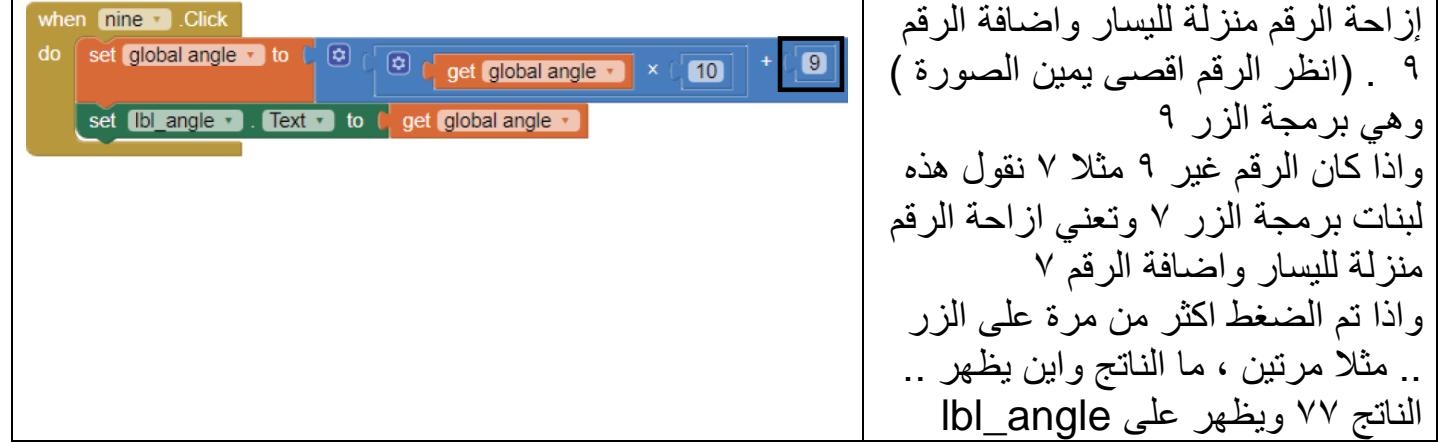

ماذا تعنً اللبنات التالٌة ، او ما مخرجاتها ، او الهدؾ منها ؟ هذه برمجة الزر المسمى backspace والذي ٌمسح اخر رلم تم إدخاله .. لو كان عندنا الرلم 567 وتم النمر لمرة واحدة على هذا الزر فان الناتج 56 .. وٌظهر على األداة lbl\_angle

**ما مخرجات اللبنات التالٌة ؟**

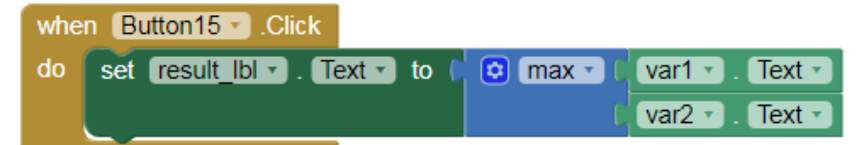

المقارنة بين القيم التي ادخلها المستخدم عبر مربعات النص var2 , var2 وايجاد اعلى قيمة بينها واظهار النتيجة على الاداة result\_lbl ولو كان السؤال : اذا كانت قيمة var1=7 , var2=9 ما الناتج واين يظهر .. فالناتج هو الرقم الاكبر (٩) ويظهر على الاداة lbl\_result

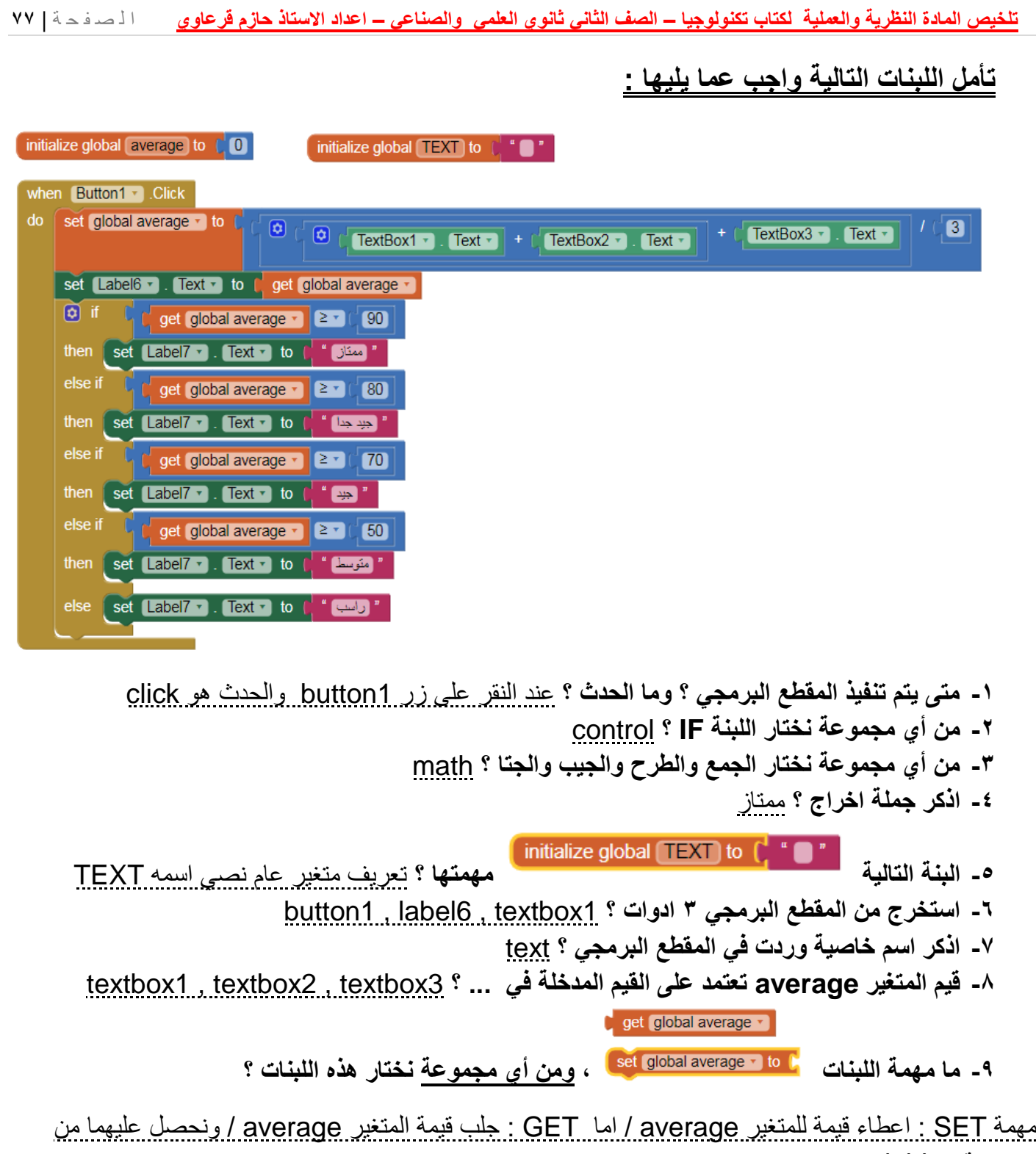

مجموعة variables

-12 **ما مهمة اللبنة ؟** طباعة المٌمة ) راسب ( على اللٌبل 7label .. او اظهار القيمة(النص) راسب على الاداة 1abel7 -11 **اذا حصل الطالب على معدل 77 .. ما العبارة التً ستظهر ؟ وعلى أي اداه** ؟ ستظهر عبارة جٌدة على االداة 7label **-12 تظهر لٌمة average على االداة ?** 6label

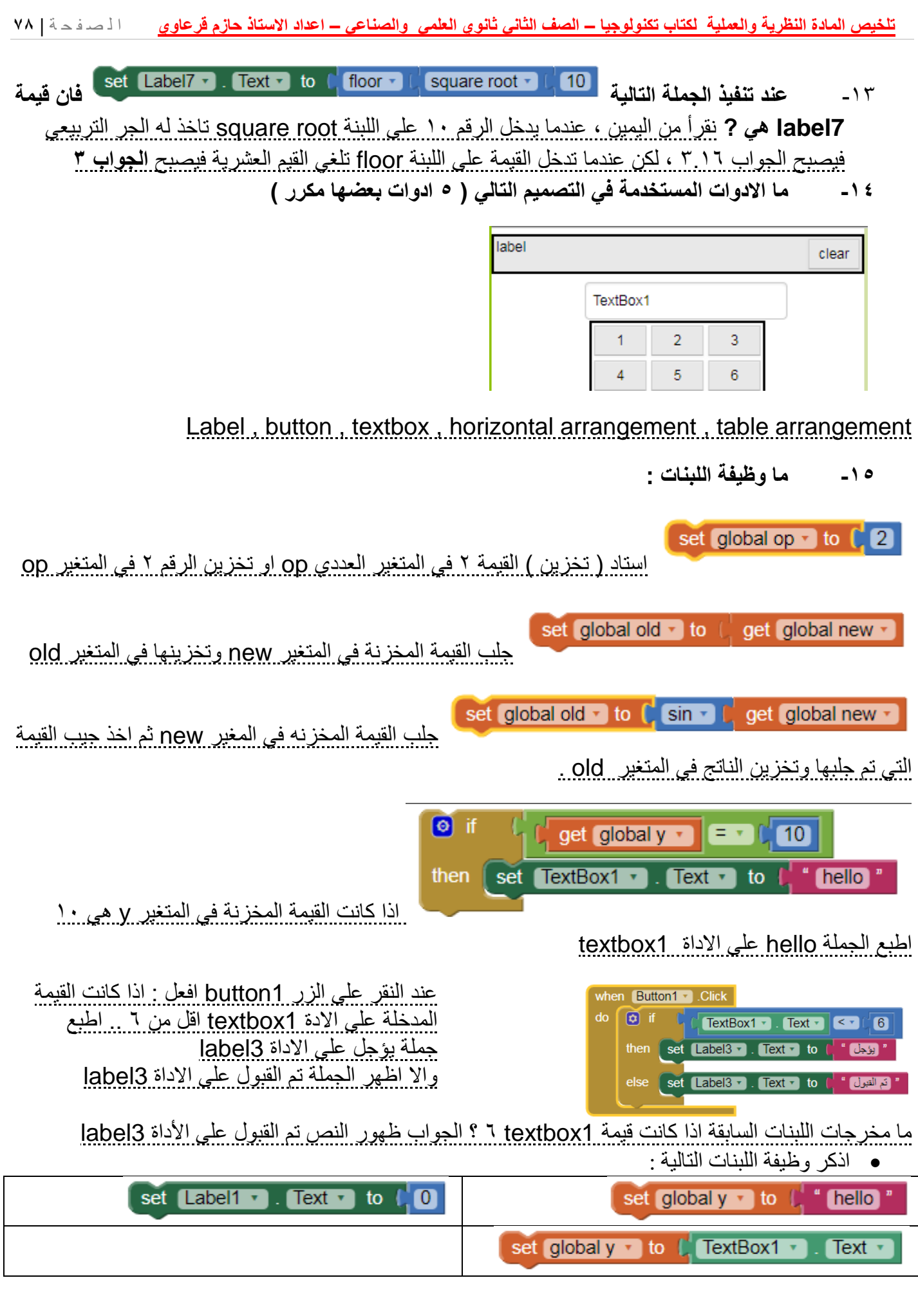

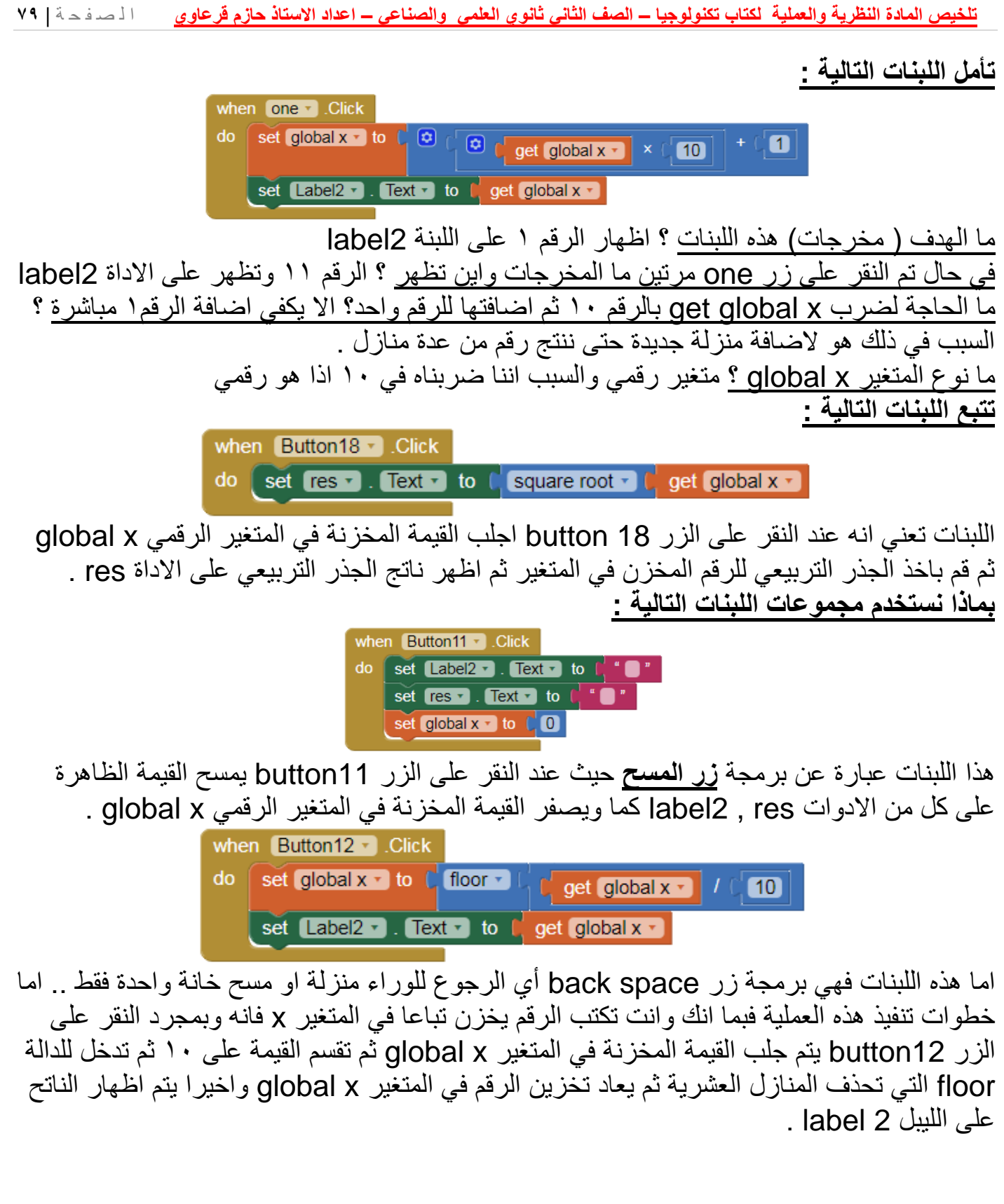

# **اثراء ..**

**- االدوات ball و sprite image ال ٌمكن ان تضاف اال فوق االداة canvas . ما الفرق بٌن االداة image و sprite image ؟**

االداة image تضاؾ على ال screen اما االداة sprite image فال تضاؾ اال على االداة . canvas

الاداة image ثابتة اما الاداة image sprite فهي ديناميكية .

 اذكر وظائؾ األدوات هو زر االمر ، وظٌفته تنفٌذ اللبنات الموجوده بداخل الحدث الخص به : Button إضافة صورة الى الواجهة : Image نص تسمية وظيفته اظهار قيمة يراها المستخدم تتغير من خلال الخاصية (text) : Label : هو مربع نص يدخل المستخدم من خلاله قيمة الى البرنامج ليقوم البرنامج بمعالجتها : TextBox أداة الترتيب الافقى حيث تسمح للأدوات الأخرى ان تترتب بجانب : Horizonal arrangement بعضها بشكل افقي ترتيب الأدوات في الواجهه على شكل جدول : table arrangement من أدوات مجموعة interface user فً شاشة designer : Button , image , label , TextBox من األدوات فً مجموعة Out Lay Horizonal arrangement , table arrangement Drawing And Animation مجموعة أدوات

Ball , Canvas , Image Sprite

**ماذا تعنً اللبنات التالٌة ، وما مخرجات تنفٌذها ، وما االدوات وما الخصائص :**

when  $q_0 \cdot$  Click do set Ball1 . Heading to L get global m v set  $Ball1 -$  Speed  $-$  to  $\begin{bmatrix} 33 \end{bmatrix}$ 

```
عند النقر على الزر go اجلب قيمة الزاوية المخزنة في المتغير global m ثم اجعل قيمة الخاصية
                         heading للاداة 1ball بنفس القيمة المخزنة في المتغير
                          ثم اجعل قيمة الخاصية speed للاداة 1|bal تساوي ٣٣
اما المخرجات فهي جعل الكرة تتحرك بسرعة ٣٣ وبقيمة الزاوية المخزنة في المتغير .
                                           االدوات هً االداة go واالداة 1ball
                                          الخصائص هً heading و speed
```
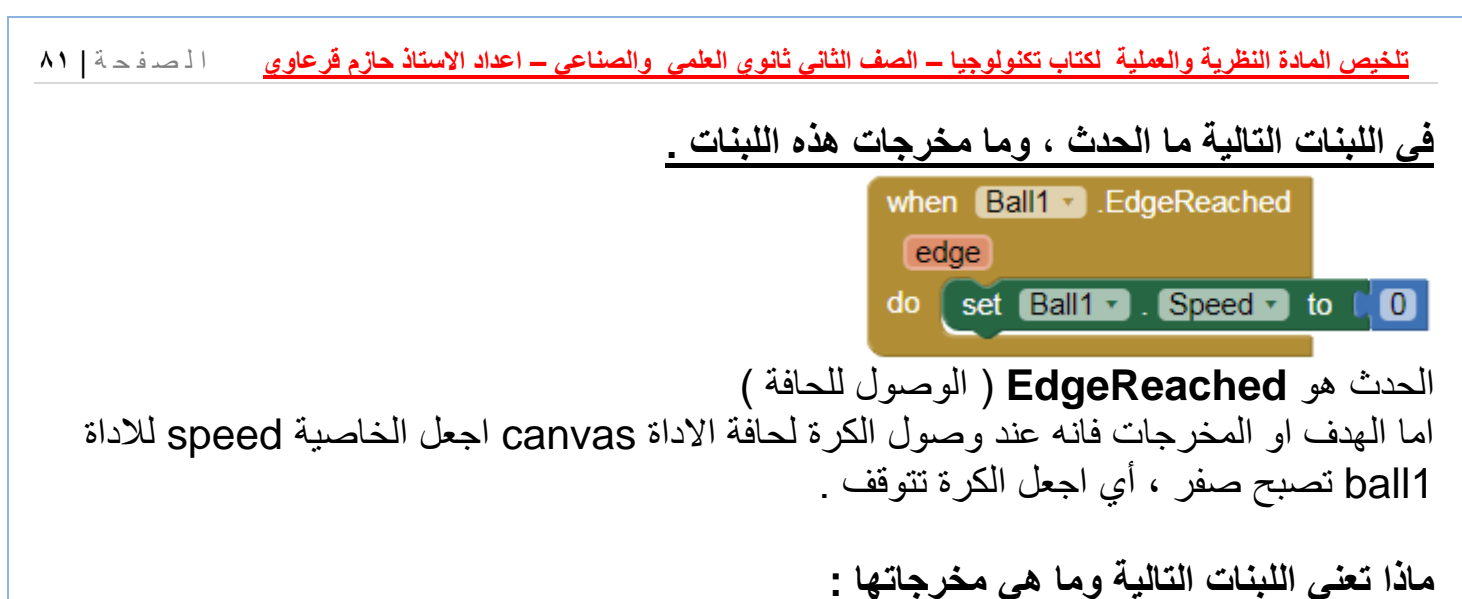

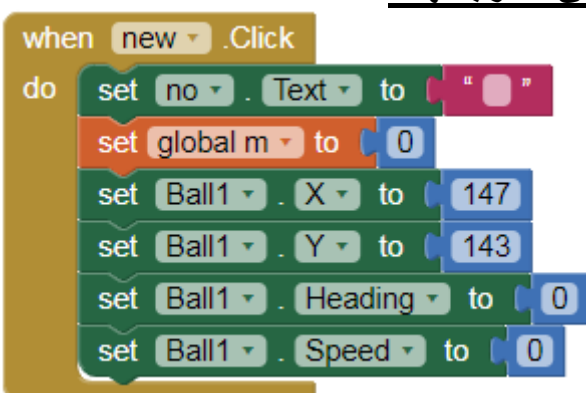

عند النقر على الزر new اجعل الخاصية text فارغة ، واجعل قيمة المتغير global m تساوي صفر واجعل الخاصية heading في الاداة ball1 تساوي صفر واجعل الخاصية speed في الاداة ball1 تساوي صفر .. واجعل الكرة تقف عند الاحداثيات (١٤٧,١٤٣) على الاداة canvas المخرجات .. اعادة البرنامج كما كان قبل تنفيذ أي مهمة بحيث تعود الكرة مكانها وتصفر قيمة المتغير وتمسح الشاشة التي تظهر فيها الز او ية و تصبح سر عة الكر ة صفر أي تتو قف عن الحر كة .

أسئلة توجيهي سابقة :

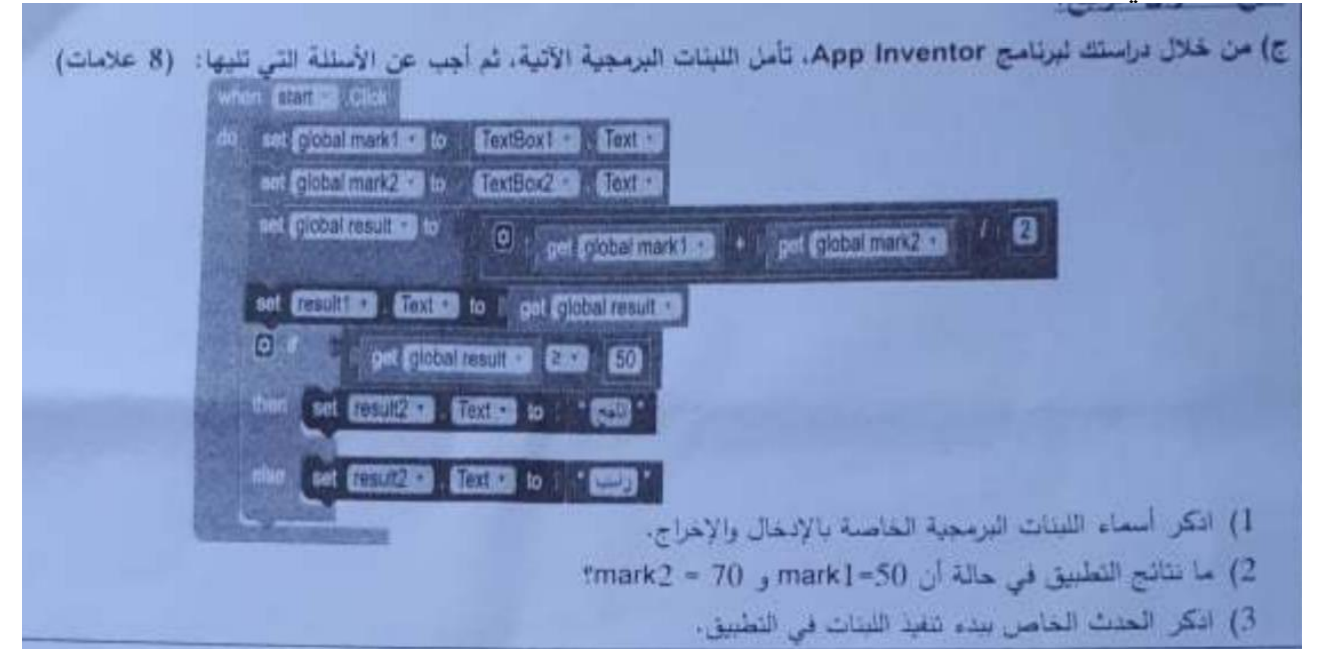

**تلخٌص المادة النظرٌة والعملٌة لكتاب تكنولوجٌا – الصف الثانً ثانوي العلمً والصناعً – اعداد االستاذ حازم لرعاوي** ا ل ص ف ح ة | **82** -1 لبنات االدخال : Textbox1.text textbox2.text اإلخراج set result2.text Set result1.text -2 ظهور الرلم 62 على األداة 1result ) لمنا بجمع 22+52 ثم لسمنا الناتج على 2 ثم ذهب الناتج الى المتؽٌر ثم تم جلبه من المتؽٌر واظهاره على الأداة result1 ) اما الناتج االخر فهو ظهور النص ناجح على 2result -3 الحدث هو text .

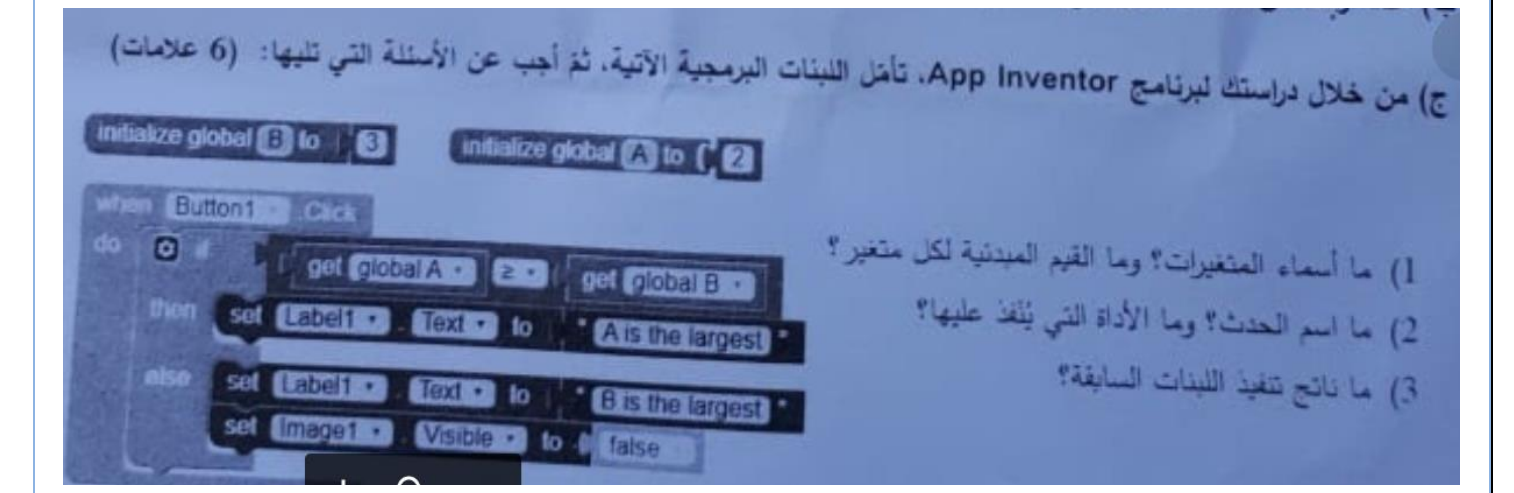

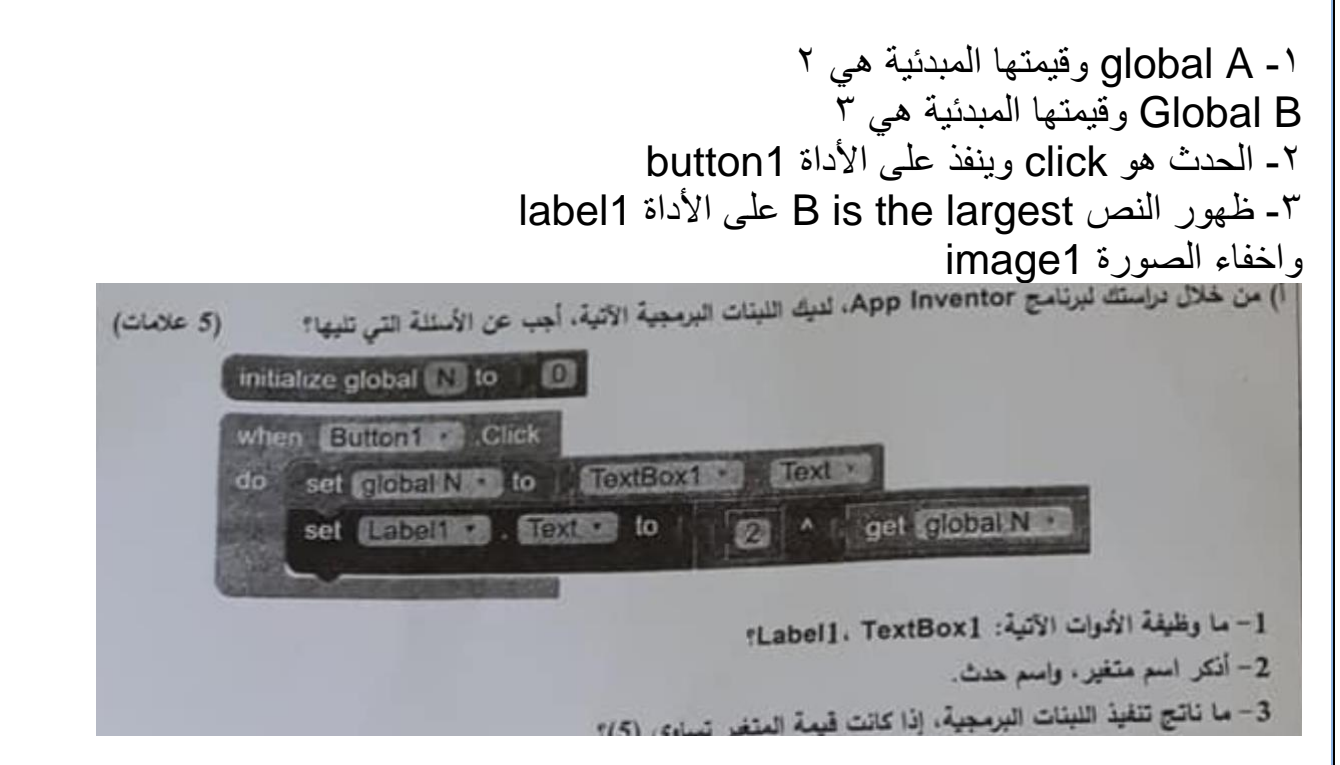

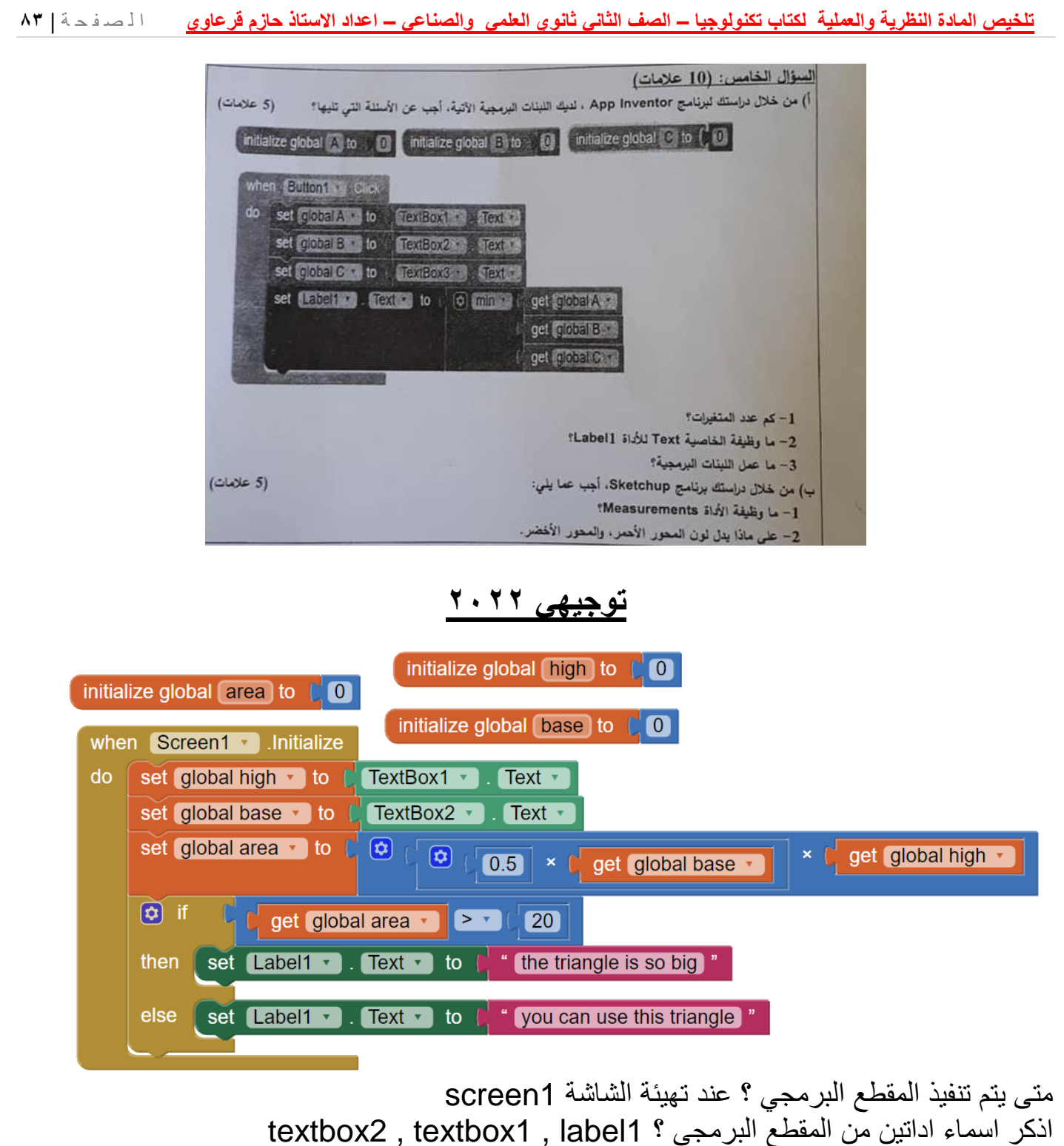

ما ناتج تنفيذ المقطع البرمجي في حال ادخل المستخدم ٥ في textbox1 و ٨ في textbox2 ؟ اولا يخزن الرقم ° في المتغير high والرقم ٨ في المتغير base ثم تتم العملية الحسابية ( ° ^\*^\*°) ويكون الناتج ٢٠ . ليتم تخزينه في المتغير area في مقطع الij يفحص ( هل القيمة المخزنة في المتغير area اكبر من ٢٠ ) طبعا لا لان ٢٠ ليست اكبر منّ ٢٠ لّذلك نذهب الى else ويكون الناتج ظّهر الجملة you can use this triangle على الاداة . label1 - اذكر اسماء المتغير ات وقيمتها الابتدائية Base =  $0$ , high =  $0$ , area= $0$ 

أسئلة امتحانات تجر ببية من عدد من المدر سين :

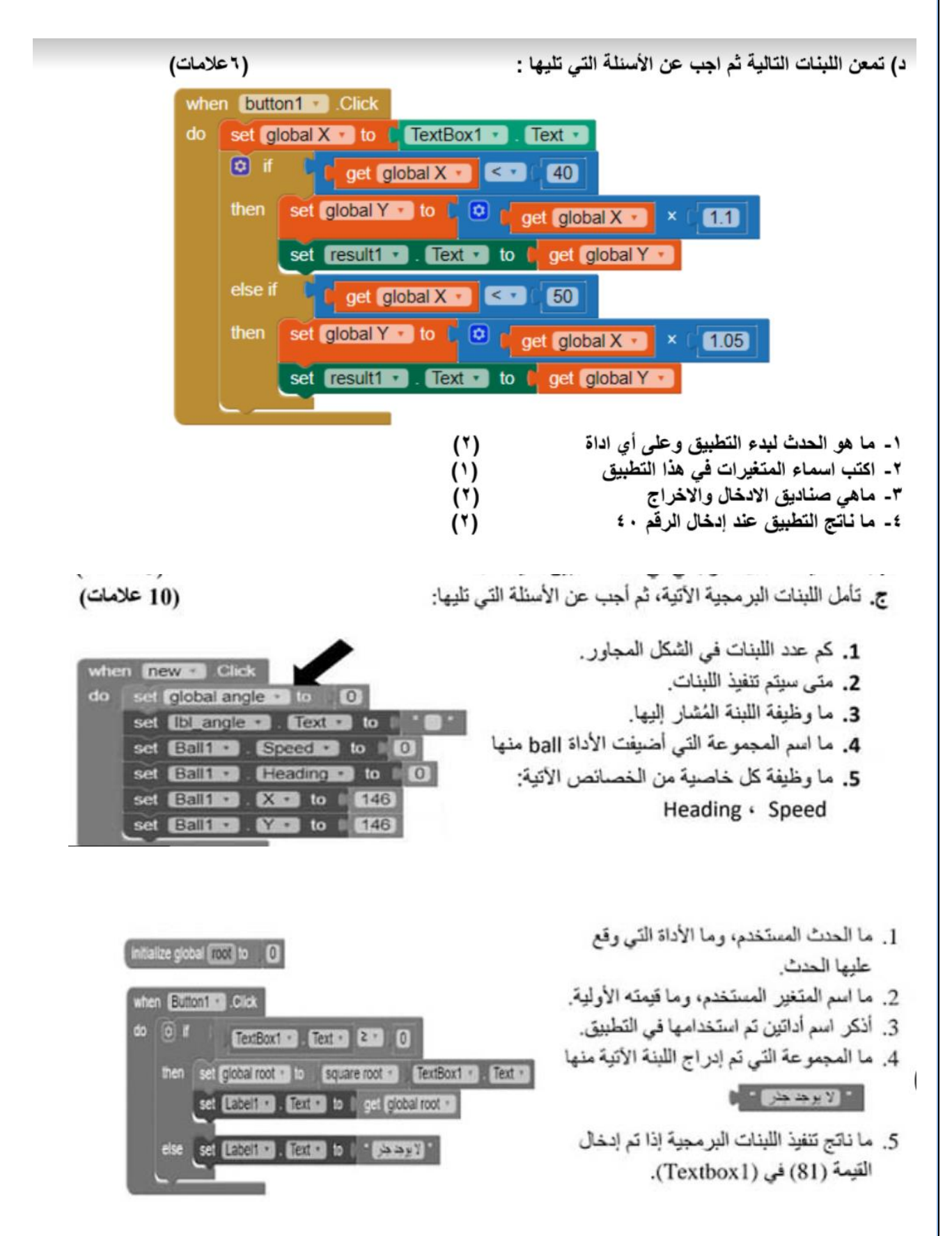

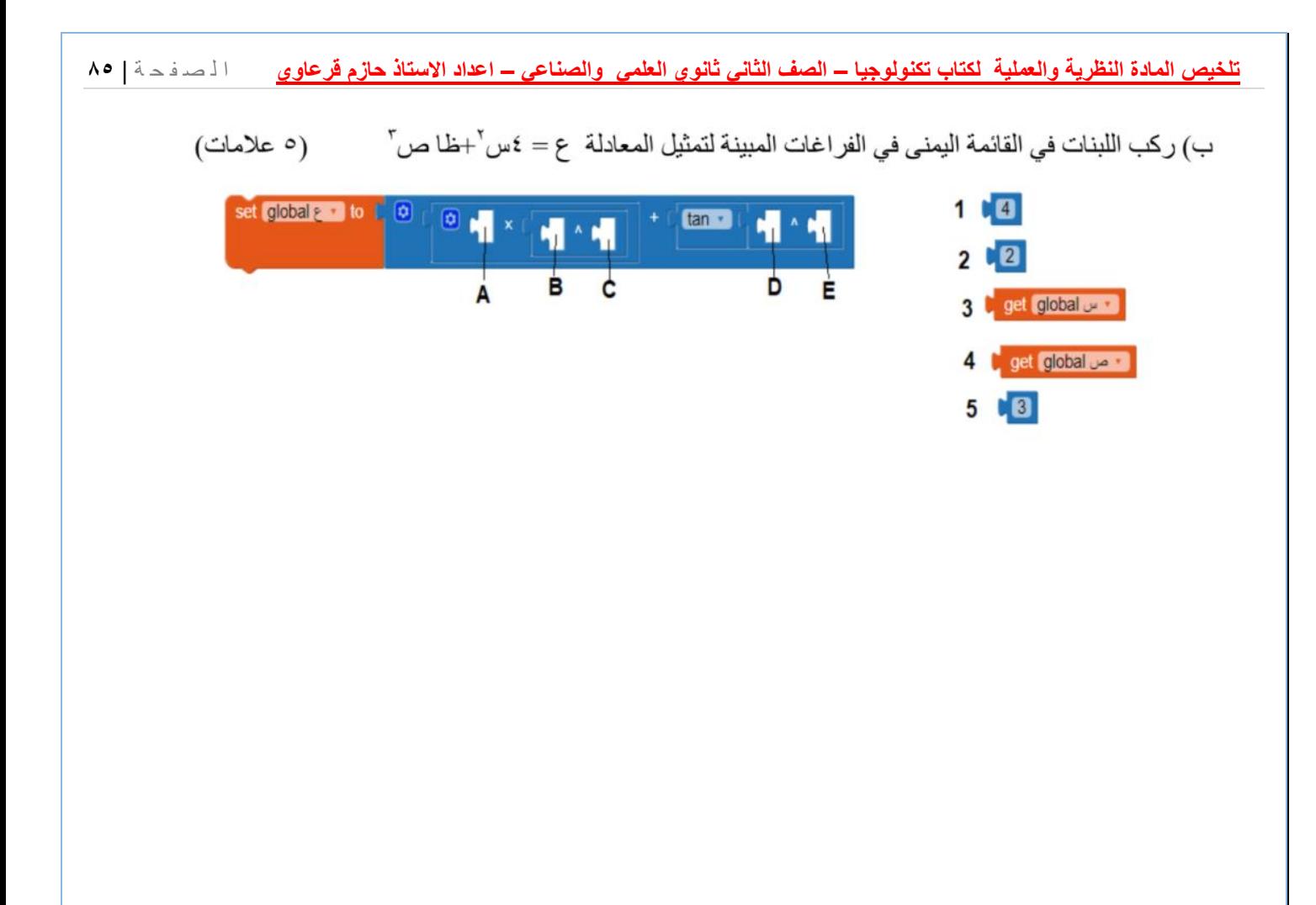

**تلخٌص المادة النظرٌة والعملٌة لكتاب تكنولوجٌا – الصف الثانً ثانوي العلمً والصناعً – اعداد االستاذ حازم لرعاوي** ا ل ص ف ح ة | **86 حل اسئلة الدرس صفحة 70** السؤال االول : -1 وزنن الل من الطبٌعً مربع التسمٌة 4label -2 زٌادة فً الوزن مربع التسمٌة 4label -3 مربع النص 1textbox مربع النص 2textbox

#### **اسئلة الوحدة الثانٌة صفحة 73**

#### السؤال الأول:

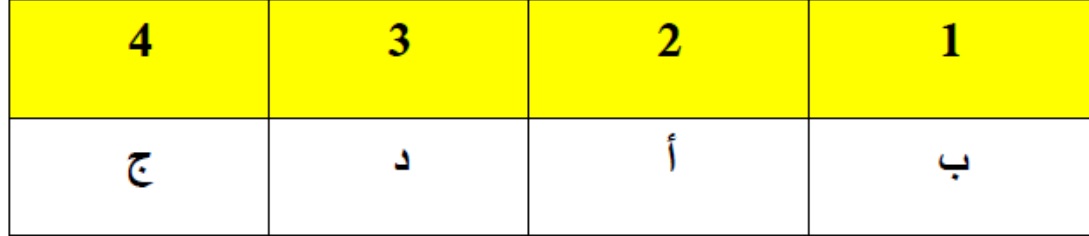

#### السؤال الثاني:

 $\cdot$   $\mathfrak{h}$ 

تطبيقات أندرويد يتم برمجتها باستخدام لغة الجافا وتطبيقات الجافا بعد اغلاقها يتم اعادة تدوير وتجهيز الذاكرة لتعمل مرة أخرى مع تطبيقات أخرى، وتحتاج العملية الى ذاكرة فارغة لتعمل.

ب.

الاجهزة التي تستخدم نظام (IOS) غير معرضة للفيروسات والسبب أن التطبيقات فقط يمكن تنزيلها من المتجر الخاص بشركة أبل، وتحميل التطبيقات الى المتجر من انتاج مبرمجين وتخضع للفحص قبل رفعها.

# **الوحدة الثالثة**

**الرسم الهندسً وتصمٌم الروبوت**

#### **: Sketch Up برنامج**

- ٌحفظ برنامج Up Sketch ملفاته بامتداد : )**Skp**)
- **توضٌح االدوات الالزمة فً برنامج Up Sketch :**

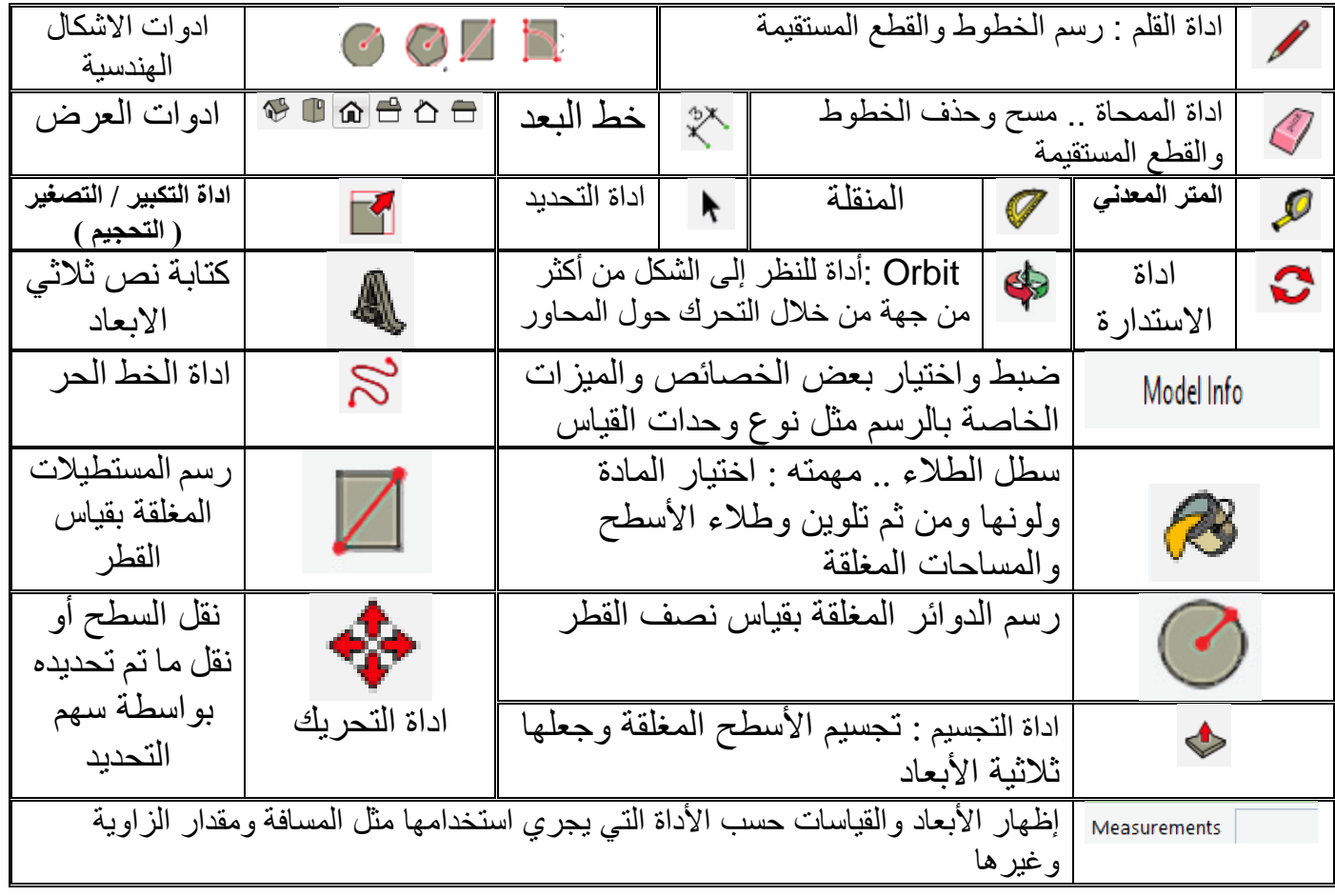

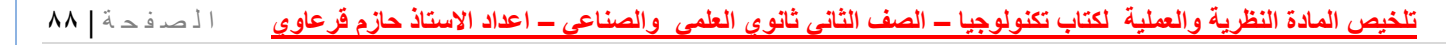

#### **واجهة برنامج Up Sketch :**

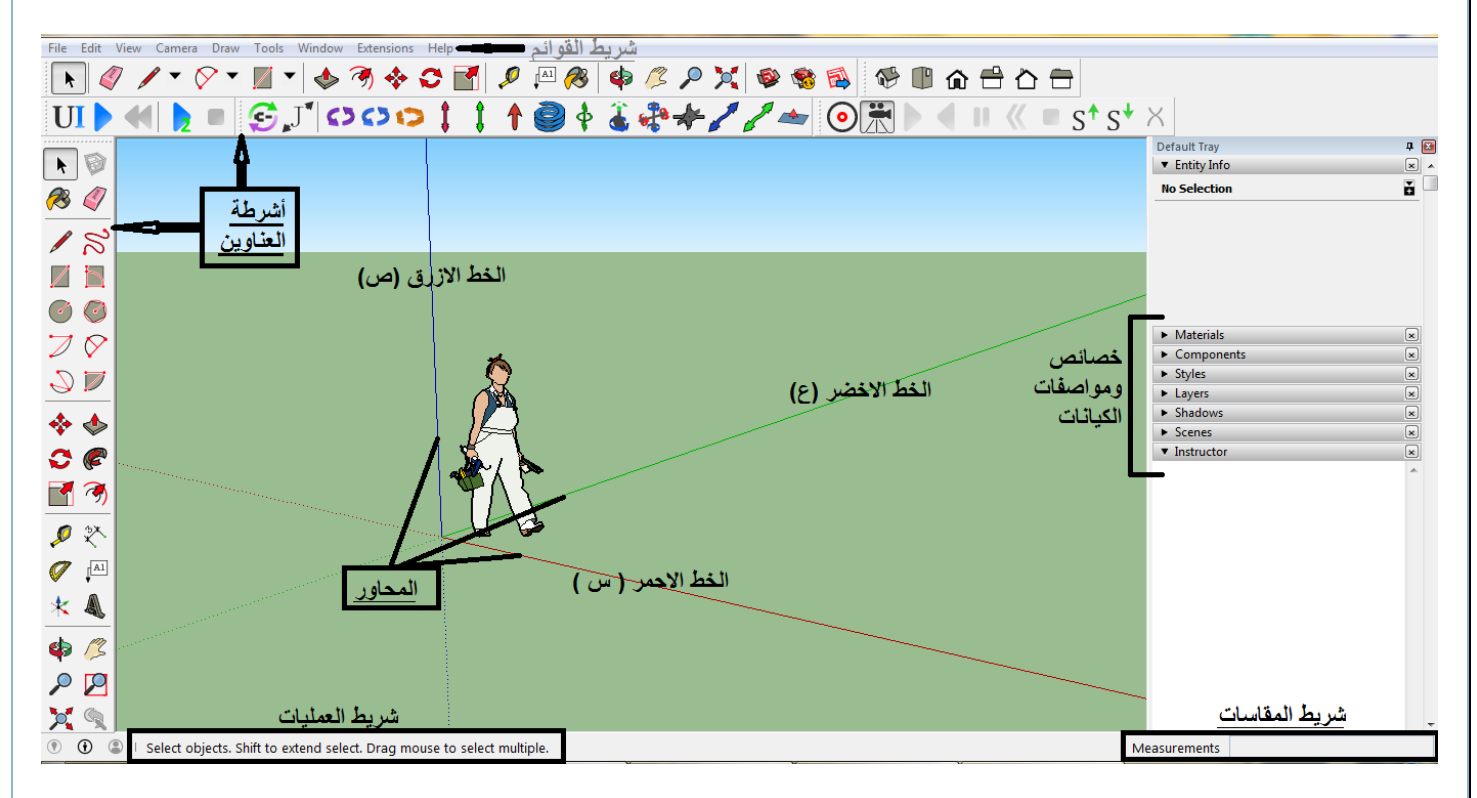

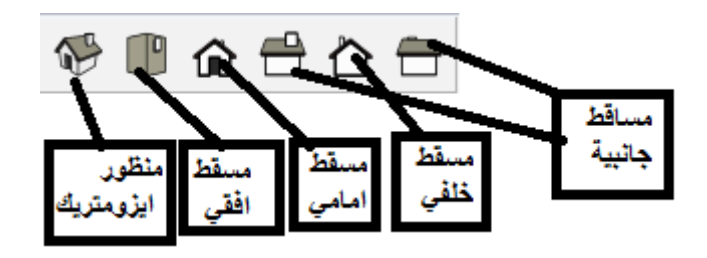

- يمكن تحديد وحدة القياس الرئيسية في برنامج سكيتش اب من خلال القائمة windows ثم الخيار model info .
	- نستخدم اداة الملم لرسم الخطوط المستمٌمة ) االفمٌة ، العمودٌة ، المائلة ( وباتجاه المحاور )س،ص،ع(
- لون المحور السيني في برنامج سكيتش اب هو <u>الاحمر</u> ، والصـادي هو <u>الازرق</u> ، والـعيني هو االخضر
	- **الاشكال الهندسية** : مجموعة من الخطوط المستقيمة التي تشكل **حلقة مغلقة** ، حيث يتصل نهاية الخط الاول ببداية الخط الثاني ، وهكذا حتى النهاية .
- عند الرسم باستخدام ادوات الاشكال الهندسية يمكن استخدام خانة المقاسات Measurements لتحديد طول وعرض المستطيل ونصف قطر الدائرة وعدد اضلاع المضلع ، والمسافة بين مركز المضلع واي زاوٌة .

- تجسيم الاشكال الهندسية هو تحويلها لأشكال هندسية . ويتم باستخدام اداة التجسيم ا<sup>ل</sup>
- ه ههمة ادوات العرض  $\bigoplus \hspace{2.9pt} \bigoplus \hspace{2.9pt} \bigoplus \hspace{2.9pt} \bigoplus$  مشاهدة جميع جوانب المجسمات ( الامامية ، الخلفية ، اليمين ، اليسار ، السطح الافقي ، المنظور الايزومتري ) .
- الفرق بٌن اداة خط البعد واداة المتر المعدنً هو ان **االولى** تستخدم لوضع )خطوط بعد)على حواف المجسم، فيما ا**لثانية** تستخدم لقياس طول مسافة معينة دون وضع البعد عليه<sub>.</sub>
- لتحديد عدة عناصر يمكن الاستعانة بمفتاح ctrl مع النقر بشكل متتال بعد اختيار اداة التحديد .
	- لتجمٌع عدة عناصر نستخدم االمر group make .

الفرق بين make group و make component هو اننا عند تجميع عدة عناصر باستخدام group ثم اخذ عدة نسخ من هذا العنصر الجدٌد فان أي تؽٌٌر على احد هذه النسخ لن ٌؤثر على باقي النسخ ، اما في حالة اختيار component فان أي تغيير على أي من النسخ ستتغير باقي النسخ بنفس التغبير تلقائيا.

 لتحرٌر المجموعة بعد تجمٌعها إلجراء تعدٌل معٌن نختار االمر group edit من المائمة السريعة ( النقر على الكائن بالزر الايمن من الماوس) ، <u>او</u> ننقر على المجسم نقر مزدوج .

> **المحاور الثالث الموجودة فً برنامج سكٌتش اب :** 1- محور السينات (الأحمر)، والذي يمثل الط<u>ول</u>. 2- محور <u>الصادات</u> (ال<u>أزرق</u>)، والذي يمثل الارتفاع. 3- محور العيني (الأ<u>خض</u>ر)، والذي يمثل ال<u>عرض</u>.

#### الدرس الثانً

### **رسم الروبوت بمساعدة الحاسوب**

- **•** تكمن اهمية برامج المحاكاة في : )1(المساعدة فً فهم حركة واداء الروبوت . (٢) تساعد المصمم وتمكنه من رسم وتصميم ومحاكاة الروبوتات ، قبل البدء في عملية التصميم والإنتاج على أرض الوالع . (٣) تجنب الأخطاء وتقليل التكلفة الإجمالية للتصميم .
	- الذراع الروبوتٌة )arm robot = ) المناور)manipulator = ) ذراع مناولة .
		- فً الصناعة . ٌعد المناور االكثر استخداماً
	- ٌتكون **المناور** من : وصالت )links )ترتبط مع بعضها بواسطة مفاصل ) joints ) مشكلة سلسلة حركية تنتهي بالنهاية الفاعلة ( end effector ) .
- كل مفصل يعطي الروبوت درجة من درجات الحرية (DoF) ويعبر كل مفصل عن متغير وحيد
	- عدد المفاصل = عدد درجات الحرٌة .
	- كل مفصل بربط بين وصلتين ويتحرك في مستوى واحد .
	- كلما زادت درجات الحرية ==> زادت مرونة الروبوت في التعامل مع الاشياء ، وزاد تعقيده .
		- ثلاث درجات حرية كافية لوضع نهاية ذراع الروبوت في أي مكان ضمن فضـاء العمل ثلاثي االبعاد .
			- من الناحية النظرية فان الروبوت لا يحتاج لأكثر من ٣ درجات حرية .
		- الروبوت الذي ٌحتوي على اكثر من 3 درجات حرٌة ٌؤدي حركات اكثر مرونة من الروبوت الذي يحوي ثلاث درجات حرية فقط .
- **درجات الحرية** : هي التي تمكن الروبوت من اداء عمله ، عددها يساوي عدد متغيرات الحركة المختلفة والمستقلة التي يجب تحديدها من اجل التعرف الى مواضع اجزاء الروبوت الميكانيكية ، وهي تشير بمعنى اخر الى الطرق المختلفة التي قد يسلكها ذراع الروبوت اثناء حركته .

#### **وضح االنواع الرئٌسٌة للمفاصل :**

**)1( مفاصل دورانٌة :** ٌسمح ال ِمفصل الدورانً **بدوران** الوصلة ، أو االجسام المربوطة بها بزاوٌة معٌنة حول محور معين، ويعطى **درجة حرية واحدة**.

**)2( مفاصل انتمالٌة او خطٌة او انزاللٌة :** ٌسمح ال ِمفصل االنتمال،ً **بحركة انتمال خطٌة** على طول المحور بمسافة معٌنة، وٌعطً **درجة حرٌة واحدة**.

#### **الشكل التالً ٌوضح االنواع الرئٌسٌة للمفاصل :**

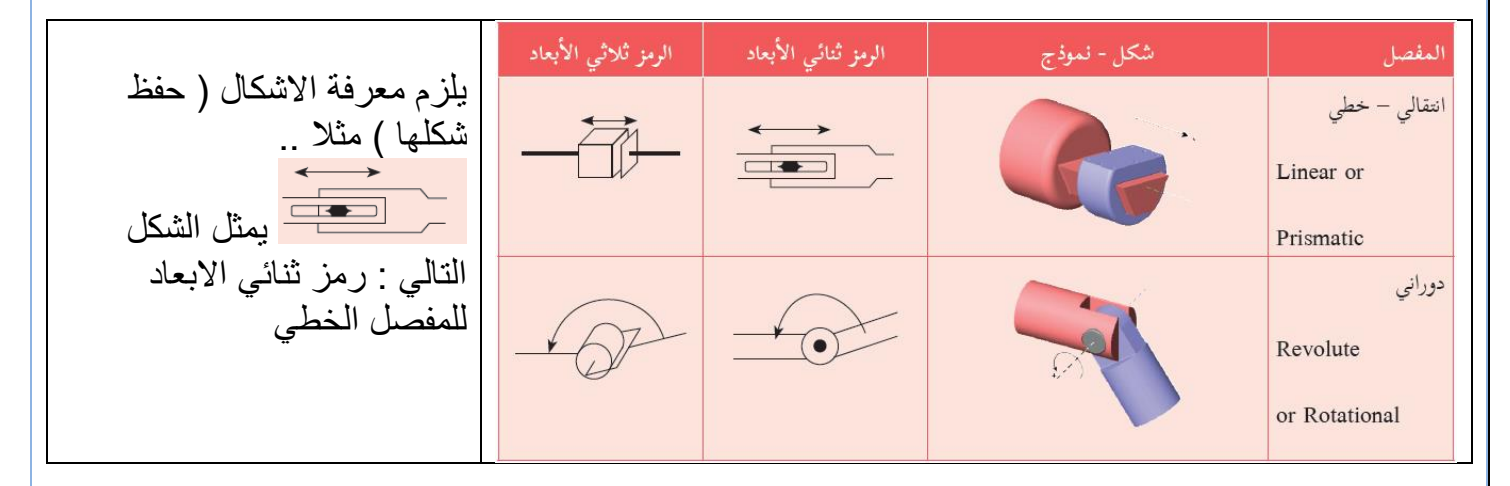

# **بعد ان تعرفنا على الانواع الرئيسية للمفاصل** يوجد <mark>مفاصل مركبة</mark> ( تجمع اكثر من مفصل دوراني / انتمالً ( .. **اذكر انواع هذه المفاصل ) المركبة ( مع التوضٌح** ..

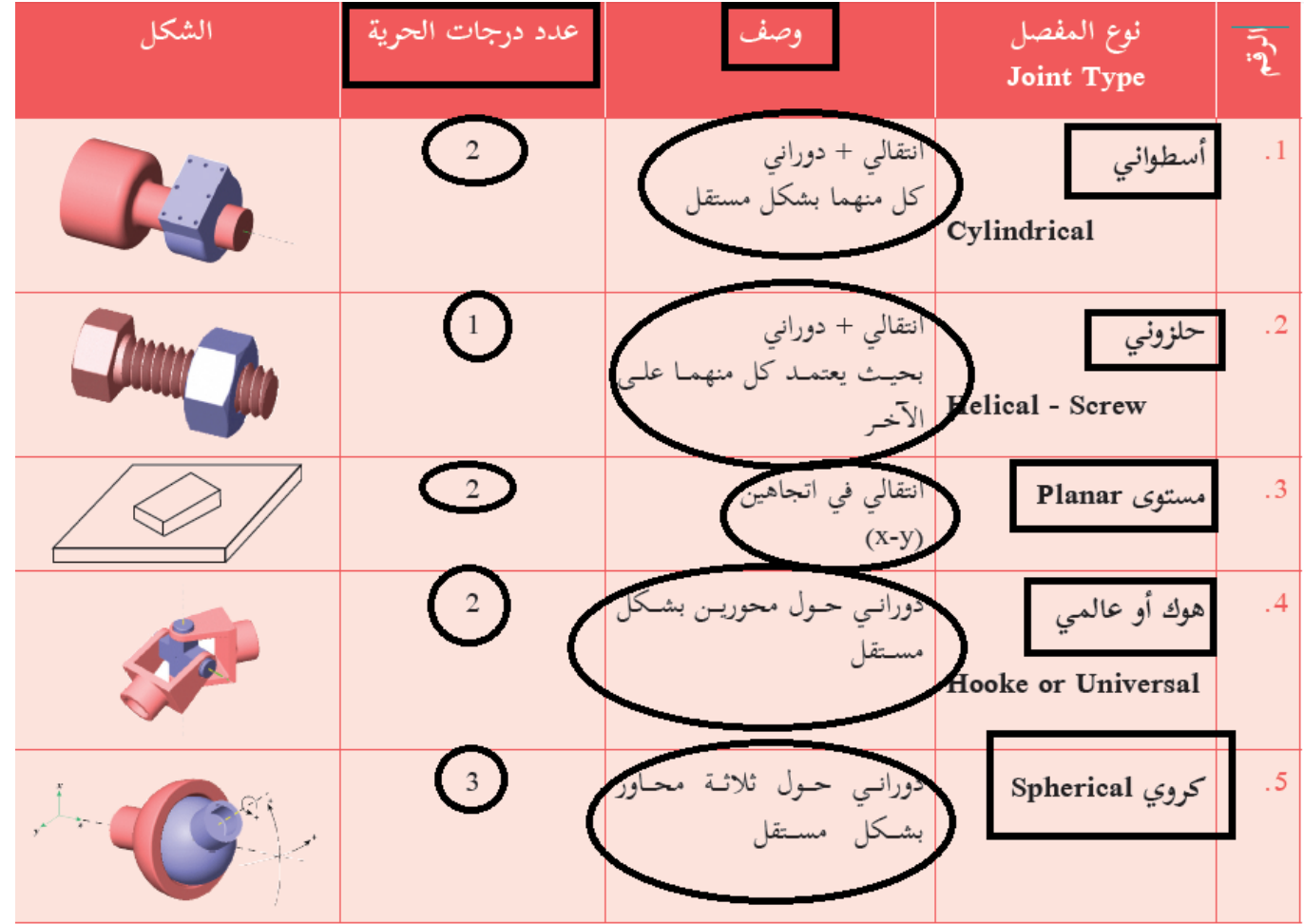

مطلوب تفصيل كل نوع من انواع الم<u>فاصل ( الاسم ، وصف الحرك</u>ة ، عدد درجات الحرية ) ايضا **معرفة الشكل .**

سؤال : انظر الشكل المجاور واجب عما ٌلٌه : ) **هذا النمط من االسئلة مهم ومكرر** (

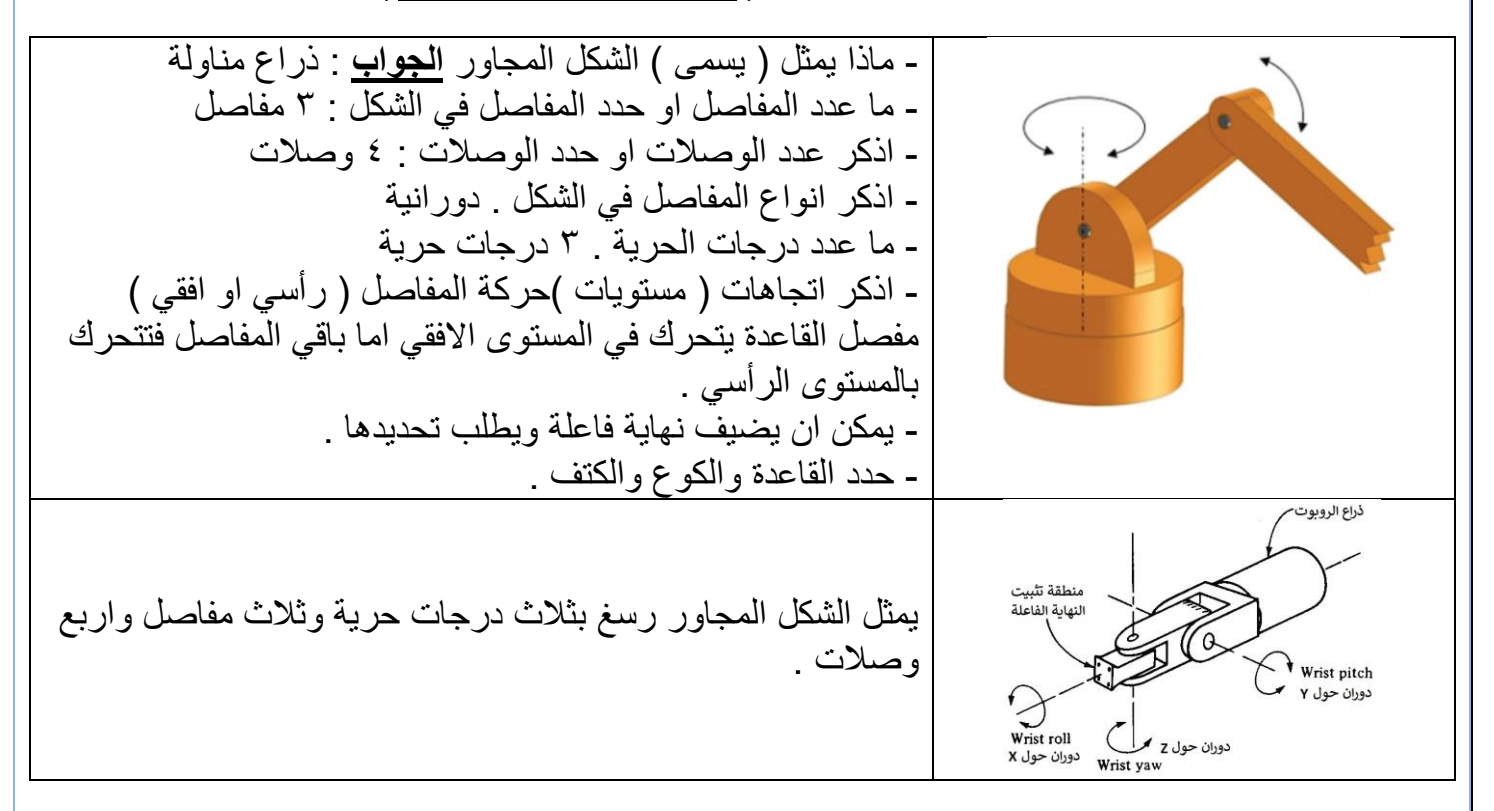

النموذج التالي كان احد الاسئلة في امتحان الثانوية العامة عام 101111118م

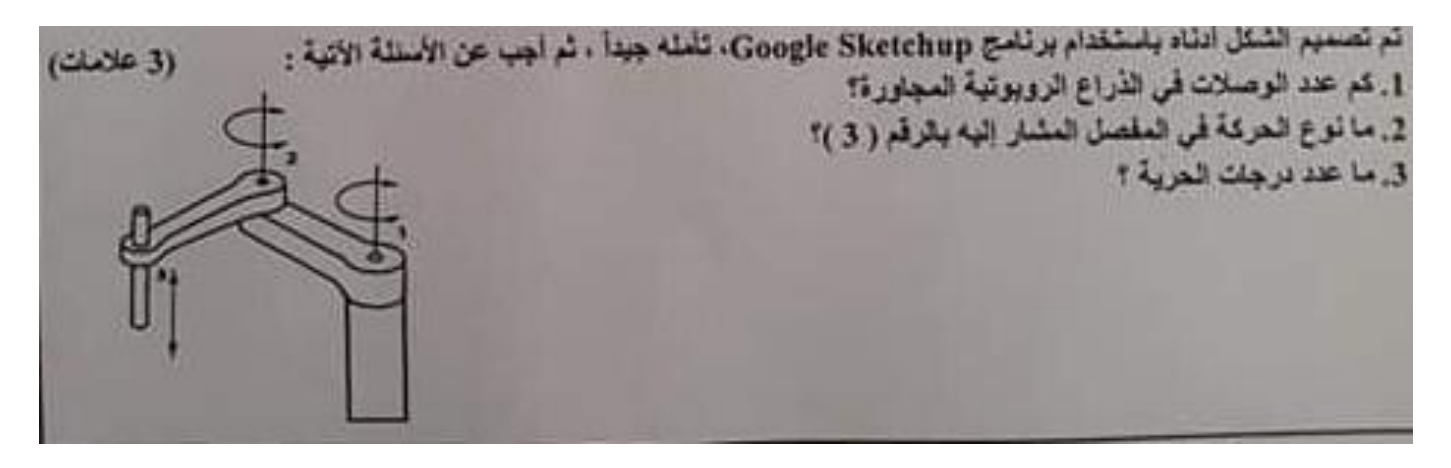

<u>لاحظوا معي المفصل رقم ٣ ونوعه انتقالي </u> ، طبعا باقي المفاصل دورانية .

**المحركات :**

- المفاصل فً الروبوت لد تكون : حرة الحركة ، ولد ٌثبت علٌها محرن motor او مشؽل میكانیكی Actuator .
- **ه مهمة** المشغل الميكانيكي او الموتور تحريك الروبوت بناءً على الاوامر القادمة من المتحكمات ، واعطاءه الكفاءة والفاعلية في العمل .
	- تحتاج الروبوتات الى مصدر طالة لتشؽٌل المحركات .
		- يسمى المحرك بناءً على نوع مصدر الطاقة .

#### <u>قارن بين الانواع الرئيسية الثلاث للمحركات المستخدمة في الروبوتات</u> :

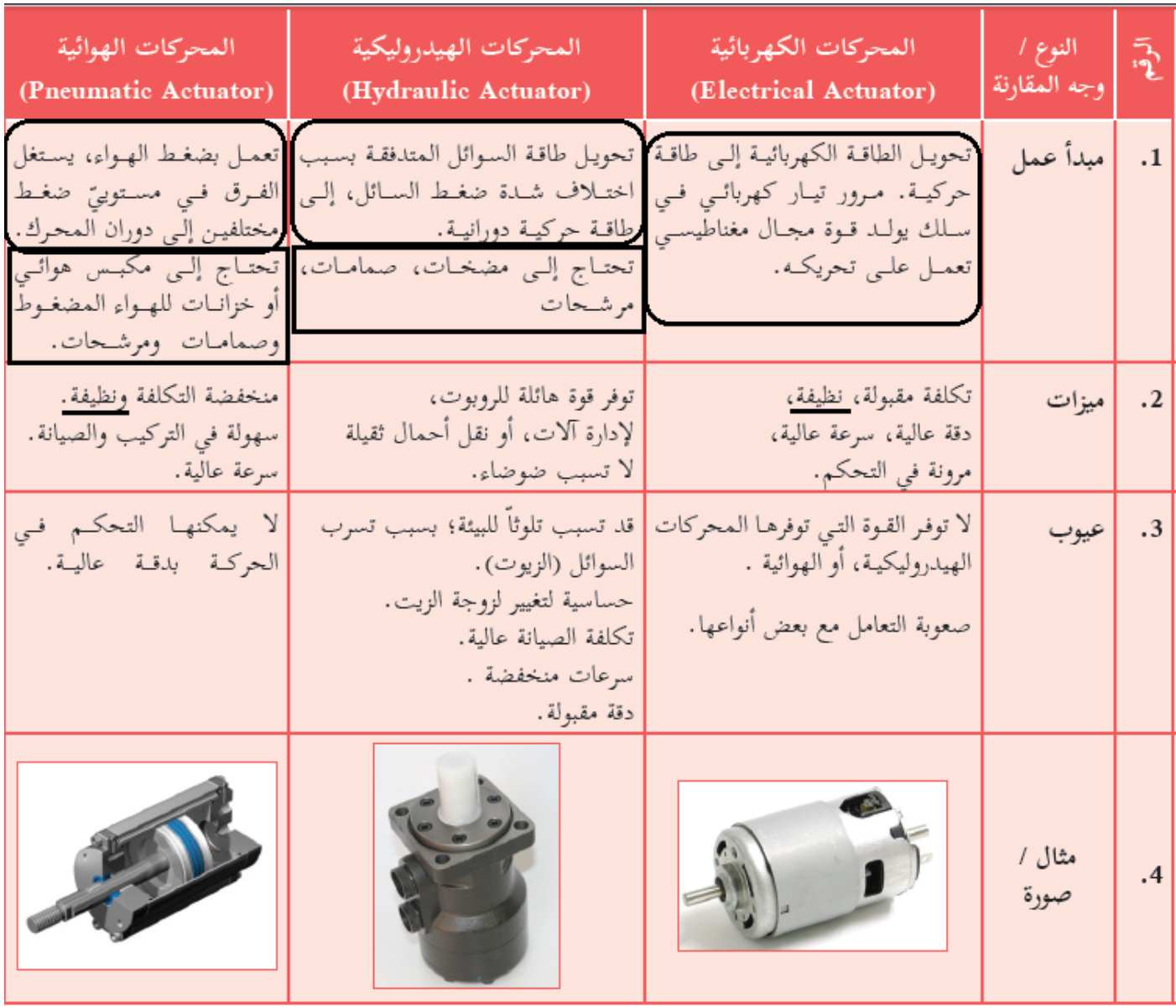

من انماط الاسئلة على هذا الجدول قارن بين محرك واخر حسب الميزات والعيوب و ...

من الانماط ايضا : أي المحركات تحتاج الى مضخات او أي المحركات تحتاج الى صمامات ومرشحات لذا وجب دراسة هذ الجدول دراسة وافية وعدم الاكتفاء بحفظ النقاط فقط ؟

- فً برنامج Up Sketch من أي لائمة نستطٌع الحاق االضافات extensions ؟ من المائمة window ثم الخٌار preferences ثم نختار التبوٌب extensions .
- فً برنامج Up Sketch من أي لائمة نستطٌع اضافة اشرطة االدوات toolbars ؟ من المائمة . views
	- عند تنصٌب االضافات extensions ستظهر فً البرنامج ثالث اشرطة **اذكرها** :

(١) شريط التسجيل والاعارة (٢) شريط التشغيل والايقاف وواجهة المستخدم (٣) شريط ادوات المفاصل

- **مالحظة مهمة** : فً برنامج سكٌتش اب : عند البدء فً استخدام ادوات االضافة MS Physics على عنصر مرسوم ٌجب ان ٌكون هذا العنصر **المرسوم اما على شكل مجموعة group او على شكل مركب component .**
	- فً االنشطة العملٌة ٌجب ان ٌكون مثبت على برنامج Up Sketch االضافات التالٌة :

**اإلضافة MSPhysics و المكتبة Library AMS .**

- تكون هذه الايقونة ً∐ في شريط الادوات الصغير MSPhysics وهي خاصة بواجهة المستخدم **ومهمتها** : تحديد الخصـائص الفيزيائية للمجموعة المختارة او الماتور المحدد حيث يوجد العديد من الخصائص مثل الاحتكاك والمرونة وغيرها ..
	- خاصٌة السكون Static نحصل علٌها من واجهة المستخدم interface user ومهمتها تثبيت المجموعة او الوصلة .
	- يمكن اضافة مؤشر التحكم باتجاه وسرعة المحرك ( الماتور) من خلال تحديد الماتور ثم اختيار
	- واجهة المستخدم العالم ومن التبويب joint نفعل الزر Generate Slider Controller .
		- ٌمكن اضافة المحركات من شرٌط MSPhysics .
	- مهمة هذه االداة )اداة الربط ( هً ربط المحرن بالوصلة .. حٌث تتم عملٌة الوصل بالضط على الماتور ثم الضغط المستمر على الزر ctrl من لوحة المفاتيح ثم الضغط على الوصلة ليتشكل مفصل دوراني .
		- ه هذه الإيقونة التسمى اللهونة الحركة ومهمتها تفعيل المحاكاة او تحريك الماتور .
			- هذه الأبقونة مهمتها ابقاف المحاكاة او ابقاف الحركة .
		- ٌتم تحدٌد الزاوٌة الدنٌا والزاوٌة العلٌا لماتور servo من خالل تحدٌد الماتور ثم اختٌار واجهة . المستخدم  $\bf{U}$  ثم التبويب joint .

- عند رسم مناور ٌحتوي على اكثر من درجة حرٌة فً برنامج Up Sketch ٌجب عمل MakeGroup بين كل محرك والوصلة التي قبله عدا المحرك الاول والوصلة الاولى .
	- مهمة هذه الإيقونة عمله على تكبير حج الماتور او المحرك .
- في ذراع المناولة ذي الوصلتين ، عندما يدور محور المحرك المثبت في نهاية الوصلة الأولى، فإن الوصلة الثانية تتحرك معه و هكذا .
	- شريط أدوات المفاصل يوفر ثلاثة أشكال من المفاصل الدورانية وهي : محرك سيرفو( مؤازر ) ومحرك تيار مستمر وبدون محرك ( حر الحركة) .
- الروبوت المناور ٌتكون بشكل عام من **وصالت** و**مفاصل** تشكل سلسلة حركٌة تنتهً **بالنهاٌة الفاعلة**
- عرف **درجة الحرية** : هي التي تمكن الروبوت من أداء عمله، وعددها يساوي عدد متغيرات الحركة المختلفة والمستقلة والتي يجب تحديدها من أجل التعريف على مواضع اجزاء الروبوت الميكانيكية . وهي تشير بمعنى آخر إلى الطرق المختلفة التي قد يسلكها ذارع الروبوت أثناء حركته.
- ا**لمفصل** هو : الكائن الذي يربط بين وصلتين متتاليتين في الروبوت المناور ، وقد يكون حر الحركة، أو يثبت عليه محرك .
- ا**لوصلة** هي : عبارة عن جزء صلب " غير مرن Inflexible "، تشكل جسم الروبوت المناور الذي ٌتكون من عدة وصالت.
	- **عِّّد د بعضاً من البرمجٌات المستخدمة فً الرسم الثالثً األبعاد ومحاكاة الحركة :**

)1( األوتوكادAutoCAD( 2 )الماتالب )3( جوجل اسكتش اب(SketchUp Google( )4( ماٌا(Maya( (5 )ثري دي ماكسDMax3( 6 )بلندرBlender **اذكر أمثلة على نهاٌات طرفٌة)فاعلة( ٌمكن أن تثبت فً نهاٌة الذراع الروبوتٌة المناورة :** ماسك( ملقط أصابع ) / المثاقب( مقدح)/ المكابس / آلة لحام نقطة آلة / لحام بغاز

أجهزة القياس والقص والفطع والليزر / بخاخ دهان

**الوحدة الرابعة شبكات االتصال**

#### الدرس الاول

# **طبمات نموذج OSI**

- **اذكر طبمات نموذج OSI بالترتٌب** : )1( الطبمة الفٌزٌائٌة )2( طبمة وصل )ربط( البٌانات )3( طبمة الشبكة )4( طبمة النمل )5( طبمة الجلسة )6( طبمة التمدٌم ) العرض ( (٧) طبقة التطبيقات .
- **اذكر مهام الطبمة الرابعة ) طبمة النمل (**:)1( تمسٌم البٌانات الى لطع Segments عند االرسال (٢) اعادة تجميعها عند الاستقبال (٣) عنونة المنافذ بإعطائها ارقام خاصة .
	- مهمة نموذج OSI تكامل نمل البٌانات بٌن جهاز مرسل ومستمبل .
- الطبقات العليا في نموذج OSI : الطبقة الخامسة : طبقة الجلسة الطبقة السادسة : طبقة التقديم والطبقة السابعة : طبقة التطبيقات .

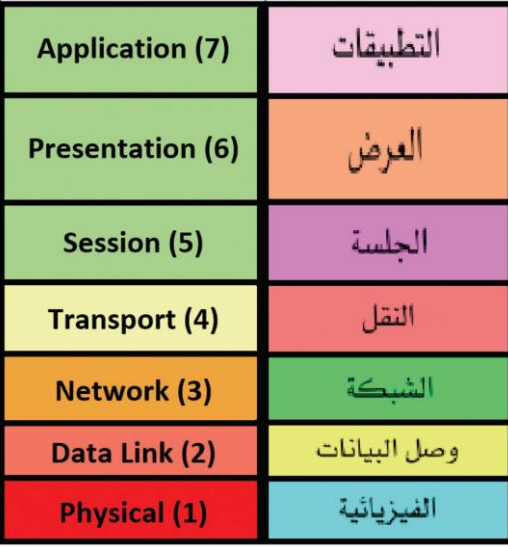

# **الطبمة الخامسة : طبمة الجلسة :**

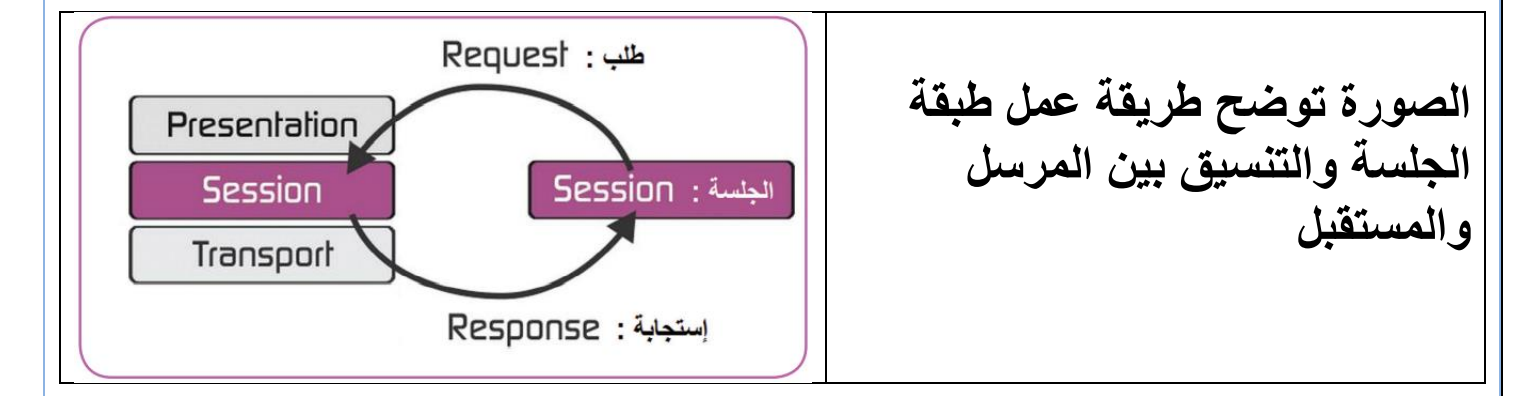

- **. عرف طبقة الجلسة** : هي الطبقة التي توفر ألية فتح واغلاق وادارة جلسة بين عمليات تطبيقات الشبكة التي يقوم بها المستخدم و هي المسؤولة عن التخاطب بين نظامين على الشبكة .
	- **اذكر مهام طبمة الجلسة ..**
	- ( ١) توفر آلية فتح واغلاق وادارة جلسة بين عمليات تطبيقات الشبكة التي يقوم بها المستخدم .
		- ( ٢) المسؤولة عن التخاطب بين نظامين على الشبكة .
		- **اذكر انواع التخاطب فً انظمة الشبكات مع تعرٌف كل منهما** :
- .1 **تخاطب نصف ازدواج Duplex-Half** : ٌتم خالله نمل المعلومات باتجاه واحد على نفس حامل الاشارة في وقت معين .
	- **ماذا توضح الصورة التالٌة ؟** توضح طرٌمة عمل التخاطب نصؾ ازدواج

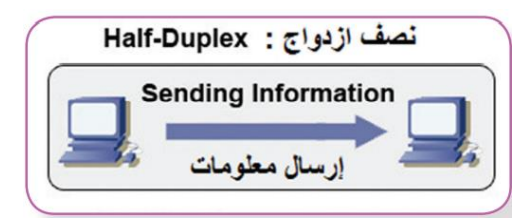

.2 **تخاطب كامل االزدواج Duplex-Ful** : ٌتم من خالله نمل المعلومات بكال االتجاهٌن ) ارسال ، استقبال) على نفس حامل الاشار ة في نفس الوقت .

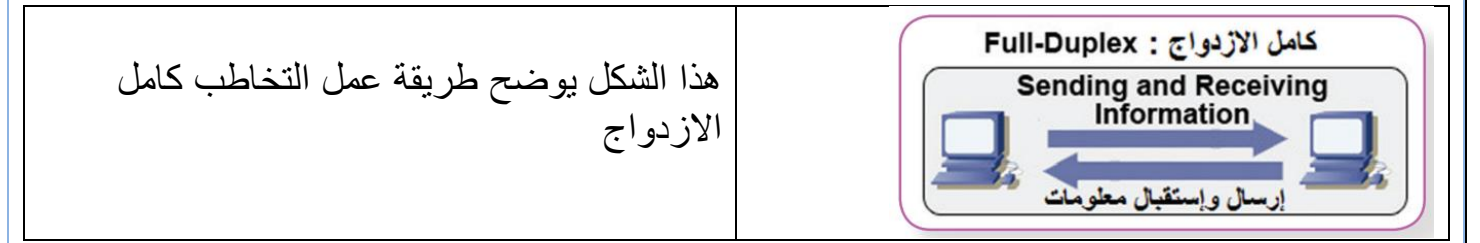

- **لدٌن المشكلة التالٌة : اذكر السبب والحل** : )مكرر( يحدث بعض الأحيان فصل ووصل في بطاقة الشبكة على جهاز الحاسوب، ويلاحظ ذلك من خلال إشارة الشبكة أسفل الشاشة . (الاسباب والحلول ) : ا . خلل في السلك الواصل بين الراوتر والحاسوب // ربما تكون جودة السلك منخفضة <u>والحل</u> استبدال السالك ٢ ـ طول السلك وخاصة اذا كانت جودة السلك متوسطة او دون المتوسطة // <u>الحل</u> يكون بضبط التخاطب على اقل سرعة ممكنة (Half-Duplex 10 Mbps) . **ما الل سرعة تخاطب ممكنة** ؟ Mbps10 **•** وضح الخدمات التي تقدمها طبقة الجلسة ( الطبقة الخامسة ) : 1( **المصادلة** : تأكٌد مصدالٌة المعلومات المرسلة وفك المطلوب . 2( **التفوٌض** : درجة الصالحٌة المسموح بها للوصول إلى المعلومات. 3( **استعادة الجلسة أو )التفتٌش واالستعادة(** : تؤ ّمن الجلسة التزامن بٌن مستخدمً تطبٌمات الشبكة ..( كيف يتم ذلك ؟ ) عن طريق وضع نقاط مراقبة على تدفق المعلومات، حيثٌ أنه في حال حدوث خطأ في الشبكة فإنه يرسل المعلومات التي تلى آخر نقطة مراقبة. **عرف استعادة الجلسة او عرف التفتٌش واالستعادة :** تؤ ّمن الجلسة التزامن بٌن مستخدمً تطبيقات الشبكة ،عن طريق وضع نقاط مراقبة على تدفق المعلومات، حيث أنه في حال حدوث خطأ في الشبكة فإنه يرسل المعلومات التي تلى آخر نقطة مراقبة.
	- **عدد البروتوكوالت المستخدمة فً طبمة الجلسة**: **TP2L، RPC ، PPTP ،ASP**

<u>اسئلة تقويمية :</u>

- o **اركش يٓاو طثقح اندهسح ، يغ انخذياخ انتً تقذيٓا ، ثى اركش اْى انثشٔتٕكٕالخ انتً تؼًم فً ْزِ**  الطبقة
	- o **ٔضر إَاع انتخاطة ) انفشق تٍُٓا ( فً اَظًح انشثكاخ .**

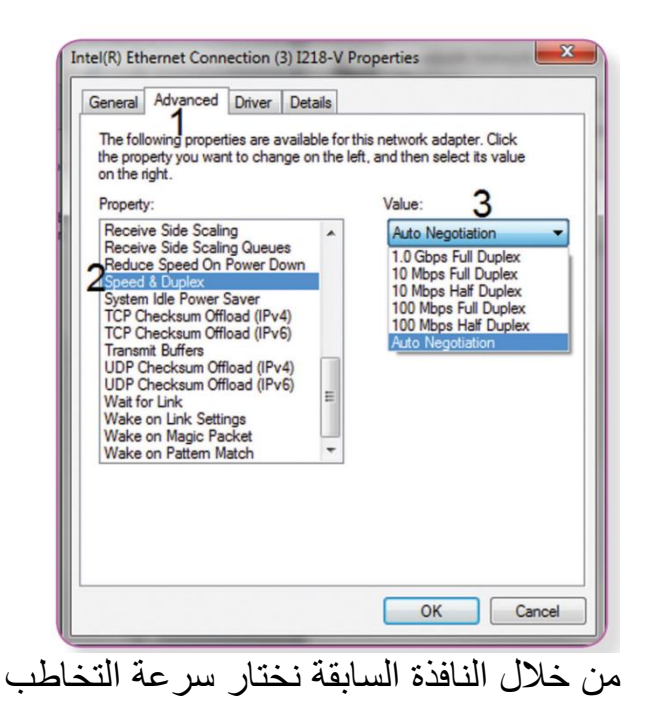

- **الطبمة السادسة : طبمة التمدٌم :**
- **عرف طبمة التمدٌم** : هً الطبمة المسؤولة عن تنسٌك المعلومات وتسلٌمها الى طبمة التطبٌمات ، حيث تعمل هذه الطبقة على تخفيف العبء الناتج من الاختلاف في تمثيل البيانات داخل تطبيقات المستخدم عن طبقة التطبيقات .

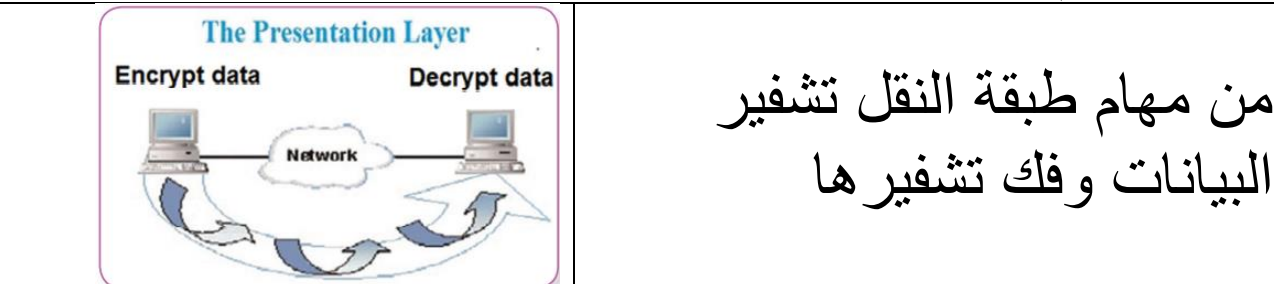

 **مثال على عملٌة الترمٌز :** تحوٌل ملؾ حاسوب نصً مشفر من EBCDIC الى ASCII **اذكر مهام الطبمة السادسة ) طبمة التمدٌم (** : 1) تشكيل بروتوكولات ارسال المعلومات وتشفيرها . ٢) تبادل المعلومات بين تطبيقات الشبكة . ٣) اعادة تجميع وتر تيب مجموعة الرموز المرسلة بالاعتماد على جداول الترميز . ٤) التحكم بعملية ضغط المعلومات من اجل تخفيض كمية البيانات المرسلة . 0) عملية التشفير وفك التشفير . ومن المهام الاخرى لهذه الطبقة تنسيق المعلومات وتسليمها الى طبقة التطبيقات ، و تخفيف العبء الناتج من الاختلاف في تمثيل البيانات داخل تطبيقات المستخدم عن طبقة التطبيقات .

● ا**لترميز** هو: ترتيب البيانات بحيث يعطى رمز، وغالباً ما يكون رقماً لكل مجموعة من تلك البيانات

- **الطبمات التً تتم فٌها عملٌة التشفٌر هً** ) التمدٌم ، الجلسة ، النمل ، الشبكة ( علما ان لكل منها ميزاتها وعيوبها .
	- **من مهام طبمة النمل التشفٌر وفن التشفٌر ، اذكر مثاال على ذلن** :

عند تسجيل الدخول الى مواقع الحسابات المصرفية تقوم هذه الطبقة بفك تشفير البيانات عند عرضها .

- عرف التشفير : ترميز البيانات بطريقة لا يمكن فك ترميز ها الا من قبل الاشخاص المخولين بذلك **وضح الخدمات التً تمدمها طبمة التمدٌم :**
	- a) تحويل البيانات من تنسيق لآخر ( ترميز البيانات بطرق مختلفة )
		- b )ضؽط البٌانات .
	- c) التشفير وفك التشفير : حيث ان ا**لتشفير** هو ترميز البيانات بطريقة لا يمكن فك ترميزها الا من قبل الاشخاص المخولين بذلك .
	- **اذكر البروتوكوالت المستخدمة فً الطبمة السادسة ) طبمة التمدٌم( :** XDR , LLP , NDR

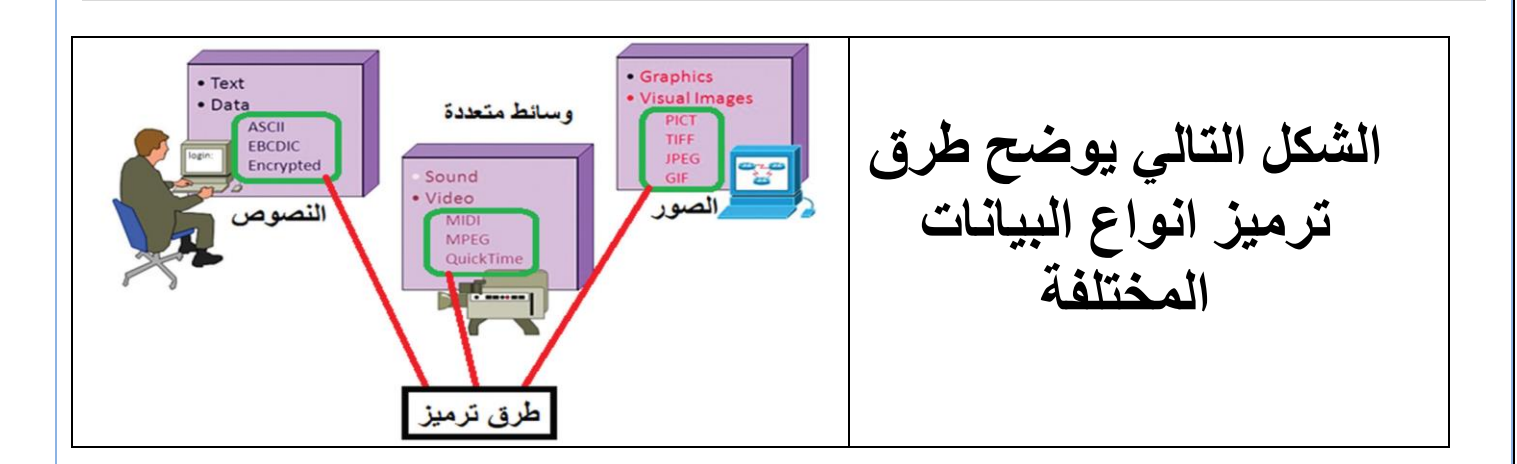

## الطبقة السابعة : طبقة التطبيقات :

- عرف طبقة التطبيقات : هي الطبقة الاعل<u>ي للنموذج OSI</u> ، وهي نافذة لإجراء العمليات على تطبيقات الشبكة من قبل المستخدمين .
	- **اذكر مهام طبمة التطبٌمات او خدمات طبمة التطبٌمات :** i. تؤمن الخدمات التي تدعم بشكل مباشر برامج المستخدمين . ii. تعمل على لٌادة الدخول الى الشبكة . iii. تعمل على تدفك المعلومات . iv. تعمل على معالجة االخطاء . v. وهً نافذة إلجراء العملٌات على تطبٌمات الشبكة من لبل المستخدمٌن .

 **اذكر بروتوكوالت طبمة التطبٌمات مع وظٌفة كل بروتوكول :** .1 Talent : تسجٌل الدخول عن بعد . .2 بروتوكول نمل الملفات FTP : نمل الملفات . .3 بروتوكول نمل الملفات البسٌط TFTP : نمل الملفات . .4 بروتوكول نمل البرٌد البسٌط SMTP : نمل البرٌد االلكترونً . .5 نظام اسم المجال DNS : دعم الشبكات .6 BOOTP : تهٌئة المضٌؾ . .2 بروتوكول ادارة الشبكة البسٌط SNMP :ادارة المضٌؾ عن بعد .

**1011** 

## **اجابة اسئلة الدرس االول :**

#### **السؤال األول: أي الطبمات ٌحدث فٌها كل مما ٌأت:ً** )1( عملٌة التخاطب : **طبمة الجلسة**. )2( تنسٌك المعلومات وتسلٌمها إلى طبمة التطبٌمات : **طبمة التمدٌم** . )3( تشكٌل بروتوكوالت إرسال المعلومات وتشفٌرها : **طبمة التمدٌم** . )4( معالجة األخطاء : **جمٌع الطبمات** . )5( فتح وإؼالق وإدارة الجلسات : **طبمة الجلسة** . )6( تأمٌن الخدمات التً تدعم بشكل مباشر برامج المستخدمٌن : **طبمة التطبٌمات** .

**السؤال الثان:ً ما وظٌفة كل من البروتوكوالت اآلتٌة:**

- أ : **Telnet** تسجٌل الدخول عن بعد. ب : **SMTP** - نمل البرٌد االلكترون.ً ج : **TFTP** - نمل الملفات البسٌط. د : **SNMP** - إدارة الشبكة البسٌط.
	- هـ : **FTP** نمل الملفات.

الدرس الثان*ي* 

# **أجهزة الشبكة المنزلٌة**

- **اذكر اشهر اجهزة الشبكة المنزلٌة :**  ) Access Point ( الوصول نمطة / ( ADSL Router ( الموجه
- تستخدم هذه الاجهزة لتوصيل الانترنت الى مستخدميها ، سواء كانت الشبكة سلكية او لا سلكية .

#### **جهاز توجٌه بٌانات الشبكة Router ADSL :**

- ٌعد جهاز الموجه اكثر اجهزة الشبكات استخداماً وشٌوعاً .
- ٌشكل ال Router ADSL النمطة الرئٌسٌة فً الشبكة المنزلٌة .
- **تختلف الموجهات** من حٌث انواعها واشكالها والشركات المنتجة لها لكنها **تتشابه** بوظائفها .
- **كيف يتصل هذا النوع من الموجهات بشبكة الانترنت ؟؟** من خلال خط المشترك الرق*مي* غير المتماثل ADSL والذي توفره شركات االتصاالت .

**عرف خط المشترن الرلمً DSL** : هً الخدمات التً توفر اتصال االنترنت باستخدام نمل البيانات الرقمية بين مودم وخط هاتف ، <mark>ويمتاز</mark> بإمكانية استخدام اتصال انترنت عالى السرعة حتى عند اجراء المكالمات .

- **اذكر مٌزات خط المشترن الرلمً DSL** : ( ۱ ) توفر اتصال الانترنت باستخدام نقل البيانات الرقمية بين مودم وخط هاتف .
	- (٢) امكانية استخدام اتصال انترنت عالى السرعة حتى عند اجراء المكالمات .
- من اشهر انواع **خط المشترن الرلمً DSL** هو **خط المشترن الرلمً غٌر المتماثل ADSL وهً** : تمنٌة لنمل البٌانات بشكل اسرع عبر خطوط الهاتؾ النحاسٌة .
	- **وضح بالرسم طرٌمة توصٌل الموجه Router ADSL :**

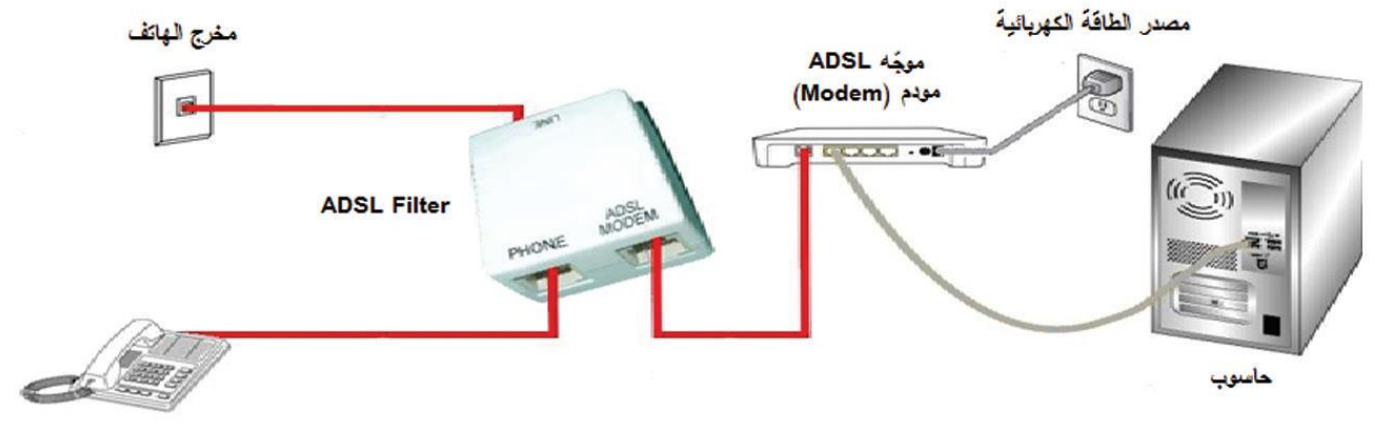

- **ما هو المنفذ ) من الفلتر ( الذي ٌتم وصله مع جهاز الراوتر** ؟ Modem ADSL
	- **ما هو المنفذ ) من الفلتر ( الذي ٌتم وصله مع جهاز الهاتف** ؟ PHONE
- **علل : ٌجب ضبط اعدادات الموجه عند شراءه** : لالستفادة من خدمات ADSL التً تمدمها شركة الاتصالات ، وليتناسب الموجه مع متطلبات الاتصال التي يقدمها مزودو الخدمة .
- ٌوجد لكل جهاز شبكة ) موجه ، AP، .. ) عنوان IP ٌتم من خالل هذا العنوان الوصول الى اعدادات الجهاز (موجه،AP) عبر متصفح الانترنت ، حيث بعد <u>ادخال عنوان الIP عند المتصفح</u> تفتح صفحة تطلب اسم مستخدم وكلمة مرور .
- الأجهزة الجديدة لها إعدادات افتراضية يتم الحصول عليها من دليل المستخدم، أو من خلال البحث عبر شبكة االنترنت
	- لكي يتم اعادة تشغيل [ا**عادة ضبط الموجه الى اعدادات المصنع الاصلية]** : يتم الضغط مطولا على زر اعادة الضبط (RESET) الموجود خلف الراوتر .( <u>وظيفة الزر RESET</u>)
		- **متى ٌجب ضبط اعدادات بطالة الشبكة على الجهاز بشكل ٌدوي ) تحدٌد IP ٌدوٌاً (** ؟

الجواب : اذا لم تكن خدمة توزيع عناوين الشبكة التلقائية مفعلة .

- **بروتوكول 4IP<sup>V</sup>** هو االصدار الرابع من بروتوكول االنترنت .
	- **وضح فً خطوات آلٌة ضبط إعدادات بطالة الشبكة ؟**
		- 1( الدخول إلى لوحة التحكم Panel Control
- 1) الدخول إلى مركز الشبكة والمشاركة Network and Sharing center
	- 3( اختٌار العنوان تؽٌٌر إعدادات المحول settings adapter Change
	- ٤) استع ا رض خصائص الاتصال المحلي Local Area Connection
		- 5( اختٌار بروتوكول IP/TCP االصدار الرابع بالنمر المزدوج علٌه.
- 6( ضبط اإلعدادات بما ٌتناسب مع إعدادات جهاز الشبكة، بإعطائه عنوان شبكة IP ضمن نفس النطاق.

 $1.7$ <br> $1.7$ 

**ماذا تمثل العناوٌن التالٌة :**

- الحظ ان عنوان الIP ٌتكون من 4 مماطع ، وٌمسم هذا العنوان الى جزئين : جزء مخصص لعنوان الشبكة وجزء مخصص لعناوين  $|? - x$ Internet Protocol Version 4 (TCP/IPv4) Properties الاجهزة في هذه الشبكة . General - ايضا قناع الشبكة مكون من ٤ مقاطع مثل ال IP ويحتوي فقط You can get IP settings assigned automatically if your network supports على الرقمين ( ٢٥٥ و ١ ) this capability. Otherwise, you need to ask your network administrator for the appropriate IP settings. - ٌدل الرلم 255 على عنوان الشبكة وصفر على عنوان الجهاز Obtain an IP address automatically - **مثال** فً الصورة المجاورة بما ان اول 3 مماطع من لناع الشبكة · Use the following IP address: 255 ، اذا اول 3 مماطع من الIP عنوان شبكة ، وبما ان الممطع عنه ان الشبكة :IP address 192.168.1.101 االخٌر صفر ، اذا الجزء من عنوان الIP الخاص بالجهاز هو 121 Subnet mask: قَنَاعِ الشَّبِكَة 255.255.255.0 ) اخر ممطع ( 1 . 1 . 168 . 192 البوابة الافتراضية: Default gateway - يجب ان تتكون جميع اجهزة الشبكة الواحدة على نفس مقطع عنوان الشبكة في ال IP . Obtain DNS server address automatically **- عند تعبئة ممطع الجهاز فً عنوان الIP نستثنً العنوان الالزم**  خادم خدمة تطاق الأسماء المفضل : Use the following DNS server addresses @ Preferred DNS server:  $192.168.1.1$ **للدخول الى اعدادات الجهاز المراد ضبطه .** 8.8.8.8 Alternate DNS server: - عند ضبط IP address <u>يجب ان يكون عنوان الشبكة في الIP </u> خادم خدمة تطاق الأسماء البديل مطابق لمقطع عنوان الشبكة في البوابة الافتراضية . في الشكل Validate settings upon exit Advanced... المجاور 192.168.1 - نستثني من المقطع الاخير من عنوان IP (0 و 255 ) اضافة لأي OK Cancel ر قم مكر ر - **عنوان الIP الخاص بالراوتر هو نفسه البوابة االفتراضٌة** . **مثال** : اذا علمت ان لدٌن جهاز شبكة )راوتر( عنوانه الIP هو 192.168.27.33 واردت ان تكون اعدادات WAN بدوياً لجهازك الحاسوب ، اجب عما يلي - **اكتب عنوانا مناسباً للخانات المرلمة من 1 الى 3** . بداية يوجد لدينا في السؤال العنوان 192.168.27.33 وهو عنوان IP الخاص بالراوتر حٌث ٌكون مكانه ممابل البوابة االفتراضٌة او  $\begin{array}{|c|c|c|c|c|}\hline \textbf{x} & \textbf{r} \end{array}$ خصائص (TCP/IPv4) Internet Protocol Version 4 Default Getway اذا نضٌؾ IP الراوتر ممابل االرلام 2 و 3) خادم DNS المفضل ( بمكنك الحصول على إعدادات IP المعينة تلقائياً إذا كانت الشبكة تعتمد هذه<br>الإمكانية. وإلا ستحتاج لطلب إعدادات IP المناسبة من مسؤول الشبكة. وفي الشبكات المنزلية هو الراوتر . اما الرقم ٤ فنضيف عليه خدام بديل في حال تعذر على الخادم الفضل @ الحصول على عنوان IP تلقائياً @ استخدام عنوان IP التالي: العثور على موقع الويب مثال على خوادم بديله خادم الجوجل 8.8.8.8 1 عنوان IP: علما انه يمكن استعمال هذه الارقام ايضا في خانة الخادم المفضل . قناع الشبكة الفرعية:  $255.255.255.0$ **بمً الرلم 1** : ننظر الى لناع الشبكة ، وبما ان اول 3 مماطع من لناع 2 البوابة الأفتراضية: الشبكة SubnetMask الرلم 255 لذا اول 3 مماطع من عنوان ال @ الحصول على عنوان خادم DNS تلقائياً @ استخدام عناوين خادم DNS التالية: IP هو المسم المخصص لعنوان الشبكة ) هذا ٌعنً انه ٌجب ان ٌكون  $\overline{3}$ خادم DNS المفضّل:  $\mathcal{O}(\mathcal{A})$  and  $\mathcal{O}(\mathcal{A})$  . In the  $\mathcal{O}(\mathcal{A})$ ثابت لجميع عناوين الIP في هذه الشبكة ، والمقطع الاخير نعبئ فيه  $\overline{4}$ خادم DNS البديل: أي رقم من 1-٢٥٤ عدا الارقام المستعملة في الشبكة . <mark>ا</mark> التحقق من الإعدادات عند الخروج أحيارات متقدمة....... فٌكون رلم واحد هو 192.168.27.**200** وهنا اضفت الرلم 200 كمثال . \_\_ موافق \_\_<mark>]</mark> [\_\_ إلغاء الأمر \_\_] **- ما هً االرلام التً نستثنٌها من الخانة االخٌرة لرلم IP الحاسوب ؟** الارقام هي 0 و 255 واي رقم استعملناه وهنا في مثالنا استعملنا الرقع 33 لذا نستثنٌه من عنوان IP .

**0**. ۱

هنا لو كان لناع الشبكة االفتراضٌة بالمثال 255.255.0.0 فٌكون اول ممطعٌن من عنوان الIP شبكة وهما 1<u>92.168أي يجب وجو</u>دهما في أي عنوان IP على هذه الشبكة .

**معلومة اثرائٌة : ال DNS هو عبارة عن مجموعة من لواعد البٌانات تموم بترجمة اسماء النطالات الى عناوٌن IP ٌعنً انت عندما تطلب مولع [com.google.www](http://www.google.com/) فان الDNS ٌترجم هذا العنوان الى عنوان الIP الخاص به لٌدخل الى هذا المولع وهو 216.58.217.46 النن بدون وجود الDNS لن تستطٌع الدخول لمولع انتر نت بدون كتابة عنوان ال IP الخاص به .**

وهناك خوادم تقدم هذه الخدمة مجانا ، علما ان النظام يطلب بعضها بشكل تلقائي ، وانت تستطيع اضافة بعضها <sub>.</sub> من الامثلة عليها **8.8.8.8**

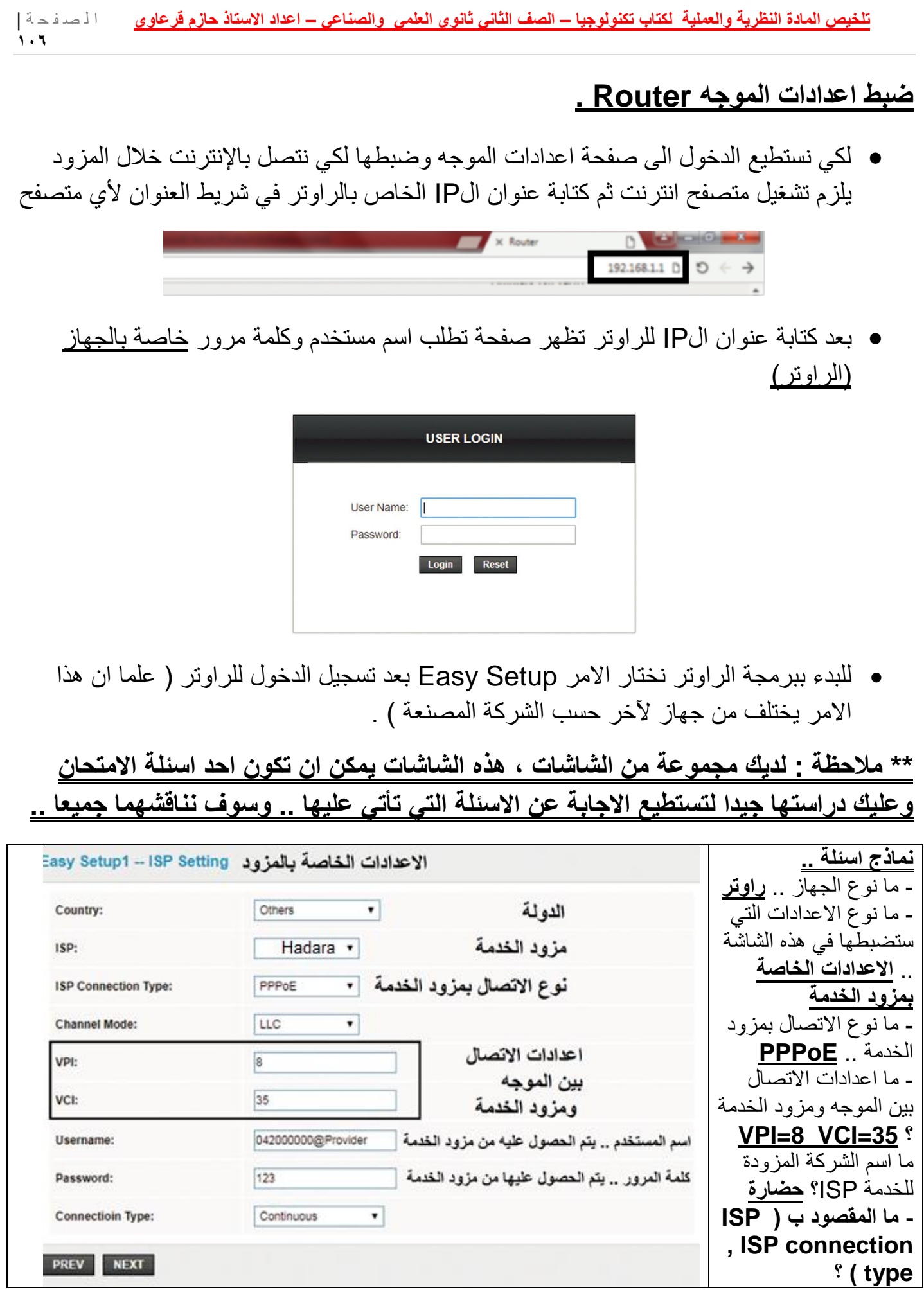

#### ويمكن ان تكون الشاشة فارغة ويطلب منك تعبئة الفراغات مثل VPI او ال ISP Conection Tvep

- نالحظ فً بند Type Connection IPS اختٌار بروتوكول PPPoE ( بروتوكول النمطة وهو . ( The **P**oint-to-**P**oint **P**rotocol **Over E**thernet( ) ثرنتٌاال **عبر** النمطة الى ٌتكون من شمٌن : بروتوكول PPP وبروتوكول E ( Ethernet ) .
- عرف برتوكول PPP : بروتوكول الطبقة الثانية ( طبقة ربط البيانات ) في نموج OSI ، ويهدف الى انشاء اتصال مباشر بين نقطتين طرفيتين .
	- **وضح** مهام بروتوكول PPP :
	- ١) المصادقة : حيث <u>تتم المصادقة</u> عن طريق اخذ اسم المستخدم وكلمة المرور من ISP ( مزود خدمة الانترنت )
		- ٢) ضغط البيانات .
		- ٢) تشفير البيانات .
	- **عرف Ethernet** : شبكة مثل الشبكة الداخلٌة ألي مؤسسة او منزل والمكونة من مجموعة من المستخدمين يتشاركون على نفس الخط (link) ضمن بروتوكولات خاصة بها .
		- **برتوكول PPPoE** :
- **عرف بروتوكول PPPoE :** أحد بروتوكوالت اإلنترنت الذي ٌعتمد بروتوكوال لنمطة إلى النمطة PPP، ويعتمد على الشبكات من النوع Frame Relay التي تقوم بتقسيم البيانات Data إلى أجزاء Frames مختلفة في الحجم تسمح بإعادة إرسال البيانات التي لم تصل أو حدث لها تشويه دون الحاجة إلى إعادة إرسال البيانات كلها مرة أخرى مما يساعد في زيادة سرعة الإرسال.
	- ٌعد بروتوكول PPPoE احد بروتوكوالت االنترنت الذي ٌعتمد على بروتوكول النمطة الى النمطه PPP .
	- ٌعتمد على الشبكات من النوع **Relay Frame** ( مهمتها : تموم بتمسٌم البٌانات data الى اجزاء ( frames ) مختلفة في الحجم ) ومن <u>ميزات</u> هذا النوع من الشبكات انه يسمح بإعادة ارسال البيانات التي لم تصل او حدث لها تشويه دون اعادة ارسالها مرة اخرى ، مما يساعد في زيادة سرعة الارسال . (جميع الفقرة تعتبر تعريف <mark>Frame Relay</mark> )
- ٌستخدم بروتوكول PPPoE اعدادات اتصال ثابتة بٌن الموجه ومزود الخدمة **اذكرها** [ وهً VCI=35 و VPI=8 ] ، حيث يكون هذا الخيار ثابتا لجميع المستخدمين في نفس الدولة ، لأن البروتوكول PPPoE ال ٌحتاج الى اعدادات اتصال مختلفة لكل جلسة session .
- ٌوفر PPPoE اتصال دائم وعرض نطاق Bandwith ثابت لجمٌع المستخدمٌن ، بحٌث ٌكون مناسب لنقل البيانات دون أي تاخير delay .
- كيف ينقل عرض النطاق البيانات لجميع المستخدمين ؟ عن طريق توزيع عرض النطاق الكلي لجميع المشتركين باعتبار ان جميع المستخدمين لن يقوموا بالدخول الى الانترنت بالوقت نفسه فى الظروف الطبيعية .
	- **ما وظٌفة كل من بروتوكولً PPP و PPPoE او لارن بٌنهما** : ) الجواب حسب االجابة النموذجٌة للمادة (

)أ( PPP : بروتوكول الطبمة الثانٌة فً نموذج OSI ) طبمة ربط البٌانات) وٌهدؾ إلى انشاء اتصال مباشر بين نقطتين طرفيتين، ومن أهم مهامه:

• المصادقة (authentication) : حيث تتم المصادقة عن طريق أخذ اسم المستخدم وكلمة االمرور من مزود خدمة االنترنت ( ISP ( Provider Service Internet

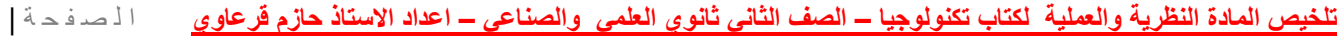

**1**.8

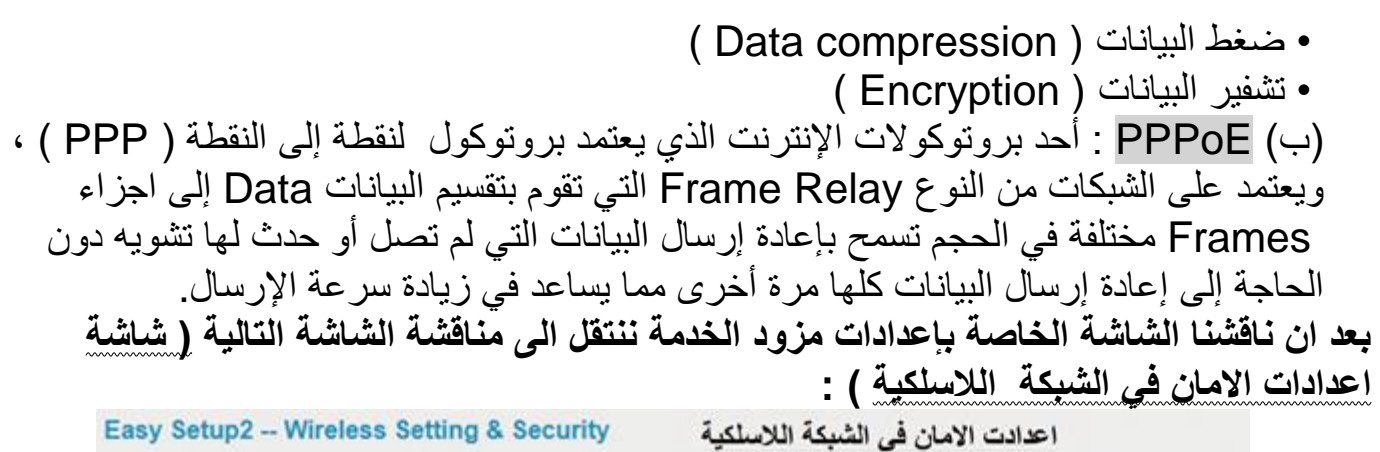

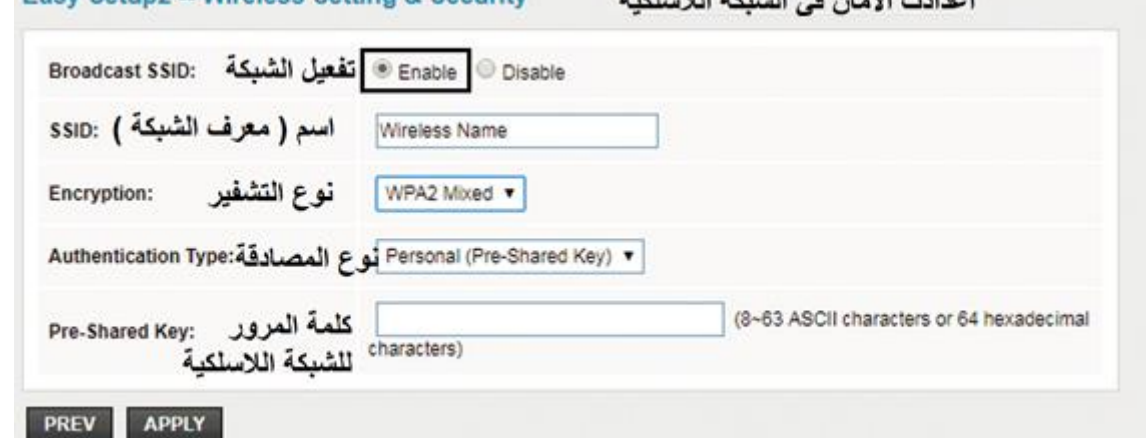

**نموذج اسئلة على الشاشة السابمة :** ما نوع الجهاز ؟ راوتر ماذا نضبط من خلال هذه الشاشة ؟ اعدادات الامان في الشبكة اللاسلكية للر اوتر . حدد اسم الشبكة ( الاسم المجانب للخيار SSID ) نوع التشفير ( يكون بجانب Encryption ) وهو في مثالنا WPA2 Mixed كلمة مرور الشبكة (وتكون بجانب الخيار pre-shared key ) هل الشبكة مفعلة ام لا ؟ وضح اجابتك .. الجواب الشبكة مفعله والسبب اختيار Enable من العنوان .. Broadcast SSID ما افضل نوع تشفير ؟ WPA2 Mixed **اقترح كلمة مّرور للشبكة** .. لاضافة كلمة مرور هناك ٥ شروط يجب عليها مراعاتها وهي ( ا<u>ن لا تقل</u> طول الكلمة عن ٨ احرف ، وا<u>ن تحتوي ارق</u>اما ، <u>وحروفا صغيرة</u> ، <u>وحروفا كبيرة ، وان تحتوي على</u> رموز ..( مثال (76!D@1Aa (. – الحظ السؤال 4 صفحة 118

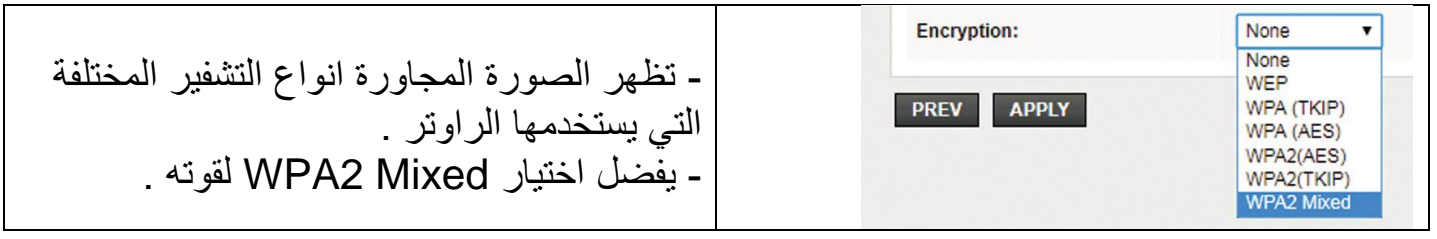
**علل : ٌستخدم بروتوكول PPPoE اعدادت اتصال ثابته بٌن الموجه ومزود الخدمه :** ذلك ان بروتوكول PPPoE لا يحتاج الى اعدادت اتصال مختلفة لكل جلسه // كما يوفر اتصال دائم وعرض نطاق مشترك بين لجميع المستخدمين // بحيث يكـون مناسـب لنقـل البيانـات دون أي تأخيـر ، عـن طرّبـق توزيـع عـرض النطـاق الكلـي لمعظـم المشـتركين // باعتبار انه لن يقوم جميع المستخدمين بالدخول الى الانترنت بالوقت ذاته في الظروف الطبيعية .

## **جهاز نمطة الوصول ) Point Access] ) AP [: هو جهاز ٌموم بإنشاء شبكة محلٌة السلكٌة WLAN ، عادة ما تكون فً مكتب او مبنى ، وتتصل نمطة الوصول ب : جهاز توجٌه ال سلكً أو مخرج شبكة عبر كابل Ethernet وتموم بتوصٌل اشارة Fi-Wi الى منطمة معٌنة .** اذكر االدوار / المهام / الحاالت / الوظائؾ التً ٌموم بها جهاز AP : 1) نقطة وصول ( Access Point) . 2( مستخدم نمطة وصول ( Client AP (. ٣) معيد ( مقوي ) اشارة لا سلكي ( Wireless Repeater) .

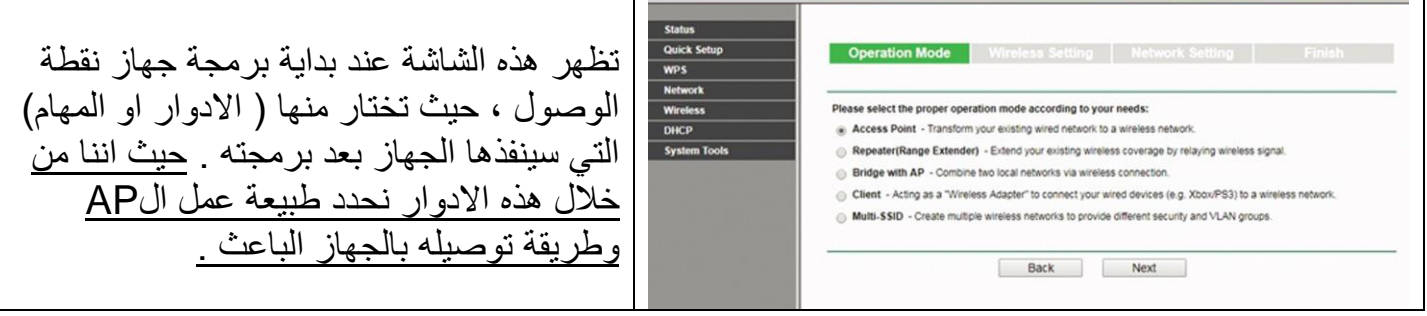

 **الدور االول ) المهمة االولى ( : نمطة وصول** ( **Point Access (**: هو الوضع االفتراضً لجهاز الAP ، حيث بكون مجرد امتداد لاسلكي لشبكة سلكية . و بمكن بر مجته باختيار الخيار Access Point من الشاشة السابقة .. بعدها ستظهر الشاشة التالية : ادرس هذه الشاشة والامور الموضحة عليها ..

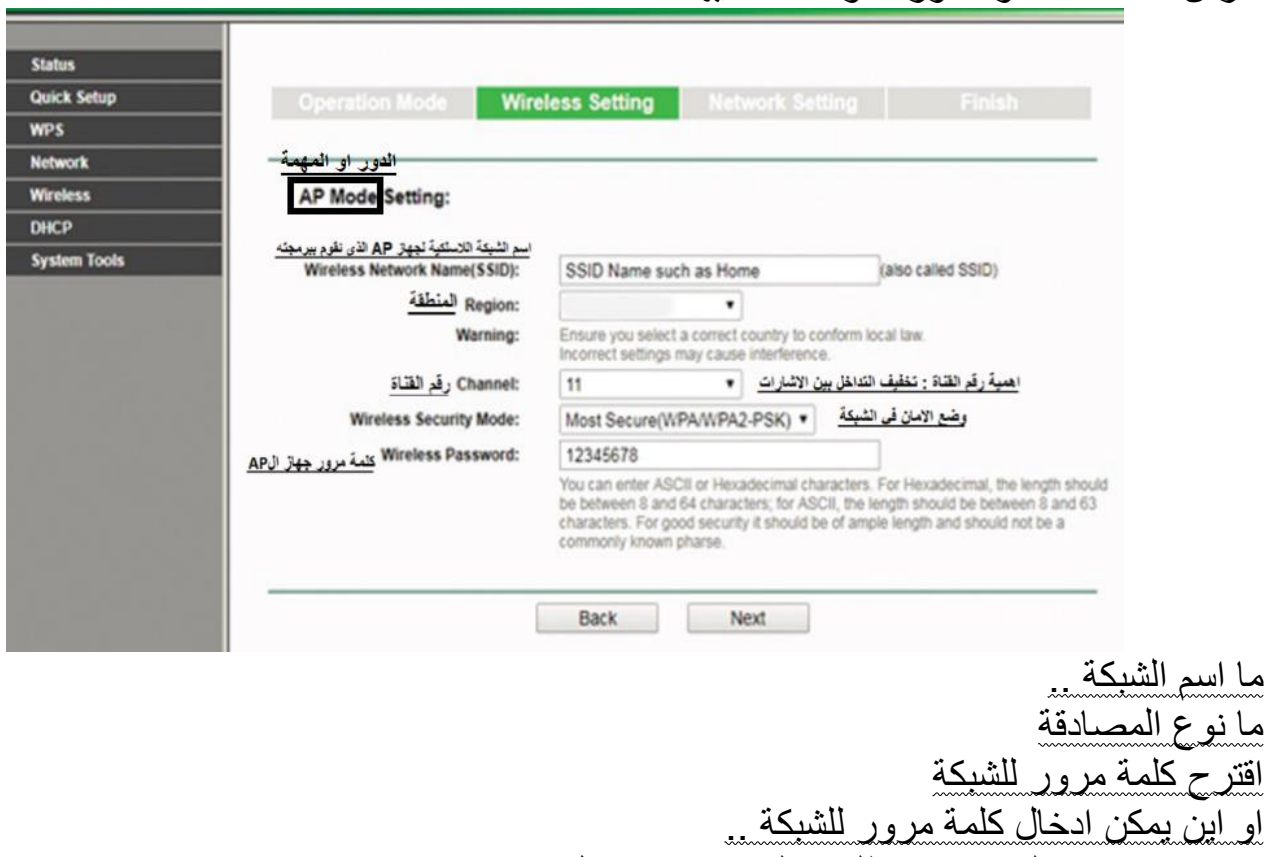

و بمكن ان بذكر التسمبات و بطلب منك ماذا تعني مثل ماذا تعني SSID .

**تلخٌص المادة النظرٌة والعملٌة لكتاب تكنولوجٌا – الصف الثانً ثانوي العلمً والصناعً – اعداد االستاذ حازم لرعاوي** ا ل ص ف ح ة |

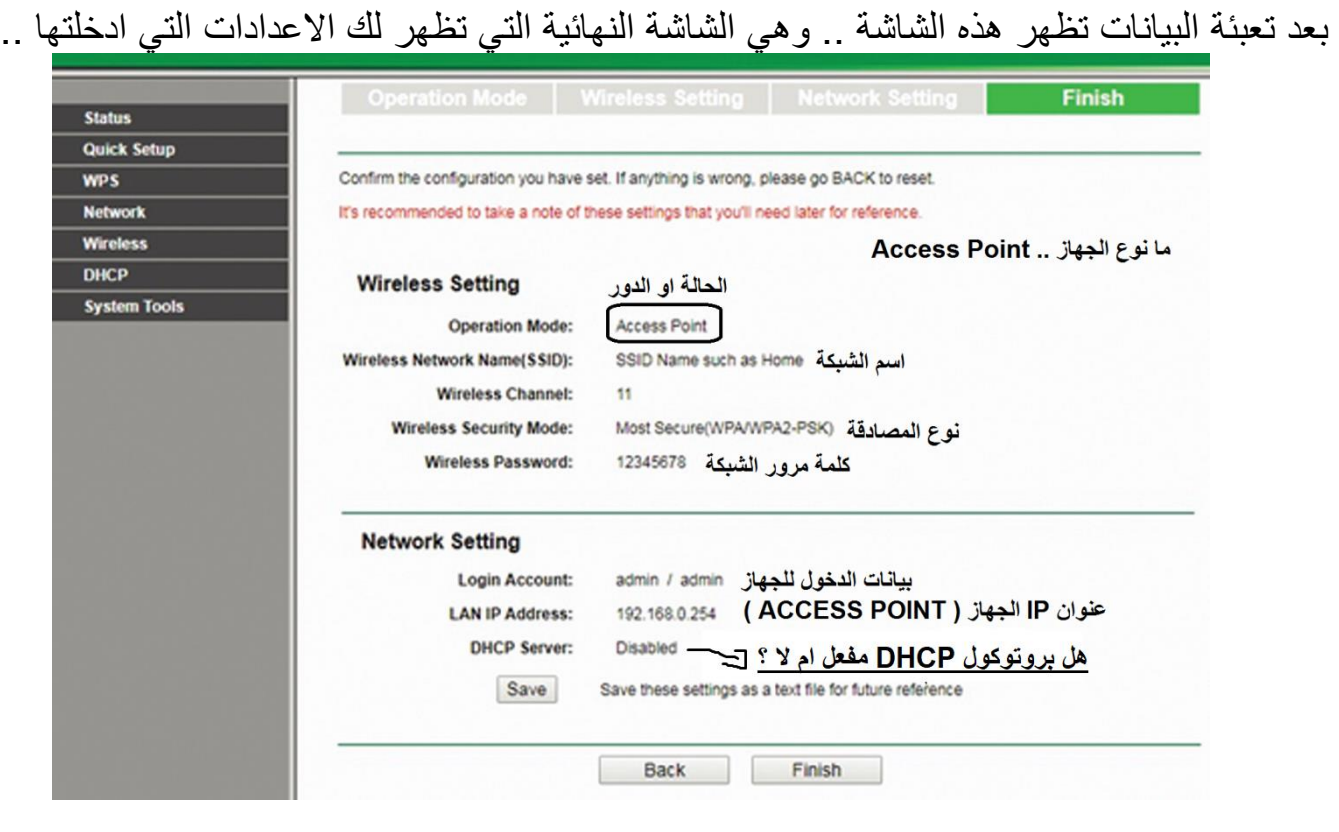

 **الدور الثانً ) المهمة الثانٌة ( :** مستخدم نمطة وصول ( Client AP (: هذا الوضع ٌجعل من جهاز نقطة الوصول مستخدم لجهاز نقطة وصول أخر في وضع AP Client . ( يأخذ من جهاز اخر لاسلكيا ويعطي الاشارة بطريقة سلكية )

• عند برمجة جهاز نقطة الوصول في هذا الوضع فانه <u>يطلب عنوان MAC</u> الذي يخص الشبكة اللاسلكية للموجه او نقطة وصول اخرى باعثة ( الجهاز الذي سيأخذ منه الاشارة )

<u>عند برمجة جهاز AP على هذه المهمة فاننا نختار من الشاشة الأولى الخيار client ثم بعدها تظهر</u> الشاشة التالٌة :

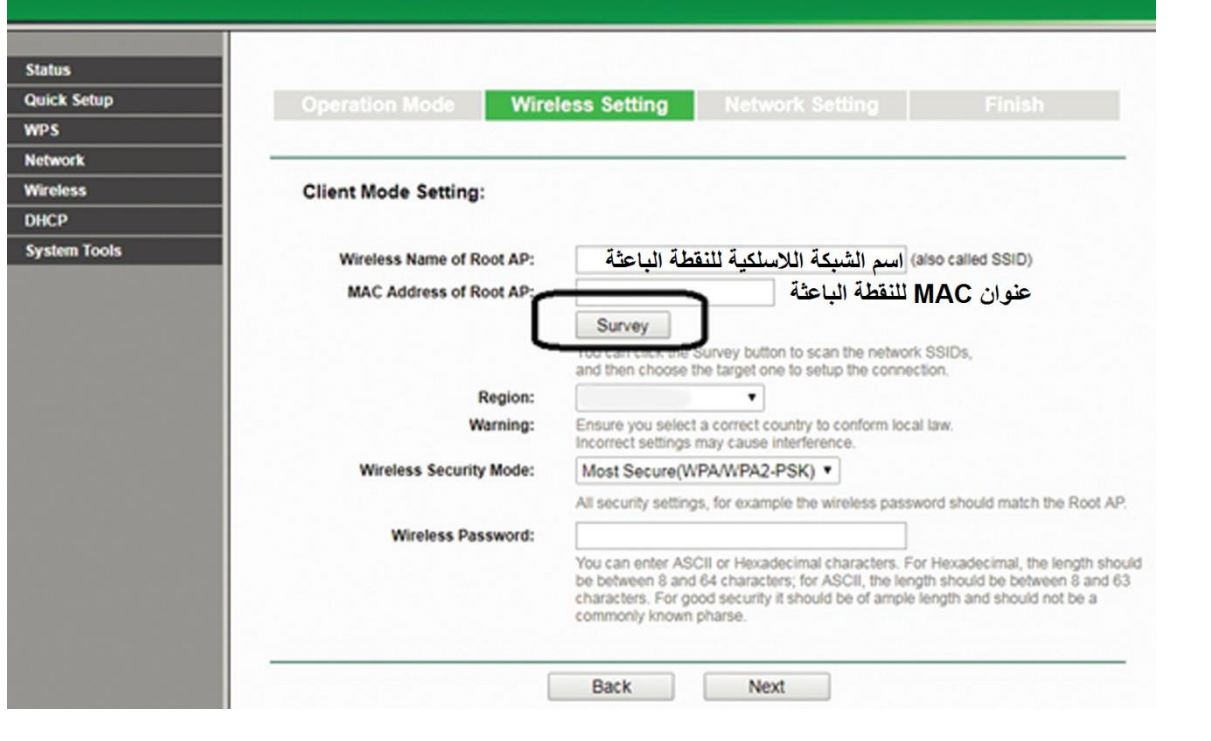

**111**

**112**

## لتعبئة البٌانات نضؽط على الزر Survey ..

- ما مهمة الزر Survey ؟ فحص نماط الوصول والموجهات المرٌبة واختٌار المصدر ) سواء كان راوتر او جهاز نقطة وصول ) الذي سيغذي الجهاز الذي نقوم ببرمجته ..
- عند النمر على الزر Survey تظهر الشاشة التالٌة والتً نختار منها )نمطة الوصول او الموجه ( الباعث أي الذي سنمترن به او ناخذ منه االشارة ..

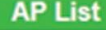

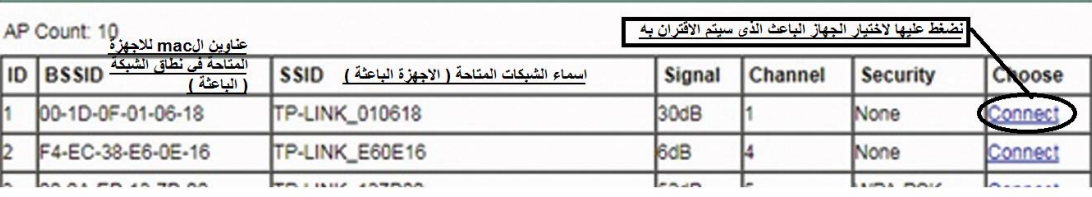

نضغط عليها لانهاء الاعداد بعد اختيار الشبكة

Back Refresh

اذا اردنا اختيار شبكة معينة من الشبكات المتاحة نضغط الخيار connect المقابل لها ، ثم back ، وفي هذه الحالة ستعبأ بيانات الشاشة السابقة لهذه الشاشة تلقائيا ببيانات الشبكة التي اتصلت بها ويبقيّ فقط ادخال كلمة مرور الجهاز الذي سنقترن به ليتم الاتصال .. أي بعد اختار الزر back يصبح شكل الشاشة ..

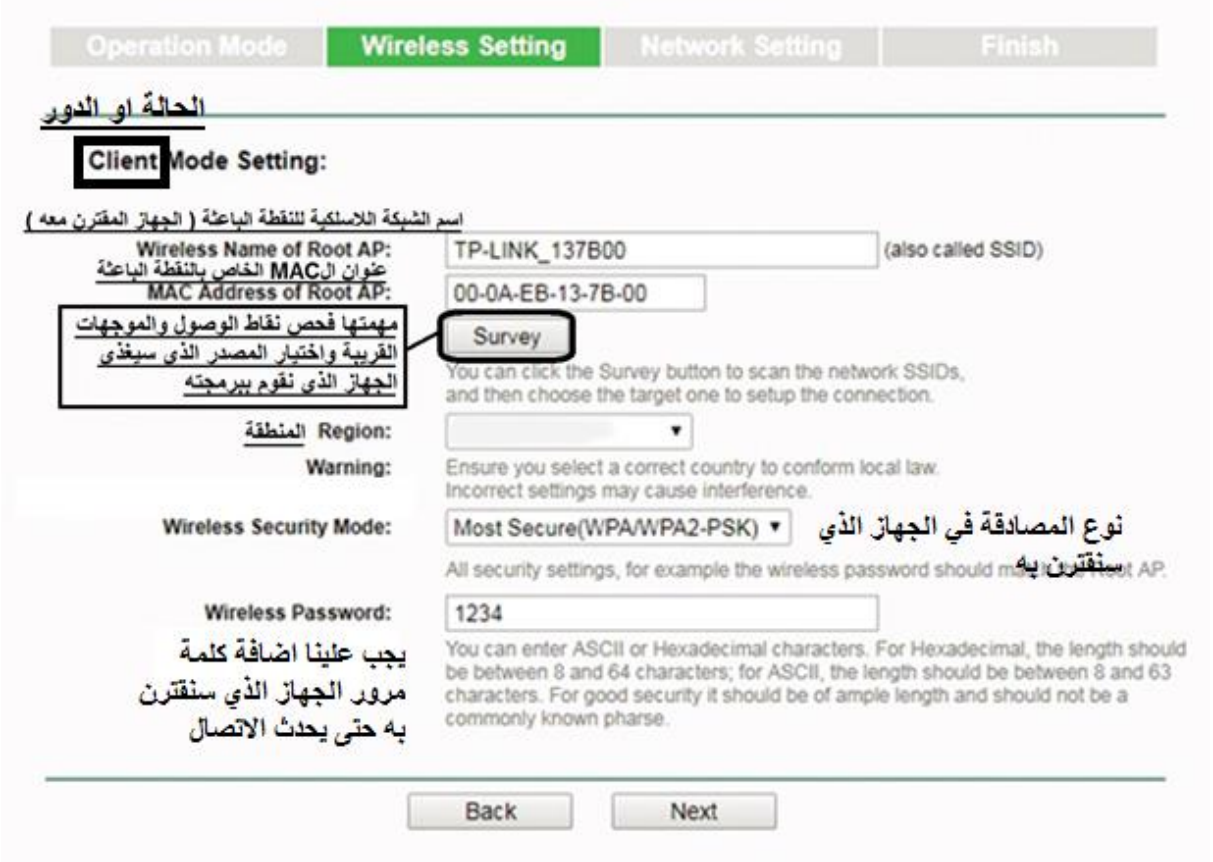

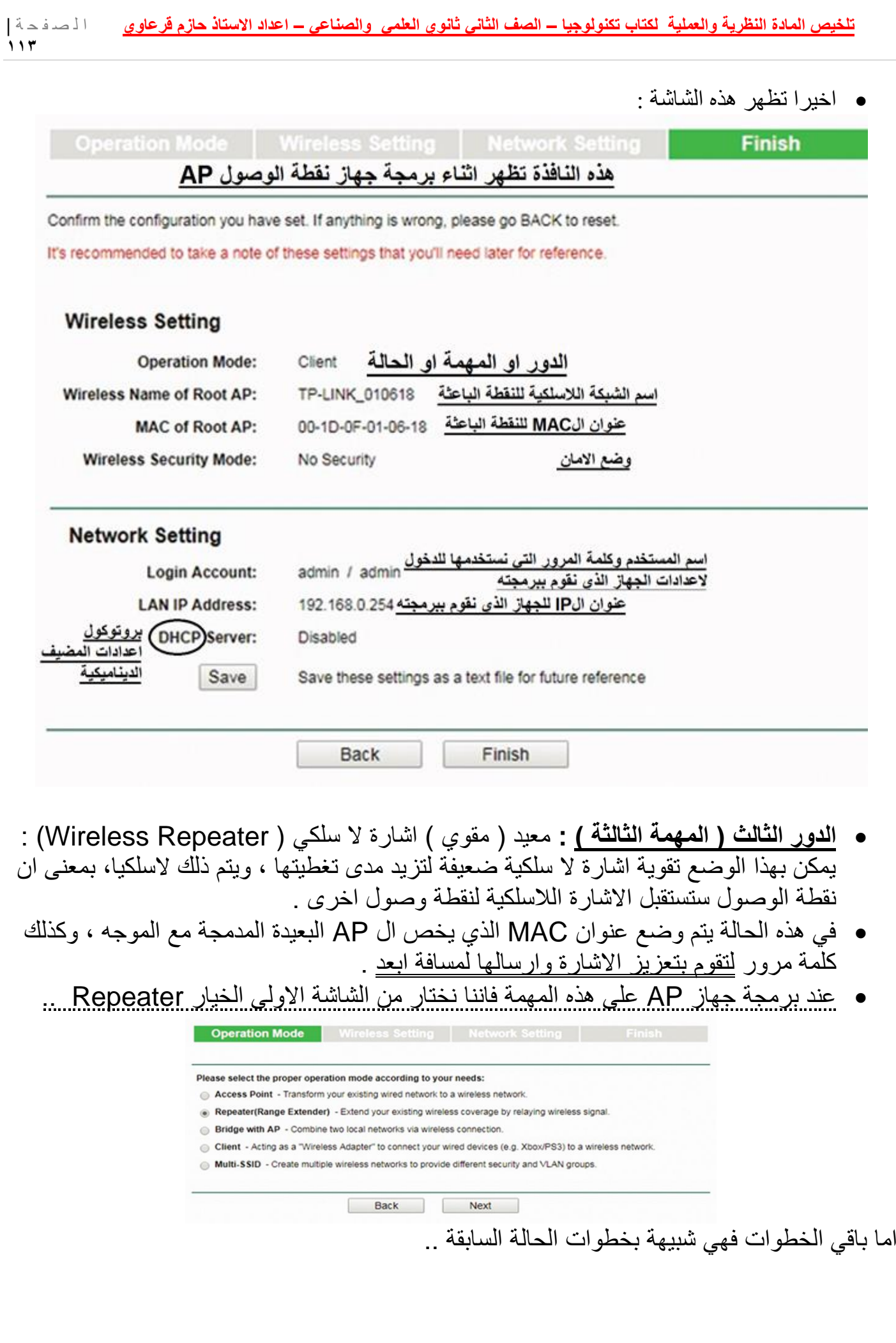

**114**

**اسئلة على الوحدة .. - وضح ماهٌة خط المشترن الرلمً غٌر المتماثل ADSL .** تقنية لنقل البيانات بشكل أسر ع عبر خطوط الهاتف النحاسية **- وضح بالرسم طرٌمة توصٌل االنترنت إلى جهاز الحاسوب البٌتً ابتدا ًء من َمخرج الهاتف** مغرج الهاتف **ADSL**  $\sqrt{2}$ **ADSL Filter - ما أهمٌة تغٌٌر رلم المناة Channel فً الشبكة الالسلكٌة؟ مهم** لتخفيف التداخل بين الاشار ات **- كٌف ٌتم إضافة حماٌة باإلضافة إلى كلمة المرور على الشبكة الالسلكٌة؟ ما أهمٌة تلن الحماٌة؟** إضافة حماية باستخدام MAC من خلال إضافة عناوين بطاقات الشبكة للمستخدمين من أجل السماح لهم أو منعهم. **- ما وظٌفة الforwarding ؟ مهم** السماح للوصول إلى خدمات داخل الشبكة LAN من الشبكة العامة WAN **- اذكر ابرز اشكال االتصال بمنفذ WAN ؟** الاتصال الاوتوماتيكي / الاتصال اليدوي **- وضح خطوات آلٌة ضبط اعدادات بطالة الشبكة ؟** الدخول إلى لوحة التحكم Panel Control الدخول إلى مركز الشبكة والمشاركة center Sharing and Network اختٌار العنوان تؽٌٌر إعدادات المحول settings adapter Change استعراض خصائص االتصال المحلً Connection Area Local اختٌار بروتوكول IP/TCP االصدار الرابع بالنمر المزدوج علٌه. ■ ضبط الإعدادات بما يتناسب مع إعدادات جهاز الشبكة، بإعطائه عنوان شبكة IP ضمن نفس النطاق. **- ما المطلوب تحدٌده فً Client AP** عنوان ال MAC الذي يُخص الشبكة اللاسلكية للموجّه أو نقطة وصول أخرى باعثة. **- كٌف ٌتم تموٌة االشارة بواسطة AP .** يتم ذلك لاسلكيا ، بمعنى أن نقطة الوصول ستستقبل الاشارة اللاسلكية لنقطة وصول أخرى، حيث يتم وضع عنوان ال MAC اللاسلكي الذي يخص ال Access Point البعيدة المدمجة معا لموجّه ، وكذلك كلمة مرورها لتقوم بتعزيز الإشارة وإرسالها لمسافة أبعد . **- ما وظٌفة الزر Reset الموجود على جهاز المو ّجه Router ..** إعادة ضبط الجهاز إلى إعدادات المصنع األصلٌة **..**

**115**

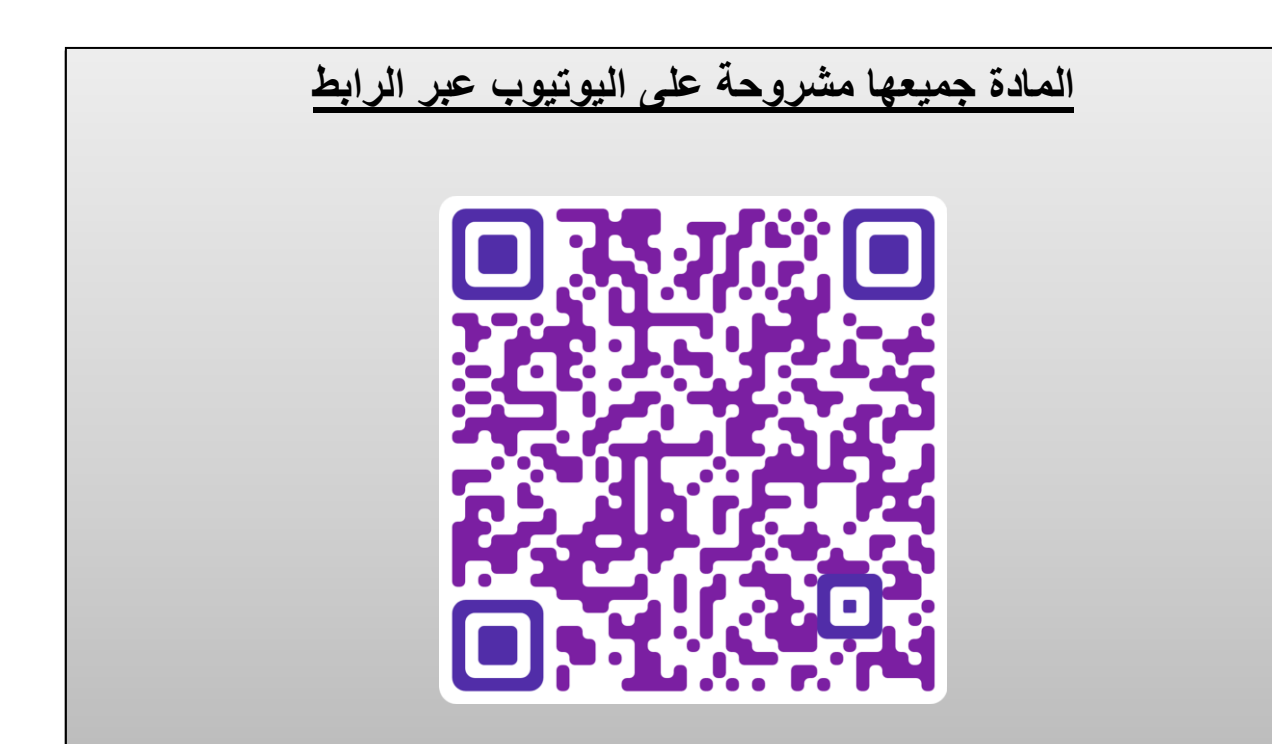

تم بحمد الله .<br>حازم قرعاوي – طولكرم